# Canon

# Wireless Features **EOS M100** Accessories Learning About the Camera Help Guide Setup and Basics Shooting Playback Settings Troubleshooting Errors and Warnings Appendix Index 00 ENGLISH © CANON INC. 2017 CT0-D159-C

# <span id="page-1-0"></span>**Preliminary Notes and Legal Information**

- Take and review some test shots initially to make sure the images were recorded correctly. Please note that Canon Inc., its subsidiaries and affiliates, and its distributors are not liable for any consequential damages arising from any malfunction of a camera or accessory, including memory cards, that result in the failure of an image to be recorded or to be recorded in a way that is machine readable.
- The user's unauthorized photographing or recording (video and/or sound) of people or copyrighted materials may invade the privacy of such people and/or may violate others' legal rights, including copyright and other intellectual property rights. Note that restrictions may apply even when such photographing or recording is intended solely for personal use.
- The camera warranty is valid only in the area of purchase. In case of camera problems while abroad, return to the area of purchase before contacting a Customer Support Help Desk.
- Although the screen is produced under extremely high-precision manufacturing conditions and more than 99.99% of the pixels meet design specifications, in rare cases some pixels may be defective or may appear as red or black dots. This does not indicate camera damage or affect recorded images.
- When the camera is used over an extended period, it may become warm. This does not indicate damage.

# **Conventions in This Guide**

- In this guide, icons are used to represent the corresponding camera buttons and dials on which they appear or which they resemble.
- The following camera buttons and controls are represented by icons.

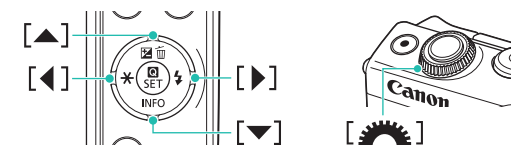

- Shooting modes and on-screen icons and text are indicated in brackets.
- **0**: Important information you should know
- *i*: Notes and tips for expert camera use
- $\bullet$   $\Box$  xx: Pages with related information (in this example, "xx" represents a page number)
- Instructions in this guide apply to the camera under default settings.
- For convenience, all lenses and mount adapters are simply referred to as "lenses" and "mount adapters," whether they are included or sold separately.
- The illustrations in this guide show the camera with the EF-M 15- 45mm f/3.5-6.3 IS STM lens attached as an example.
- For convenience, all supported memory cards are simply referred to as the "memory card."

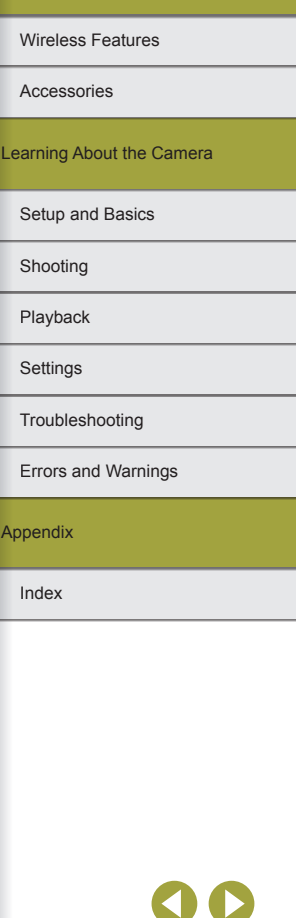

# **Table of Contents**

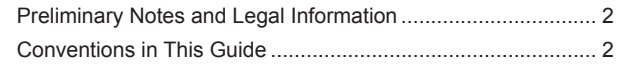

# **[Part 1: Wireless Features/Accessories](#page-6-0)**

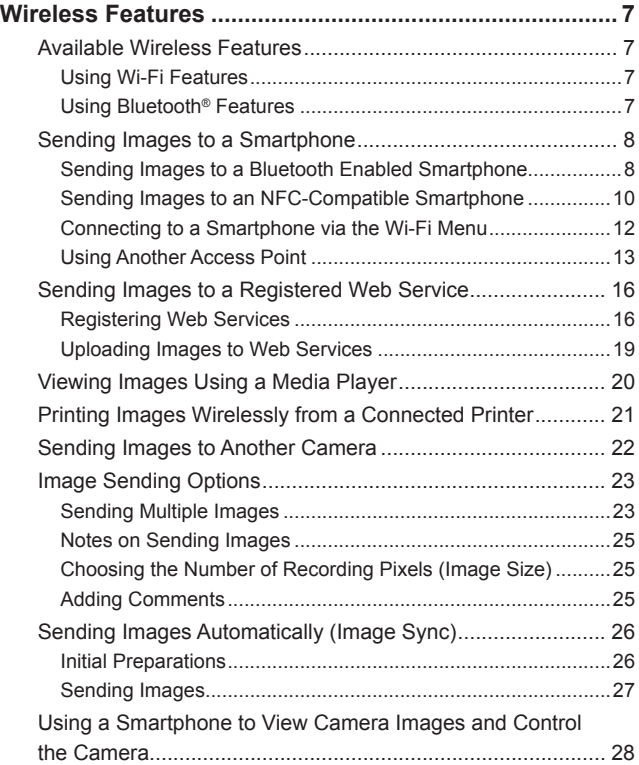

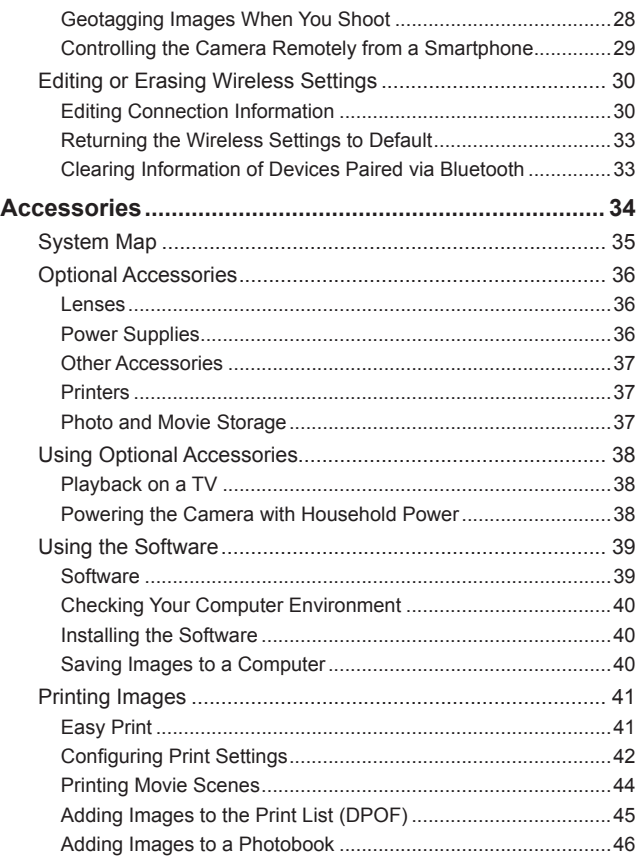

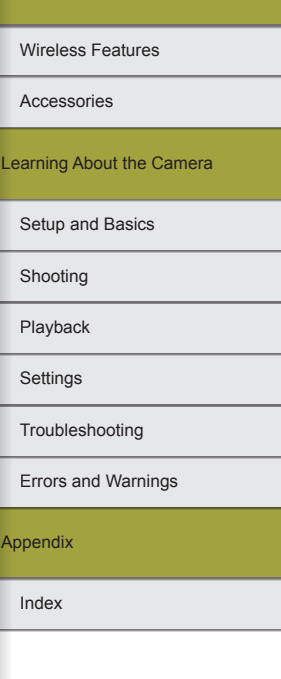

Wireless Features/Accessories

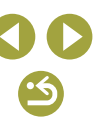

# **[Part 2: Learning About the Camera](#page-47-0)**

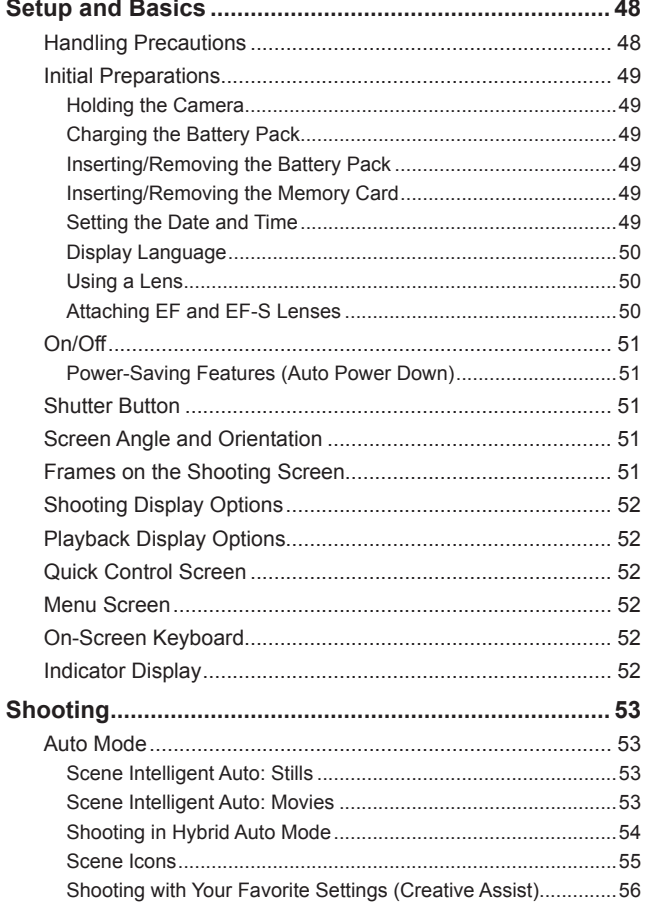

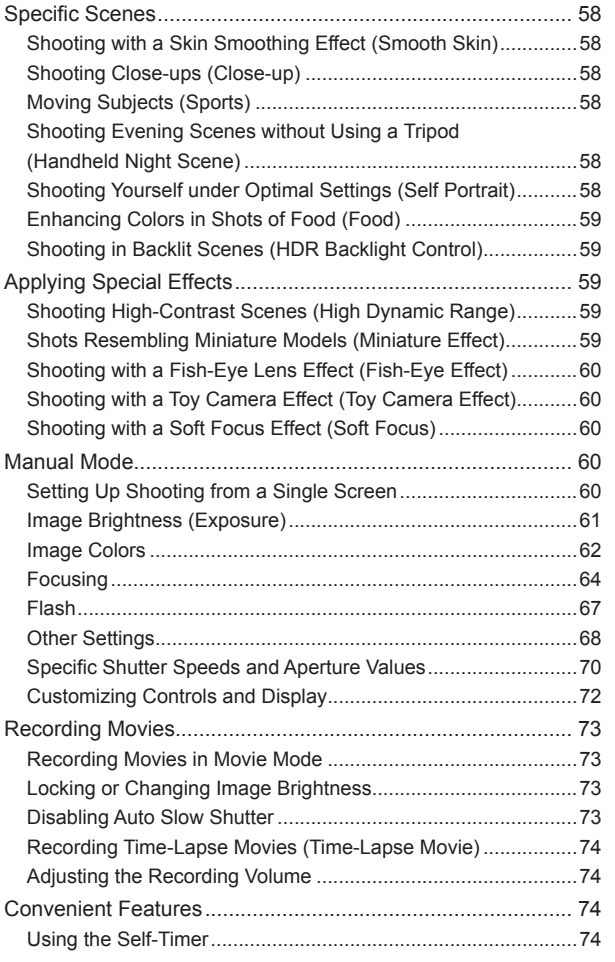

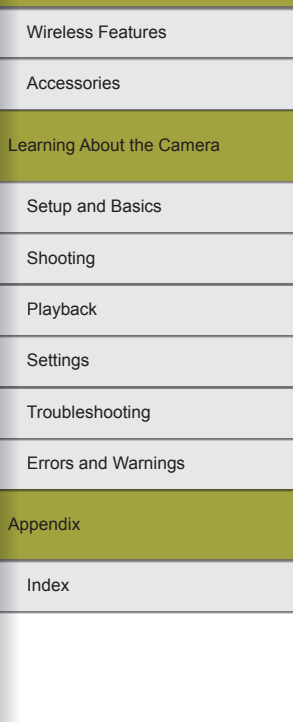

# 00  $\bullet$

4

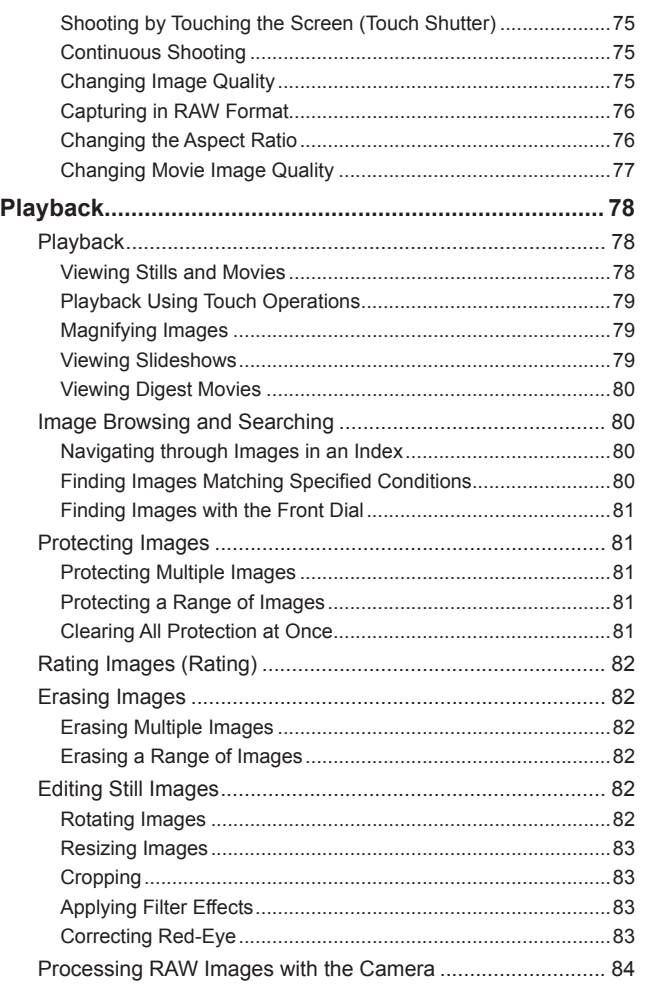

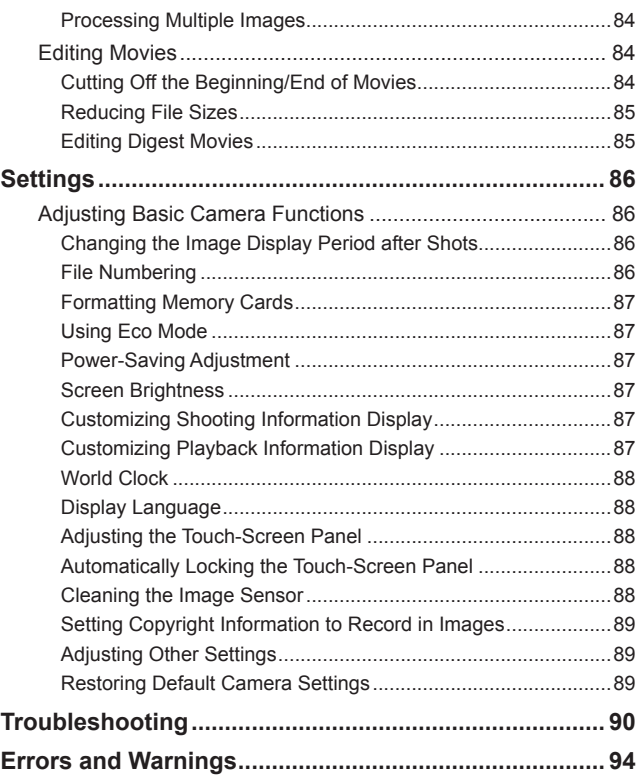

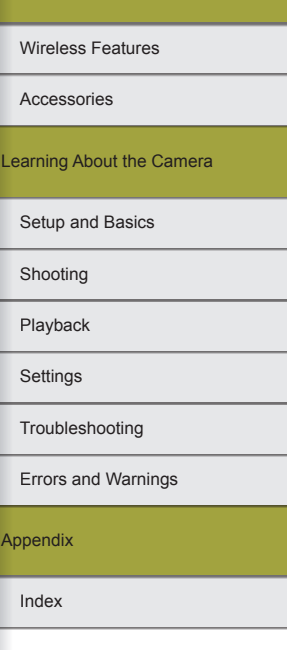

00<br>©

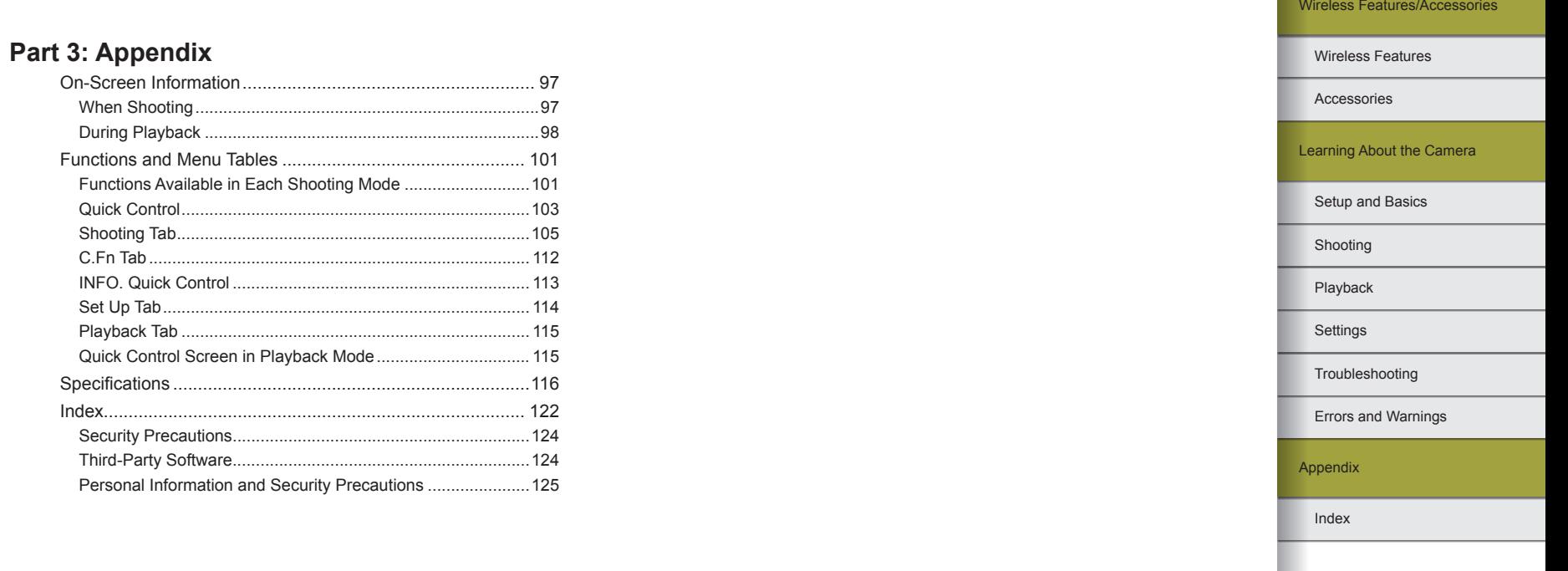

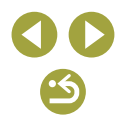

# <span id="page-6-0"></span>**Part 1:**

# **Wireless Features/Accessories**

# **Wireless Features**

Send images wirelessly to a variety of compatible devices, or share them via Web services.

# **Available Wireless Features**

# Using Wi-Fi Features

You can send and receive images and control the camera remotely by connecting it to these devices and services via Wi-Fi.

- Smartphones and Tablets Send images to smartphones and tablet computers that have Wi-Fi functions. Remote live view shooting is also possible from a smartphone or tablet. For convenience in this quide, smartphones, tablets, and other compatible devices are collectively referred to as "smartphones."
- Web Services

Add your account information to the camera for CANON iMAGE GATEWAY online photo service or other Web services to send camera images to the services. Unsent images on the camera can also be sent to a computer or Web service via CANON iMAGE GATEWAY.

● Media Players

View images on DLNA\*-compatible TVs or other devices. \* Digital Living Network Alliance

● Printers

Print images wirelessly on a PictBridge-compatible printer (supporting DPS over IP).

● Other Cameras Send and receive images wirelessly between Wi-Fi-compatible Canon cameras.

# Using Bluetooth® Features

You can easily pair the camera with a smartphone featuring Bluetooth low energy technology\*. You can also shoot or view images by using your smartphone as a remote control. \* Hereafter referred to as "Bluetooth."

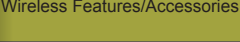

Wireless Features

Accessories

Learning About the Camera

Setup and Basics

Shooting

Playback

**Settings** 

Troubleshooting

Errors and Warnings

Appendix

# <span id="page-7-0"></span>**Sending Images to a Smartphone**

Send images to a smartphone as follows.

- Connect via Bluetooth  $( \Box 8)$ You can easily connect the camera to a Bluetooth enabled smartphone by pairing them. This simplifies transferring images to a smartphone.
- Connect via NFC  $(2110)$ Simply touch an NFC-compatible Android smartphone against the camera to connect the devices.
- Connect via the Wi-Fi menu  $(1)$ 12) You can connect the camera to a smartphone as you would connect it to a computer or other device. Multiple smartphones can be added.

Before connecting to the camera, you must install the free dedicated Camera Connect app on the smartphone. For details on this application (supported smartphones and included functions), refer to the Canon website.

> Canon Wi-Fi-compatible camera owners who use EOS Remote to connect their camera via Wi-Fi to a smartphone should consider switching to the Camera Connect mobile app.

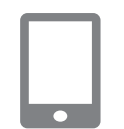

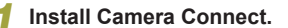

<span id="page-7-1"></span>Sending Images to a Bluetooth Enabled Smartphone Once you have paired with a smartphone via Bluetooth, simply operate

your smartphone to view and save camera images.

- For Android smartphones, find Camera Connect in Google Play and download and install the app.
- For an iPhone or iPad, find Camera Connect in the App Store and download and install the app.

# *2* **Register a nickname.**

- Press the power button.
- Press the **MENU** button, choose [Wireless settings] on the [ $\blacklozenge$ 4] tab, and then choose [Nickname].
- $\bullet$  Press the  $\circledR$  button to access the keyboard, and then enter a nickname.
- To return to [Wireless settings] after pressing the **MFNI** J button, press the MENU button again.

# *3* **Prepare for pairing.**

 $\bullet$  Choose [Bluetooth settings], press the  $\blacktriangle$  $\sqrt{\bullet}$  buttons to choose [Pairing], and then press the  $\binom{m}{k}$  button.

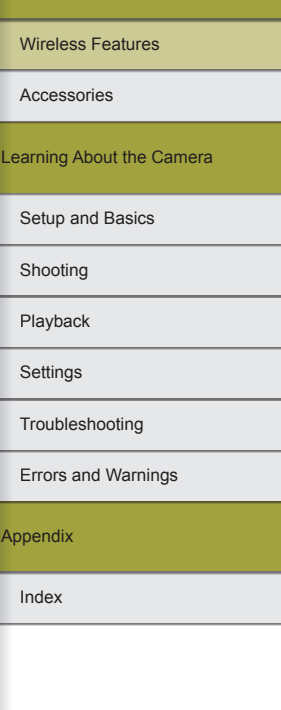

Ar

8

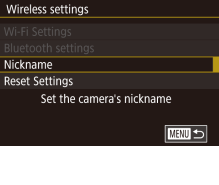

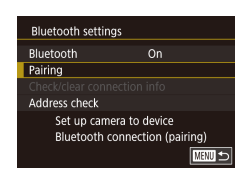

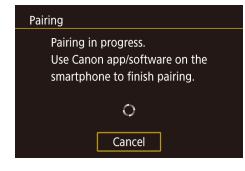

● A screen is displayed indicating that the camera is waiting to connect.

*4* **Start Camera Connect.**

smartphone.

smartphone.

*6* **Complete pairing.**

• Activate Bluetooth on the smartphone. and then start Camera Connect on the

• After the camera is recognized, a camera selection screen is displayed.

*5* **Select the camera to connect to.** ● Choose the camera nickname. • Complete the pairing process for the

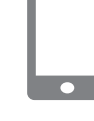

# *7* **Transfer images.**

- The camera will automatically switch to Wi-Fi if you choose [Images on camera] in Camera Connect.
- On an iPhone or iPad, in the device's Wi-Fi setting menu, choose the SSID (network name) displayed on the camera to establish a connection.
- Use the smartphone to transfer images from the camera to the smartphone.
- To switch to Bluetooth, disable the Wi-Fi connection on the smartphone.
- Battery life may be shorter when you use the camera after pairing, because power is consumed even when power saving is active.
- Before bringing the camera to places where the use of electronic devices is restricted, set [Bluetooth] to [Off], to avoid having the camera ready for Bluetooth communication even when it is off.
- Bluetooth connection status is indicated by one of the following icons.
	- [ ] Connected, [ ] Disconnected
- You can also use the camera to disable Wi-Fi connection described in step 7.
- To disable Bluetooth communication, choose MENU > [ $\blacklozenge$ 4] tab > [Wireless settings] > [Bluetooth settings] and set [Bluetooth] to [Off].
- To check the information of the smartphone connected via Bluetooth in [Check/clear connection info], choose MENU >  $[4]$ tab > [Wireless settings] > [Bluetooth settings]. Choose [Address check] to check the camera's Bluetooth address.

Wireless Features

Accessories

Learning About the Camera

Setup and Basics

Shooting

Playback

**Settings** 

Troubleshooting

Errors and Warnings

Appendix

Index

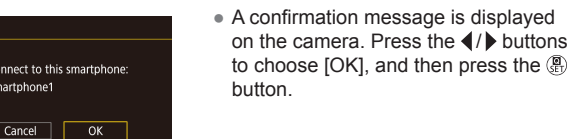

Pairing Paired with: Smartphone1  $\overline{\begin{array}{c} \n\text{OK}\n\end{array}}$ 

• Press the  $\circledR$  button when the screen at left is displayed.

# <span id="page-9-0"></span>Sending Images to an NFC-Compatible Smartphone

Use an Android smartphone's NFC to simplify the process of installing Camera Connect and connecting to the camera.

Operation when devices are initially connected via NFC varies depending on the camera mode when the devices are touched together.

- If the camera is in Shooting mode when the devices are touched together, you can choose and send images on the image selection screen. Once the devices are connected, you can use your<br>smartphone for remote live view shooting or geotagoing your shots  $\Box$  [\(](#page-27-1) $\Box$ ) 28). It's easy to reconnect to recent devices, which are listed in the Wi-Fi menu.
- If the camera is in Playback mode when the devices are touched together, you can choose and send images from the index display shown for image selection.

<span id="page-9-1"></span>**Connecting via NFC When Camera Is Off or in Shooting Mode** 

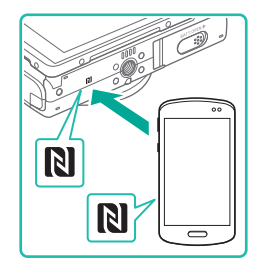

# *1* **Install Camera Connect.**

- Refer to the smartphone user manual to check where the N-Mark  $(\mathbb{N})$  is located.
- Activate NFC on the smartphone and touch the devices' N-Marks (**N**) together to start Google Play on the smartphone automatically. Once the Camera Connect download page is displayed, download and install the app.

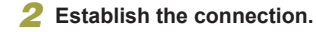

.<br>Device Nickname

**XXXXX** 

Viewable imgs All images Images shot today Images shot in past days Select by rating File number range

Select and send

Enter a nickname for this camera

 $\overline{OK}$ 

**MINU** Cancel

 $\Box$  S<sub>2</sub> Send this image

- $\bullet$  Touch the N-Mark ( $\blacksquare$ ) on the smartphone with Camera Connect installed against the camera's N-Mark.
- The camera starts up automatically.
- If the [Device Nickname] screen is displayed, press the  $\blacktriangle$ / $\blacktriangledown$  buttons to choose [OK], and then press the  $\mathcal{R}$ button.
- Camera Connect starts up on the smartphone, and the devices are connected automatically.

# *3* **Adjust the privacy setting.**

- When this screen is displayed, press the  $\blacktriangle$   $\nblacktriangleright$  buttons to choose [All images], and then press the  $\left(\mathbf{F}\right)$  button.
- You can now use the smartphone for remote live view shooting, or to browse or transfer images on the camera.

# *4* **Send an image.**

- Choose an image to send, press the  $\blacktriangleleft$ buttons to choose [Send this image], and then press the **a** button.
- [Transfer completed] is displayed after the image is sent, and the image transfer screen is displayed again.

# Index Appendix Errors and Warnings Troubleshooting **Settings** Playback Shooting Setup and Basics Learning About the Camera Accessories Wireless Features

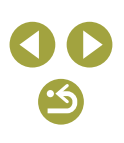

10

- To end the connection, press the MFNU button, press the  $\triangleleft$  /  $\triangleright$  buttons on the confirmation screen to choose [OK], and then press the  $\left(\frac{\mathbf{a}}{\mathbf{a}}\right)$  button. You can also use the smartphone to end the connection.
- When using NFC, keep the following points in mind.
- Avoid strong impact between the camera and smartphone. This may damage the devices.
- Depending on the smartphone, the devices may not recognize each other immediately. In this case, try holding the devices together in slightly different positions. If connection is not established, keep the devices together until the camera screen is updated.
- Do not place other objects between the camera and smartphone. Also, note that camera or smartphone covers or similar accessories may block communication.
- For remote live view shooting, choose [All images] in step 3.
- All images in the camera can be viewed from the connected smartphone when you choose [All images] in step 3. To restrict camera images that can be viewed from the smartphone, choose a different option in step 3  $($  $)$ 31). Privacy settings for registered smartphones can be changed later, as needed  $($  $\Box$ 31).
- Connections require that a memory card be in the camera.
- You can also change the camera nickname on the screen in step  $2$  ( $\Box$ 32).
- $\bullet$  To disable NFC connections, choose MENU >  $[4]$  tab > [Wireless settings] > [Wi-Fi Settings] > [NFC] > [Off].

# Connecting via NFC in Playback Mode

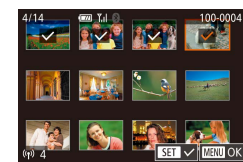

- $\bullet$  Press the  $\blacksquare$  button.
- Touch the N-Mark (**NI**) on the smartphone with Camera Connect installed  $(1)$ 10) against the camera's N-Mark.
- Press the  $\triangle$ / $\nabla$ / $\triangle$ / $\triangleright$  buttons to choose an image to send, and then press the  $\binom{6}{31}$ button.  $\lceil \sqrt{\ } \rceil$  is displayed.
- To cancel selection, press the  $\mathcal{R}$  button again.  $\lfloor \sqrt{\ } \rfloor$  is no longer displayed.
- Repeat this process to choose additional images.
- After you finish choosing images, press the MFNU button.
- $\bullet$  Press the  $\blacktriangleleft$  / $\blacktriangleright$  buttons to choose [OK], and then press the ® button.
- $\bullet$  Press the  $\blacktriangleleft$  / $\blacktriangleright$  buttons to choose [Send], and then press the  $\circledR$  button.
- The images are now sent.
- To end the connection, press the MFNU button, and then press the  $\blacktriangleleft$  /  $\blacktriangleright$  buttons to choose [OK].
- If during connection a message on the camera or smartphone requests you to enter the nickname, follow step 2 in ["Connecting](#page-9-1)  [via NFC When Camera Is Off or in Shooting Mode" \(](#page-9-1) $\Box$ 10) to enter it.
- The camera does not keep a record of smartphones you connect to via NFC in Playback mode.

### Wireless Features

Accessories

Learning About the Camera

Setup and Basics

Shooting

Playback

**Settings** 

Troubleshooting

Errors and Warnings

Appendix

# <span id="page-11-1"></span><span id="page-11-0"></span>Connecting to a Smartphone via the Wi-Fi Menu

These steps show how to use the camera as an access point, but you can also use an existing access point  $(113)$ .

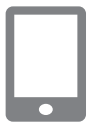

# *1* **Install Camera Connect.**

- For Android smartphones, find Camera Connect in Google Play and download and install the app.
- For an iPhone or iPad, find Camera Connect in the App Store and download and install the app.

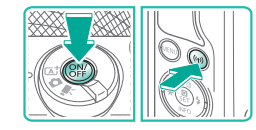

### *2* **Access the Wi-Fi menu.**

- Press the power button.
- Press the  $\langle \phi \rangle$  button.
- If the [Device Nickname] screen is displayed, press the  $\blacktriangle$   $\blacktriangledown$  buttons to choose [OK], and then press the  $\mathcal{R}$ button.
- Connect to smartphone 凸  $\overline{\mathbf{o}}$  $\Box$ 口 ■

# *3* **Choose [ ].**

• Press the  $\blacktriangle$ / $\nabla$ / $\blacktriangle$ / $\blacktriangleright$  buttons to choose  $\Box$ , and then press the  $\mathcal{R}$  button.

**MENU SS Naiting to connect** Connect to following network from smartphone's Wi-Fi setting XXXX XXXXX XXXX Password: XXXXXXXX Cancel Switch Network

 $\overline{\phantom{a}}$ 

Select a Device Add a Device

# *4* **Choose [Add a Device].**

- $\bullet$  Press the  $\blacktriangle/\blacktriangledown$  buttons to choose [Add a Devicel, and then press the **a** button.
- The camera SSID and password are displayed.

## *5* **Connect the smartphone to the network.**

- In the smartphone's Wi-Fi setting menu, choose the SSID (network name) displayed on the camera to establish a connection.
- In the password field, enter the password displayed on the camera.

# *6* **Start Camera Connect.**

● Start Camera Connect on the smartphone.

# *7* **Choose the camera to connect to.**

• On the camera selection screen displayed on the smartphone, choose the camera to begin pairing.

### Wireless Features/Accessories

### Wireless Features

Accessories

Learning About the Camera

Setup and Basics

Shooting

Playback

**Settings** 

Troubleshooting

Errors and Warnings

Appendix

```
Viewable imos
All images
Images shot today
Images shot in past days
Select by rating
File number range
```
Select and send

⊟ৰ ৎস

Send this image

# *8* **Adjust the privacy setting.**

- When this screen is displayed, press the  $\blacktriangle$   $\blacktriangleright$  buttons to choose [All images], and then press the  $\left(\mathbb{R}\right)$  button.
- You can now use the smartphone for remote live view shooting, or to browse or transfer images on the camera.

# *9* **Send an image.**

- $\bullet$  Choose an image to send, press the  $\blacktriangleleft$ / buttons to choose [Send this image], and then press the  $\mathcal{R}$  button.
- [Transfer completed] is displayed after the image is sent, and the image transfer screen is displayed again.
- To end the connection, press the MFNU button, press the  $\blacktriangleleft$  / $\blacktriangleright$  buttons on the confirmation screen to choose [OK], and then press the  $\left(\frac{\mathbb{R}}{2}\right)$  button. You can also use the smartphone to end the connection.

For remote live view shooting, choose [All images] in step 8. All images in the camera can be viewed from the connected smartphone when you choose [All images] in step 8. To restrict camera images that can be viewed from the smartphone, choose a different option in step 8 (LL31). Privacy settings for registered smartphones can be changed later, as needed  $(231)$ .

- Connections require that a memory card be in the camera.
- You can also change the camera nickname on the screen in step 2 ( [=](#page-31-0)32).
- You can also access the screen in step 3 by choosing MENU > [<br>■  $\blacktriangleright$ 41 tab > [Wi-Fi connect'n].
- To connect without entering a password in step 5, choose MENU
	- > [ 4] tab > [Wireless settings] > [Wi-Fi Settings] > [Password] > [Off]. [Password] is no longer displayed on the SSID screen (in step 4).
- Once you have connected to devices via the Wi-Fi menu, recent destinations will be listed first when you access the menu. You can easily connect again by pressing the  $\blacktriangle$ / $\blacktriangledown$  buttons to choose the device name and then pressing the  $\binom{5}{11}$  button. To add a new device, display the device selection screen by pressing the  $\blacktriangleleft$ buttons, and then configure the setting.
- If you prefer not to display recent target devices, choose MENU > [<br>
 [4] tab > [Wireless settings] > [Wi-Fi Settings] > [Target History]  $>$  [Off].

# <span id="page-12-1"></span>Using Another Access Point

When connecting the camera to a smartphone through the Wi-Fi menu, you can also use an existing access point. Also refer to the access point user manual.

# **Confirming Access Point Compatibility**

Confirm that the Wi-Fi router or base station conforms to the Wi-Fi standards in ["Interface" \(](#page-119-0) =120). Connection methods vary depending on whether the access point supports Wi-Fi Protected Setup (WPS, ﷺ) 14) or not (ﷺ) supports Wi-Fi Protected Setup (WPS, non-WPS access points, check the following information.

● Network name (SSID/ESSID)

The SSID or ESSID for the access point you use. Also called the "access point name" or "network name."

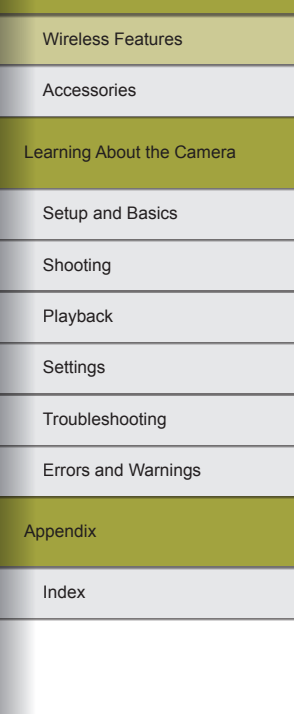

● Network authentication / data encryption (encryption method / encryption mode)

The method for encrypting data during wireless transmission. Check which security setting is used: WPA2-PSK (AES), WPA2-PSK (TKIP), WPA-PSK (AES), WPA-PSK (TKIP), WEP (open system authentication), or no security.

- Password (encryption key / network key) The key used when encrypting data during wireless transmission. Also called the "encryption key" or "network key."
- Key index (transmit key) The key set when WEP is used for network authentication / data encryption. Use "1" as the setting.
	- If system administrator status is needed to adjust network settings, contact the system administrator for details.
	- These settings are very important for network security. Exercise adequate caution when changing these settings.
	- For information on WPS compatibility and for instructions on checking settings, refer to the access point user manual.
	- A router is a device that creates a network (LAN) structure for connecting multiple computers. A router that contains an internal Wi-Fi function is called a "Wi-Fi router."
	- This guide refers to all Wi-Fi routers and base stations as "access points."
	- If you use MAC address filtering on your Wi-Fi network, be sure to add the camera's MAC address to your access point. You can check your camera's MAC address by choosing MENU >  $[4]$  tab > [Wireless settings] > [Wi-Fi Settings] > [Check MAC Address].

# **Using WPS-Compatible Access Points**

Waiting to connect Connect to following network from smartphone's Wi-Fi setting XXXX XXXXX XXXX Password: XXXXXXXX

Cancel

Select Network Refresh Camera Access Point Mode Connect with WPS AccessPoint1

Connect with WPS WPS (PRC mode) WPS (PIN mode)

> Connect by pressing WPS button on the wireless LAN terminal

Switch Network

**MENU SI** 

■

WPS makes it easy to complete settings when connecting devices over Wi-Fi. You can use either Push Button Configuration (PBC) Method or PIN Method to set up an access point that supports WPS.

> *1* **Connect the smartphone to the access point.**

# *2* **Prepare for the connection.**

• Access the [Waiting to connect] screen by following steps 1 – 4 in ["Connecting](#page-11-1)  [to a Smartphone via the Wi-Fi Menu"](#page-11-1)   $($  $\Box$ [12\)](#page-11-1).

### *3* **Choose [Switch Network].**

- $\bullet$  Press the  $\blacktriangleleft$  / $\blacktriangleright$  buttons to choose [Switch] Network], and then press the **a** button.
- A list of detected access points is displayed.

# *4* **Choose [Connect with WPS].**

 $\bullet$  Press the  $\blacktriangle/\blacktriangledown$  buttons to choose [Connect with WPS], and then press the **图** button.

# *5* **Choose [WPS (PBC mode)].**

• Press the  $\blacktriangle/\blacktriangledown$  buttons to choose [WPS (PBC mode)], and then press the  $\mathcal{R}$ ) button.

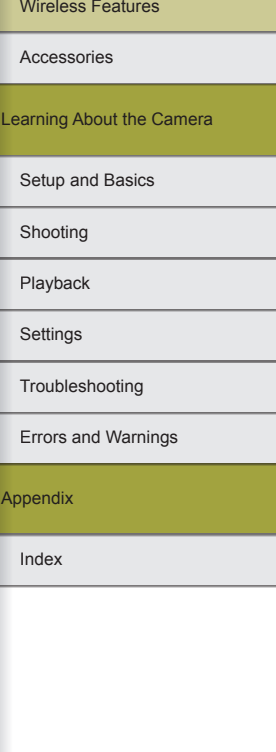

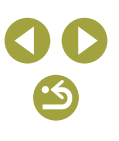

# Index Appendix Errors and Warnings Troubleshooting **Settings** Playback Shooting Setup and Basics Learning About the Camera Accessories Wireless Features

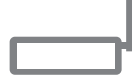

Press WPS button of wireless LAN terminal. Connection starts after you press [Next].

 $Next$ 

**MENU S** 

WPS (PBC mode)

# *6* **Establish the connection.**

- On the access point, hold down the WPS connection button for a few seconds.
- On the camera, press the  $\mathcal{R}$  button to go to the next step.

# *7* **Send images.**

 $\bullet$  Follow steps 6 – 9 in "Connecting to [a Smartphone via the Wi-Fi Menu"](#page-11-1)   $(\Box$ [12\)](#page-11-1) to choose the smartphone adjust the privacy setting, and send the images.

The PIN code displayed when you choose [WPS (PIN mode)] in step 5 is to be set in the access point. Choose a device in the [Select a Device] screen. For further details, refer to the user manual included with your access point.

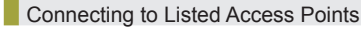

 $\theta$ 

# *1* **View the listed access points.**

• View the listed networks (access points) as described in steps  $1 - 3$  of "Using" WPS-Compatible Access Points"  $($  $\Box$  $14$ ).

### *2* **Choose an access point.**

 $\bullet$  Press the  $\blacktriangle/\blacktriangledown$  buttons to choose a network (access point), and then press the **a** button.

# *3* **Enter the access point password.**

- Press the <sup>®</sup> button to access the keyboard, and then enter the password.
- Press the  $\blacktriangle / \blacktriangledown$  buttons to choose [Next], and then press the  $\binom{6}{k}$  button.

# *4* **Choose [Auto].**

• Press the  $\blacktriangle/\blacktriangledown$  buttons to choose [Auto], and then press the  $\mathcal{R}$  button.

# *5* **Send images.**

 $\bullet$  Follow steps 6 – 9 in "Connecting to [a Smartphone via the Wi-Fi Menu"](#page-11-1)   $($  $\Box$  [12\)](#page-11-1) to choose the smartphone. adjust the privacy setting, and send the images.

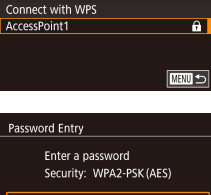

Select Network

Camera Access Point Mode

Refresh

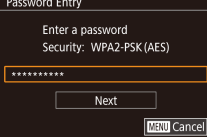

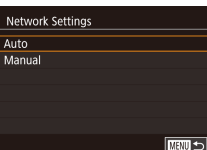

Wireless Features

Accessories

Learning About the Camera

Setup and Basics

Shooting

Playback

**Settings** 

Troubleshooting

Errors and Warnings

16

Appendix

Index

<span id="page-15-0"></span>To determine the access point password, check on the access point itself or refer to the user manual.

- If no access points are detected even after you choose [Refresh] in step 2 to update the list, choose [Manual Settings] in step 2 to complete access point settings manually. Follow on-screen instructions and enter an SSID, security settings, and a password.
- Passwords of access points you have already connected to are displayed as [\*] in step 3. To use the same password, press the  $\blacktriangle$ / $\blacktriangledown$  buttons to choose [Next], and then press the  $\binom{5}{2}$  button.

### **Previous Access Points**

You can reconnect to any previous access points automatically by following step 4 in ["Connecting to a Smartphone via the Wi-Fi Menu"](#page-11-1)   $($  $\Box$ [12\).](#page-11-1)

- To use the camera as an access point, choose [Switch Network] on the screen displayed when you establish a connection, and then choose [Camera Access Point Mode].
- To switch access points, choose [Switch Network] on the screen displayed when you establish a connection, and then either follow the procedure in "Using WPS-Compatible Access Points"  $(1)$  14) from step 4 or the procedure in "Connecting to Listed Access Points"  $($  $\Box$  $15)$  from step 2.

# **Sending Images to a Registered Web Service**

# <span id="page-15-1"></span>Registering Web Services

Use a smartphone or computer to add your Web services to the camera.

- A smartphone or computer with a browser and Internet connection is required to complete camera settings for CANON iMAGE GATEWAY and other Web services.
- Check the CANON IMAGE GATEWAY website for details on browser (Microsoft Internet Explorer, etc.) requirements, including settings and version information.
- For information on countries and regions where CANON iMAGE GATEWAY is available, visit the Canon website ([http://www.canon.](http://www.canon.com/cig/) [com/cig/](http://www.canon.com/cig/)).
- For CANON iMAGE GATEWAY instructions and setting details, refer to the help information for CANON iMAGE GATEWAY.
- To use Web services other than CANON iMAGE GATEWAY, you must have an account with them. For further details, check the websites for each Web service you want to register.
- Separate ISP connection and access point fees may apply.

CANON IMAGE GATEWAY also provides user guides for downloading.

### Registering CANON IMAGE GATEWAY

Link the camera and CANON iMAGE GATEWAY by adding CANON iMAGE GATEWAY as a destination Web service on the camera. Note that you will need to enter an email address used on your computer or smartphone to receive a notification message for completing linkage settings.

*2* **Choose [ ].**

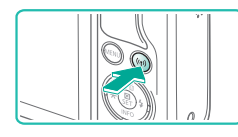

*1* **Access the Wi-Fi menu.** • Press the  $\langle \phi \rangle$  button.

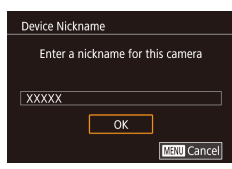

● If the [Device Nickname] screen is displayed, press the  $\blacktriangle$ / $\blacktriangledown$  buttons to choose [OK], and then press the  $\mathcal{R}$ button.

### Upload to Web service  $\Box$  $\overline{\mathbf{o}}$ 凸 口 **MENU**S

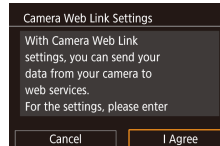

# *3* **Accept the agreement to enter an email address.**

● Read the agreement displayed, press the<br>(/) buttons to choose [I Agree], and then press the **a** button.

• Press the  $\blacktriangle$ / $\blacktriangledown$ / $\blacktriangle$ / $\blacktriangleright$  buttons to choose  $\lceil \bullet \bullet \rceil$ , and then press the  $\binom{m}{k}$  button.

Select Network Refresh WPS Connection  $\mathbf{a}$ AccessPoint1 AccessPoint2  $\overline{a}$ **TARRITES** 

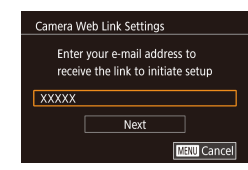

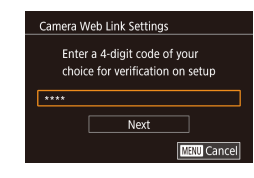

# *4* **Establish a connection with an access point.**

● Connect to the access point as described in steps 4 – 6 in "Using WPS-Compatible Access Points" ( =14) or in steps 2 – 4 in "Connecting to Listed Access Points"<br>( $\square$ 15).

# *5* **Enter your email address.**

- Once the camera is connected to CANON iMAGE GATEWAY via the access point, a screen is displayed for entering an email address.
- Enter your email address, press the  $\blacktriangle$ / buttons to choose [Next], and then press the **a** button.

# *6* **Enter a four-digit number.**

- Enter a four-digit number of your choice. press the  $\blacktriangle$ / $\blacktriangledown$  buttons to choose [Next], and then press the **a** button.
- You will need this four-digit number later when setting up linkage with CANON iMAGE GATEWAY in step 8.

### Wireless Features

Accessories

Learning About the Camera

Setup and Basics

Shooting

Playback

**Settings** 

Troubleshooting

Errors and Warnings

Appendix

### Notification

Canon emailed you. If it doesn't arrive check your email account settings. Unon reception access the URL and complete Camera Web Link settings

 $\overline{\mathsf{OK}}$ 

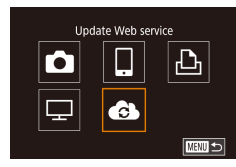

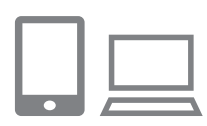

*8* **Access the page in the notification message and complete camera link settings.**

 $\bullet$   $\blacksquare$  now changes to  $\blacksquare$ .

*7* **Check for the notification message.** ● Once information has been sent to CANON iMAGE GATEWAY, you will receive a notification message at the email address entered in step 5. • Press the  $\mathcal{R}$  button on the next screen, which indicates that notification has been

sent.

- From a computer or smartphone. access the page linked in the notification message.
- Follow the instructions to complete the settings on the camera link settings page.
- *9* **Complete CANON iMAGE GATEWAY settings on the camera.**
- Press the  $\blacktriangle$ / $\nabla$ / $\blacktriangle$ / $\blacktriangleright$  buttons to choose  $\left[\begin{array}{ccc} 1 & 1 \\ 0 & 0 \end{array}\right]$  and then press the  $\left(\begin{array}{ccc} 0 & 0 \\ 0 & 0 \end{array}\right]$  button.
- $\bullet$  [ $\Box$ ] ( $\Box$ 26) and CANON iMAGE GATEWAY are now added as destinations.
- You can add other Web services as needed. In this case, follow the instructions from step 2 in "Registering Other Web Services" (Q18).
- Make sure initially that your computer or smartphone mail application is not configured to block email from relevant domains, which may prevent you from receiving the notification message.
- You can also change the camera nickname on the screen in step  $1$  ( $132$ ).
- Once you have connected to devices via the Wi-Fi menu, recent destinations will be listed first when you access the menu. Press the  $\langle \rangle$  buttons to access the device selection screen and choose a device.

### Registering Other Web Services

You can also add Web services besides CANON iMAGE GATEWAY to the camera.

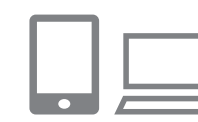

# *1* **Log in to CANON iMAGE GATEWAY and access the camera link settings page.**

- From a computer or smartphone, access <http://www.canon.com/cig/> to visit CANON iMAGE GATEWAY.
- *2* **Configure the Web service you want to use.**
- Follow the instructions displayed on the smartphone or computer to set up the Web service.

### Wireless Features/Accessories

Wireless Features

Accessories

Learning About the Camera

Setup and Basics

Shooting

Playback

**Settings** 

Troubleshooting

Errors and Warnings

Appendix

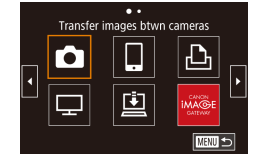

<span id="page-18-0"></span>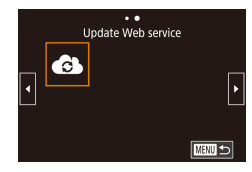

# *3* **Choose [ ].**

- Press the  $\langle \phi \rangle$  button.
- Press the  $\blacktriangle$ / $\nabla$ / $\blacktriangle$ / $\blacktriangleright$  buttons to choose  $\lceil \bullet \bullet \rceil$ , and then press the  $\mathcal{P}_v$  button.
- The Web service settings are now updated.

If any configured settings change, follow these steps again to update the camera settings.

# Uploading Images to Web Services

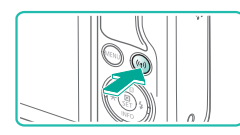

- *1* **Access the Wi-Fi menu.**  $\bullet$  Press the  $\binom{(q)}{r}$  button.
- $\ddot{\phantom{a}}$ Upload to Web service  $\overline{\mathbf{a}}$  $\Box$ 回  $\overline{\mathbf{Q}}$  $MENU \leq$

# *2* **Choose the destination.**

- Press the  $\blacktriangle / \blacktriangledown / \blacktriangle$  buttons to choose the icon of the Web service to connect to, and then press the  $\mathcal{R}$  button.
- If multiple recipients or sharing options are used with a Web service, choose the desired item on the [Select Recipient] screen by pressing the  $\blacktriangle$   $\nblacktriangledown$  buttons, and then press the  $\left(\mathbb{R}\right)$  button.

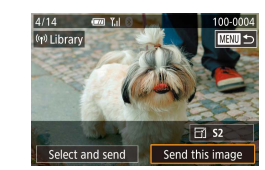

# *3* **Send an image.**

- $\bullet$  Choose an image to send, press the  $\blacktriangleleft$ / $\blacktriangleright$ buttons to choose [Send this image], and then press the  $\left(\mathbb{R}\right)$  button.
- When uploading to YouTube, read the terms of service, choose [I Agree], and press the  $\mathcal{B}_n$  button.
- After the image is sent, [OK] is displayed. Press the  $\circledR$  button to return to the playback screen.
- Connections require that a memory card with saved images be in the camera.
- You can also send multiple images at once, resize images, and add comments before sending  $(23)$ .
- To view images uploaded to CANON iMAGE GATEWAY on a smartphone, try the dedicated Canon Online Photo Album app. Download and install the Canon Online Photo Album app for iPhones or iPads from the App Store or for Android devices from Google Play.

Learning About the Camera Accessories

Setup and Basics

Wireless Features

Shooting

Playback

**Settings** 

Troubleshooting

Errors and Warnings

Appendix

Index

19

# **Viewing Images Using a Media Player**

<span id="page-19-0"></span>View images on the camera's memory card on a TV or other device. Besides a DLNA-compatible TV, you will need a media player such as a game system or smartphone for this feature. In this guide, the term "media player" is used to refer to any such device.

Follow these instructions only after the media player is connected to an access point. For relevant instructions, refer to the device's user manual.

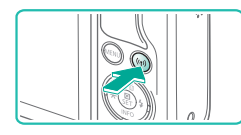

- *1* **Access the Wi-Fi menu.**
- Press the  $\langle \phi \rangle$  button.

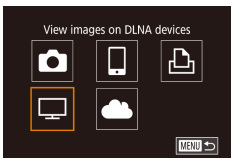

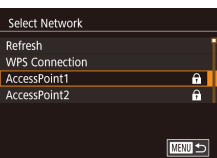

- $2$  Choose  $\Box$
- Press the  $\blacktriangle$ / $\blacktriangledown$ / $\blacktriangle$ / $\blacktriangleright$  buttons to choose [ $\Box$ ], and then press the  $\circledR$  button.
- *3* **Establish a connection with an access point.**
- Connect to the access point as described in steps 4 – 6 in "Using WPS-Compatible Access Points" ( =14) or in steps 2 – 4 in "Connecting to Listed Access Points"<br>([15] 15).

Connection Use target device Disconnect

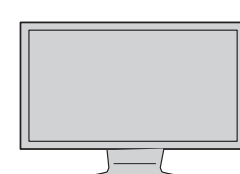

- displayed. The screen will be dimmed after a while. ● After the devices are connected, use the media player to view images. For details, refer to the media player's user manual.
	- *4* **Display the media player settings screen on your TV set.**

• Once the camera is ready for the media player connection, this screen is

- Use the media player to display  $\sqrt{2}$  Canon EOS M100] on the TV.
- A different icon may be displayed depending on the media player. Find an icon labeled [ canon EOS M100].

# *5* **Display images.**

- $\bullet$  Choose [ $\bullet$  Canon EOS M100] > memory card (SD or other card) > folder > images.
- Select an image to display it on the TV. For details, refer to the media player's user manual.
- $\bullet$  When finished, press the  $\circledR$  button on the camera to end the connection. If the screen is dimmed, press any button. Once the second screen in step 3 is displayed, press the  $\binom{m}{k}$  button.

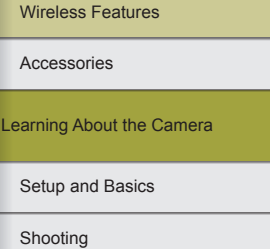

**Settings** Playback

Troubleshooting

Errors and Warnings

Appendix

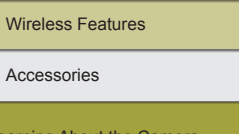

Learning About the Camera

Setup and Basics

Shooting

Playback

**Settings** 

Troubleshooting

Errors and Warnings

Appendix

Index

<span id="page-20-0"></span>Connections require that a memory card with saved images be in the camera.

- Once you have connected to devices via the Wi-Fi menu, recent destinations will be listed first when you access the menu. You can easily connect again by pressing the  $\blacktriangle / \blacktriangledown$  buttons to choose the device name and then pressing the  $\binom{6}{5}$  button. To add a new device, display the device selection screen by pressing the  $\langle \rangle$ buttons, and then configure the setting.
- Past media player connections are listed as "MediaServ."
- RAW images and movies are not displayed.
- Information overlay and details displayed on the TV set vary depending on the media player. Some media players may not display image information, or may display vertical images horizontally.
- Icons labeled with a range of numbers such as "1-100" contain images grouped by file number in the selected folder.
- Dates shown for cards or folders may be the date on the camera when last viewed.

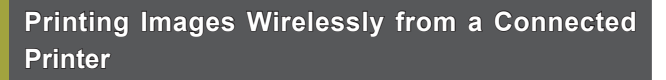

Connect the camera to a printer via Wi-Fi to print as follows. These steps show how to use the camera as an access point, but you can also use an existing access point  $(1)$  13).

*2* **Choose [ ].**

*1* **Access the Wi-Fi menu.**

• Press the  $\langle \phi \rangle$  button.

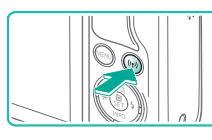

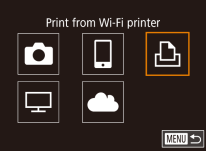

**MENU SI** 

Switch Network

Select a Device Add a Device

Waiting to connect

Cancel

Connect target device to the displayed access point XXXX XXXXX XXXX Password: XXXXXXXX

*3* **Choose [Add a Device].**

 $\bullet$  Press the  $\blacktriangle/\blacktriangledown$  buttons to choose [Add a Devicel, and then press the  $\left(\frac{m}{n}\right)$  button.

 $\bullet$  Press the  $\blacktriangle$ / $\nabla$ / $\blacktriangle$ / $\blacktriangleright$  buttons to choose  $[1]$ , and then press the  $[2]$  button.

• The camera SSID and password are displayed.

*4* **Connect the printer to the network.**

• In the printer's Wi-Fi setting menu, choose the SSID (network name) displayed on the camera to establish a connection.

<span id="page-21-0"></span>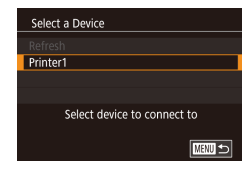

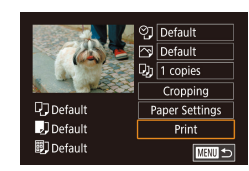

# *5* **Choose the printer.**

 $\bullet$  Press the  $\blacktriangle/\blacktriangledown$  buttons to choose the printer name, and then press the  $\left(\frac{m}{n}\right)$ button.

*6* **Choose an image to print.**

- Press the 4/▶ buttons to choose an image.
- $\bullet$  Press the  $\circledR$  button, choose  $[L]$ , and press the  $\mathcal{R}$  button again.
- Press the  $\blacktriangle/\blacktriangledown$  buttons to choose [Print], and then press the **a** button.
- For detailed printing instructions, see "Printing Images" ( =41).
- $\bullet$  To end the connection, press the  $(\bullet)$ button, press the ◀/▶ buttons on the confirmation screen to choose [OK], and then press the  $\mathcal{R}$  button.
- Connections require that a memory card with saved images be in the camera.
- Once you have connected to devices via the Wi-Fi menu, recent destinations will be listed first when you access the menu. You can easily connect again by pressing the  $\blacktriangle$ / $\blacktriangledown$  buttons to choose the device name and then pressing the  $\binom{5}{5}$  button. To add a new device, display the device selection screen by pressing the  $\blacktriangleleft$  / buttons, and then configure the setting.
- If you prefer not to display recent target devices, choose MENU > [<br> **[44**] tab > [Wireless settings] > [Wi-Fi Settings] > [Target History]  $>$  [Off].
- To use another access point, see ["Using Another Access Point" \(](#page-12-1)□13).

# **Sending Images to Another Camera**

Connect two cameras via Wi-Fi and send and receive images between them as follows.

● Only Wi-Fi compatible Canon cameras can be connected via Wi-Fi. You cannot connect to a Canon camera unless it is Wi-Fi compatible, even if it supports FlashAir/Eye-Fi cards.

*2* **Choose [ ].**

*1* **Access the Wi-Fi menu.** • Press the  $\langle \phi \rangle$  button.

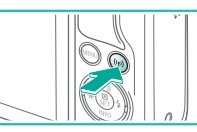

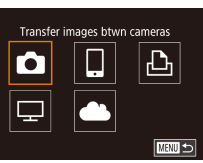

**MENU S** 

Select a Device Add a Device

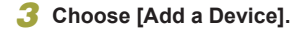

• Press the  $\blacktriangle$ / $\blacktriangledown$  buttons to choose [Add a Devicel, and then press the **D** button.

• Press the  $\blacktriangle / \blacktriangledown / \blacktriangle$  buttons to choose [ **C**], and then press the  $\binom{n}{k}$  button.

- $\bullet$  Also follow steps 1 3 on the target camera.
- Camera connection information will be added when [Start connection on target camera] is displayed on both camera screens.

# Index Appendix Errors and Warnings Troubleshooting **Settings** Playback Shooting Setup and Basics Learning About the Camera Accessories Wireless Features

22

Wireless Features

<span id="page-22-0"></span>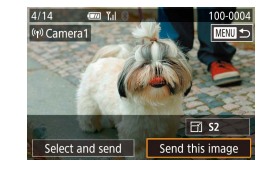

# *4* **Send an image.**

- Choose an image to send, press the  $\langle \rangle$ buttons to choose [Send this image], and then press the  $\mathcal{F}$  button.
- [Transfer completed] is displayed after the image is sent, and the image transfer screen is displayed again.
- To end the connection, press the MFNU button, press the  $\blacktriangleleft$  /  $\blacktriangleright$  buttons on the confirmation screen to choose [OK], and then press the  $\mathcal{R}$  button.
- Connections require that a memory card be in the camera. Once you have connected to devices via the Wi-Fi menu, recent destinations will be listed first when you access the menu. You can easily connect again by pressing the  $\blacktriangle / \blacktriangledown$  buttons to choose the device name and then pressing the  $\binom{6}{5}$  button. To add a new device, display the device selection screen by pressing the  $\langle / \rangle$ buttons, and then configure the setting.
- If you prefer not to display recent target devices, choose MENU > [ 4] tab > [Wireless settings] > [Wi-Fi Settings] > [Target History]  $>$  [Off].
- You can also send multiple images at once and change the image size before sending  $(123)$ .

# <span id="page-22-1"></span>**Image Sending Options**

You can choose multiple images to send at once and change the image recording pixel setting (size) before sending. Some Web services also enable you to annotate the images you send.

# <span id="page-22-2"></span>Sending Multiple Images

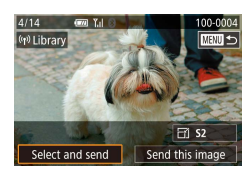

Select and send Select Select Range **Rating Images** 

- *1* **Choose [Select and send].** • On the image transfer screen, press the
- / buttons to choose [Select and send], and then press the  $\mathbb{R}$  button.

# *2* **Choose a selection method.**

- $\bullet$  Press the  $\blacktriangle/\blacktriangledown$  buttons to choose a selection method.
- **Choosing Images Individually**

**MENU SI** 

- *1* **Choose [Select].**
- Following step 2 in ["Sending Multiple](#page-22-2)  [Images" \(](#page-22-2)223), choose [Select] and press the  $\mathcal{B}$  button.

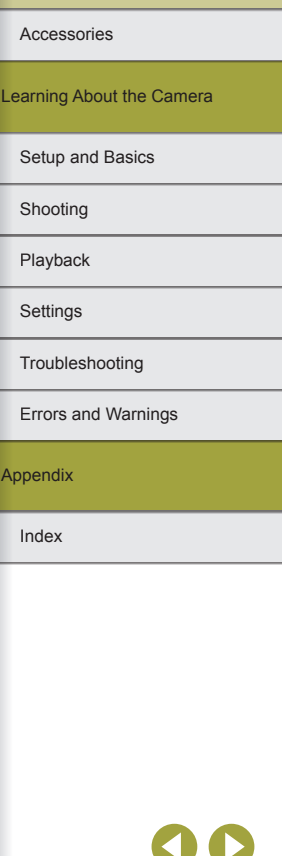

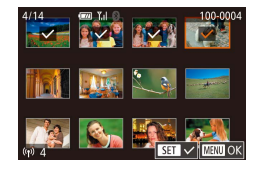

# *2* **Choose an image.**

- Press the  $\blacktriangle / \blacktriangledown / \blacktriangle$  buttons to choose an image to send, and then press the  $\binom{2}{x}$ button.  $\mathcal{L}$  is displayed.
- To cancel selection, press the  $($ again.  $\sqrt{ }$  is no longer displayed.
- Repeat this process to choose additional images.
- After you finish choosing images, press the MFNU button.
- Press the  $\blacktriangleleft$  *b* buttons to choose [OK], and then press the  $\mathcal{R}$  button.
- *3* **Send the images.**
- $\bullet$  Press the  $\blacktriangleleft$  / $\blacktriangleright$  buttons to choose [Send], and then press the  $\mathcal{R}$  button.

# Selecting a Range

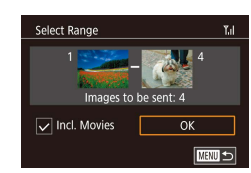

# *1* **Choose [Select Range].**

● Following step 2 in ["Sending Multiple](#page-22-2)  [Images" \(](#page-22-2) =23), choose [Select Rangel and press the **a** button.

# *2* **Choose images.**

- Press the  $\circledR$  button and choose a starting image.
- Press the  $\blacktriangleleft$  / $\blacktriangleright$  buttons to choose an image, and then press the  $\mathcal{P}_1$  button.
- Press the ▶ button to choose [Last] image], and then press the  $\mathbb{R}$  button.
- Press the  $\blacktriangleleft$  / $\blacktriangleright$  buttons to choose an image, and then press the  $\mathcal{R}$  button.
- Images before the first image cannot be selected as the last image.
- To include movies, press the  $\blacktriangle$ / $\blacktriangledown$ / $\blacktriangle$ / buttons to choose [Incl. Movies], and then press the  $\left(\mathbf{R}\right)$  button to mark the option as selected  $(\sqrt{\ }$ .
- Press the  $\blacktriangle$ / $\blacktriangledown$ / $\blacktriangle$ / $\blacktriangleright$  buttons to choose [OK], and then press the **a** button.
- *3* **Send the images.**
- Press the 4/▶ buttons to choose [Send], and then press the **a** button.

### Sending Rated Images

Send multiple images with the same rating.

# *1* **Choose [Rating Images].**

- Following step 2 in ["Sending Multiple](#page-22-2)  [Images" \(](#page-22-2) =23), choose [Rating Images] and press the  $\mathcal{R}$  button.
- Press the  $\blacktriangle$ / $\blacktriangledown$  buttons to choose a rating, and then press the **a** button. An image selection screen is displayed that includes only images with that rating.
- You can also remove images from the group to send, by choosing an image and pressing the  $\left(\frac{1}{k+1}\right)$  button to clear the  $\left[\sqrt{} \right]$ mark.
- After you finish choosing images, press the MFNI J button.
- Press the  $\blacktriangleleft$  / $\blacktriangleright$  buttons to choose [OK], and then press the  $\binom{5}{3}$  button.
- *2* **Send the images.**
- $\bullet$  Press the  $\blacktriangleleft$  / $\blacktriangleright$  buttons to choose [Send], and then press the  $\mathcal{R}$  button.

### Wireless Features

Accessories

Learning About the Camera

Setup and Basics

Shooting

Playback

**Settings** 

Troubleshooting

Errors and Warnings

Appendix

# <span id="page-24-0"></span>Notes on Sending Images

- Depending on the condition of the network you are using, it may take a long time to send movies. Be sure to keep an eye on the camera battery level.
- Web services may limit the number of images or length of movies you can send.
- When sending movies to smartphones, note that the supported image quality varies depending on the smartphone. For details, refer to the smartphone user manual.
- On the screen, wireless signal strength is indicated by the following icons.

 $[T_1]$  high,  $[T_2]$  medium,  $[T_1]$  low,  $[T_2]$  weak

• Sending images to Web services will take less time when resending images you have already sent that are still on the CANON iMAGE GATEWAY server.

Choosing the Number of Recording Pixels (Image Size)

On the image transfer screen, choose [ ] by pressing the / buttons, and then press the  $\left(\frac{m}{k}\right)$  button. On the screen displayed, choose the recording pixel setting (image size) by pressing the  $\blacktriangle/\blacktriangledown$  buttons, and then press the  $\mathcal{R}$  button.

- To send images at original size, select [No] as the resizing option.
- Choosing [S2] will resize images that are larger than the selected size before sending.
- Movies cannot be resized.

# Adding Comments

Using the camera, you can add comments to images that you send to email recipients or social networking services. The number of characters and symbols that can be entered may differ depending on the Web service.

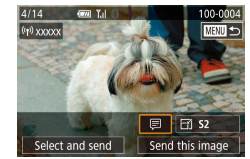

- *1* **Access the screen for adding comments.**
- $\bullet$  On the image transfer screen, choose  $[$ by pressing the  $\blacktriangle / \blacktriangledown / \blacktriangle$  buttons, and then press the  $\left(\mathbb{R}\right)$  button.
- *2* **Add a comment.**
- *3* **Send the image.**

When a comment is not entered, the comment set in CANON iMAGE GATEWAY is automatically sent.

● You can also annotate multiple images before sending them. The same comment is added to all images sent together.

Wireless Features

Accessories

Learning About the Camera

Setup and Basics

Shooting

Playback

**Settings** 

Troubleshooting

Errors and Warnings

Appendix

# <span id="page-25-0"></span>**Sending Images Automatically (Image Sync)**

Images on the memory card that have not been transferred already can be sent to a computer or Web services via CANON iMAGE GATEWAY. Note that images cannot be sent only to Web services.

# Initial Preparations

# **Preparing the Camera**

Register [[1]] as the destination. On the destination computer, you will install and configure Image Transfer Utility, free software compatible with Image Sync.

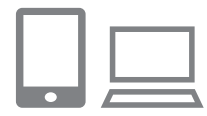

# *1* **Add [ ] as a destination.**

- Add [回] as a destination, as described in "Registering CANON iMAGE GATEWAY"  $($  $\Box$ 17).
- To include a Web service as the destination, log in to CANON iMAGE GATEWAY (Q) 16), select your camera model, access the Web service settings screen, and choose the destination Web service in Image Sync settings. For details, refer to CANON iMAGE GATEWAY Help.
- *2* **Choose the type of images to send (only when sending movies with images).**
- Press the MFNU button, choose [Wireless settings] on the [ 4] tab, and then choose [Wi-Fi Settings].
- Press the  $\blacktriangle$ / $\blacktriangledown$  buttons to choose [Image Sync], and then choose [Stills/Movies].

# <span id="page-25-1"></span>**Preparing the Computer**

Install and configure the software on the destination computer.

 $($  $\Box$  $40$ ).

# *1* **Install Image Transfer Utility.** ● Install Image Transfer Utility on a

computer connected to the Internet

- -
- Image Transfer Utility can also be downloaded from the Image Sync settings page of CANON iMAGE  $GATEWAY$  ( $26$ ).

# *2* **Register the camera.**

- $\bullet$  Windows: In the taskbar, right-click  $[$ and then click [Add new camera].
- $\bullet$  Mac OS: In the menu bar, click  $[$ then click [Add new camera].
- A list of cameras linked to CANON iMAGE GATEWAY is displayed. Choose the camera to send images from.
- Once the camera is registered and the computer is ready to receive images, the icon changes to  $[$ .

Troubleshooting **Settings** Playback Shooting Setup and Basics Learning About the Camera Accessories Wireless Features

Errors and Warnings

Appendix

# <span id="page-26-0"></span>Sending Images

Images sent from the camera are automatically saved to the computer. If the computer that you intend to send images to is turned off, the images will be stored temporarily on the CANON IMAGE GATEWAY server. Stored images are regularly erased, so make sure to turn on the computer and save the images.

# *1* **Send images.**

- $\bullet$  Follow steps 1 2 in "Uploading Images to Web Services" ([1] 19) and choose [回].
- Sent images are labeled with a let il icon.

# *2* **Save the images to the computer.**

- Images are automatically saved to the computer when you turn it on.
- Images are automatically sent to Web services from the CANON iMAGE GATEWAY server, even if the computer is off.

When sending images, if possible, use a fully charged battery pack, or insert a DC coupler and connect a compact power adapter (both sold separately,  $\Box$ 36).

- Even if images were imported to the computer through a different method, any images not sent to the computer via CANON iMAGE GATEWAY will be sent to the computer.
- Sending is faster when the destination is a computer on the same network as the camera, because images are sent via the access point instead of CANON iMAGE GATEWAY. Note that images stored on the computer are sent to CANON iMAGE GATEWAY, so the computer must be connected to the Internet.

### **Viewing Images Sent via Image Sync on a Smartphone**

By installing the Canon Online Photo Album (Canon OPA) app, you can use your smartphone to view and download images sent via Image Sync while they are stored temporarily on the CANON iMAGE GATEWAY server.

In preparation, enable smartphone access as follows.

- Make sure you have completed the settings described in "Preparing" the Computer"  $(1/26)$ .
- Download and install the Canon Online Photo Album app for iPhones or iPads from the App Store or for Android devices from Google Play.
- $\bullet$  Log in to CANON iMAGE GATEWAY ( $\Box$ 16), select your camera model, access the Web service settings screen, and enable viewing and downloading from a smartphone in the Image Sync settings. For details, refer to CANON iMAGE GATEWAY Help.
	- Once images stored temporarily on the CANON IMAGE GATEWAY server have been deleted, they can no longer be viewed.
	- Images you sent before enabling smartphone viewing and downloading in Image Sync settings cannot be accessed this way.

For Canon Online Photo Album instructions, refer to Canon Online Photo Album Help.

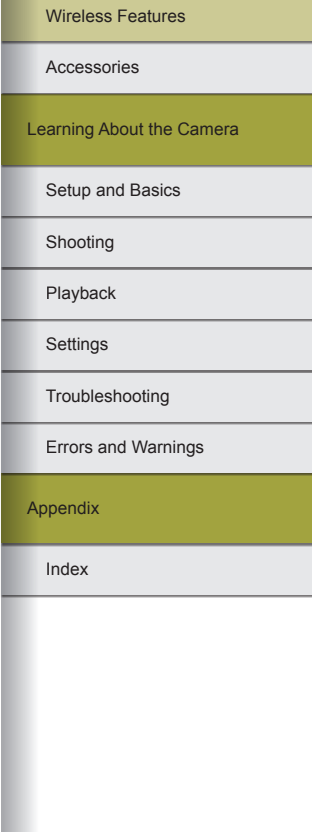

Wireless Features

# <span id="page-27-1"></span><span id="page-27-0"></span>**Using a Smartphone to View Camera Images and Control the Camera**

You can do the following with the dedicated smartphone app Camera Connect.

- Browse images on the camera and save them to the smartphone
- Geotag images as you shoot  $(228)$
- Control the camera remotely from a smartphone  $(229)$

Privacy settings must be configured in advance to allow image viewing on the smartphone  $(1, 12, 130)$ .

# <span id="page-27-2"></span>Geotagging Images When You Shoot

Still images and movies you shoot can be geotagged using GPS information (such as latitude, longitude, and elevation) from a Bluetooth enabled smartphone. You can review the recorded GPS information on the camera ( $\Box$ 99), and using the software ( $\Box$ 39), you can view the locations on a map with the still images and movies next to them.

SETUP4 Wi-Fi connect'r Wireless setting: **GPS settings** Certification Logo Display Copyright Info Reset camera

# *1* **Pair the camera and smartphone via Bluetooth (** $\Box$ **8).**

# *2* **Choose [GPS settings].**

• Press the **MFNU** button, choose IGPS settings] on the  $[44]$  tab, and then press the  $\mathbb{Q}$  button.

**GPS** settings GPS via Mobile Enable **GPS** information display

# *3* **Configure the settings.**

• Choose [GPS via Mobile], and then press the  $\blacktriangleleft$  /  $\blacktriangleright$  buttons to choose [Enable].

# *4* **Shoot.**

**MENU SS** 

- The still images and movies you shoot are now geotagged using smartphone GPS information, which you can check as described in "Info Display 8"  $($  $)$ 99).
- Next time, after starting Camera Connect on your smartphone, make sure the camera and smartphone are connected via Bluetooth before shooting.

Images are not geotagged this way unless Camera Connect is running.

- The GPS information added to your movie is acquired initially, when you start recording.
- GPS information cannot be updated unless Wi-Fi is off.
- The GPS information added to images in remote live view shooting is acquired initially, when you switch to a Wi-Fi connection.
- Images may not be geotagged if you connect via NFC or Bluetooth when the camera is off.
- Others may be able to locate or identify you by using location data in your geotagged still images or movies. Be careful when sharing these images with others, as when posting images online where many others can view them.

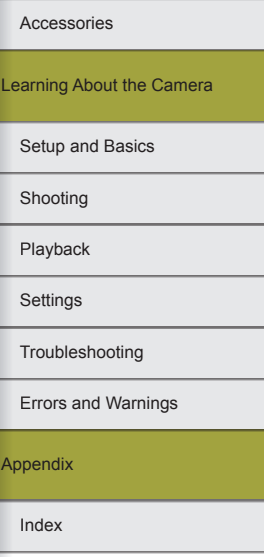

- <span id="page-28-0"></span>To check the GPS information acquired from the smartphone, choose MENU >  $[4]$  tab >  $[GPS$  settings $]$  >  $[GPS$  information display].
- GPS acquisition status is indicated by one of the following icons. [ GPS ] Acquiring, [ GPS ] Not acquiring

# <span id="page-28-1"></span>Controlling the Camera Remotely from a Smartphone

# **Controlling the Camera via Wi-Fi**

You can shoot as you view a shooting screen on your smartphone.

Privacy settings must be configured in advance to allow viewing of all images from the smartphone  $(131)$ .

# *1* **Prepare the camera.**

- Keep the camera still by mounting it on a tripod or taking other measures.
- *2* **Connect the camera and**  smartphone ( $\Box$ [12](#page-11-1)).
- In the privacy settings, choose [All images].

# *3* **Choose remote live view shooting.**

- In Camera Connect on the smartphone. choose [Remote live view shooting].
- Once the camera is ready for remote live view shooting, a live image from the camera is displayed on the smartphone.
- At this time, a message is displayed on the camera, and all operations except pressing the power button are disabled.

# *4* **Shoot.**

● Use the smartphone to shoot.

- Movie shooting is not available.
- Focusing may take longer.
- Image display or shutter release may be delayed, depending on the connection status.
- Any rough subject motion shown on the smartphone due to the connection environment will not affect recorded images.
- Captured images are not transferred to the smartphone. Use the smartphone to browse and transfer images from the camera.

# Controlling the Camera via Bluetooth

You can use a Bluetooth enabled smartphone for remote shooting and switching of image display.

This is convenient if you want to connect quickly while shooting, or if you will control playback while connected to a TV.

# *1* **Prepare the camera.**

- Set the shooting mode and the shooting functions on the camera.
- Keep the camera still by mounting it on a tripod or taking other measures when shooting.
- *2* **Connect the camera and smartphone** ( $\Box$ 8).
- Make sure that the Bluetooth connection has been established.

### Wireless Features

Accessories

Learning About the Camera

Setup and Basics

Shooting

Playback

**Settings** 

Troubleshooting

Errors and Warnings

Appendix

# <span id="page-29-0"></span>*3* **Choose Bluetooth remote controller.**

- In Camera Connect on the smartphone, choose [Bluetooth remote controller].
- The smartphone screen changes to a screen for remote control via Bluetooth.

# *4* **Shoot and switch images.**

• Use the smartphone to shoot in Shooting mode and switch images in Playback mode.

[Bluetooth remote controller] is not available when connected via Wi-Fi.

You can check the Bluetooth connection status by referring to the icon on the screen.

# **Editing or Erasing Wireless Settings**

Edit or erase wireless settings as follows.

# <span id="page-29-1"></span>Editing Connection Information

**MENU S** 

**KENU** 

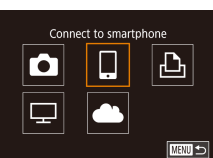

Select a Device Add a Device Edit a Device Smartphone1 Smartphone2

Edit a Device Smartphone1 Smartphone2

- *1* **Access the Wi-Fi menu and choose a device to edit.**
- **Press the (r) button.**
- $\bullet$  Press the  $\blacktriangleleft$  / $\blacktriangleright$  buttons to access the device selection screen, press the  $\blacktriangle$  $\sqrt{\bullet}/\bullet$  buttons to choose the icon of a device to edit, and then press the  $\mathcal{R}$ button.

# *2* **Choose [Edit a Device].**

• Press the  $\blacktriangle$ / $\blacktriangledown$  buttons to choose [Edit a Device], and then press the  $\mathcal{R}$  button.

# *3* **Choose the device to edit.**

 $\bullet$  Press the  $\blacktriangle/\blacktriangledown$  buttons to choose the device to edit, and then press the  $\mathcal{R}$ button.

# *4* **Choose the item to edit.**

- Press the  $\blacktriangle/\blacktriangledown$  buttons to choose the item to edit, and then press the  $\mathcal{R}$  button.
- The items you can change depend on the device or service.

# Index Appendix Errors and Warnings Troubleshooting **Settings**

Playback Shooting

Setup and Basics

Accessories

Wireless Features

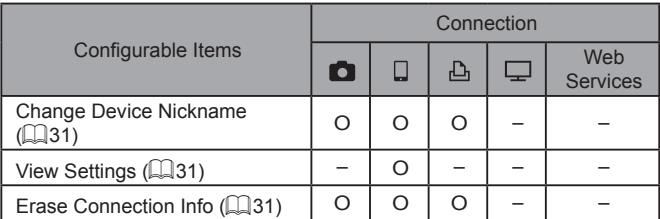

O : Configurable – : Not configurable

# **Changing a Device Nickname**

You can change the device nickname (display name) that is displayed on the camera.

### Smartphone1 Change Device Nickname **View Settings Erase Connection Info** Change the nickname of this device **MENU**S

- Following step 4 in ["Editing Connection](#page-29-1)  [Information" \(](#page-29-1) $\Box$ 30), choose [Change Device Nicknamel and press the  $\left(\frac{m}{k}\right)$ button.
- $\bullet$  Press the  $\circledR$  button to access the keyboard, and then enter a nickname.

### **Erasing Connection Information**

Erase connection information (information about devices that you have connected to) as follows.

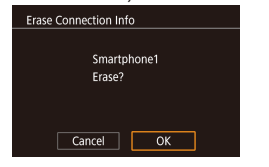

- Following step 4 in ["Editing Connection](#page-29-1)  [Information" \(](#page-29-1)230), choose [Erase Connection Info] and press the  $\mathbb{R}$  button.
- After [Erase?] is displayed, press the  $\blacklozenge$ / buttons to choose [OK], and then press the  $\mathcal{B}$  button.
- The connection information will be erased.

# Specifying Images Viewable from Smartphones

Specify which images on the camera's memory card can be viewed from smartphones connected to the camera.

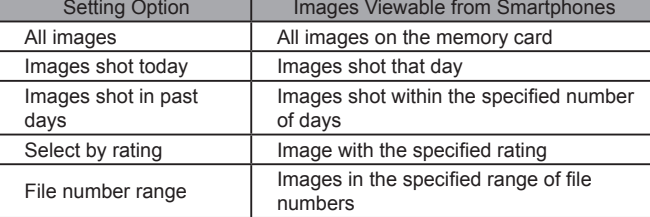

The same instructions can be followed when the screen in step 2 is displayed after you establish a connection with a smartphone.

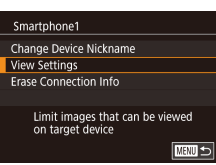

### *1* **Access the setting screen.**

● Following step 4 in ["Editing Connection](#page-29-1)  [Information" \(](#page-29-1)[130), choose [View Settings] and press the **a** button.

# Index Appendix Errors and Warnings Troubleshooting **Settings** Playback Shooting Setup and Basics Learning About the Camera Accessories Wireless Features

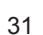

### Viewable imos

All images Images shot today Images shot in past days Select by rating File number range

# *2* **Choose and set an option.**

• Press the  $\blacktriangle/\blacktriangledown$  buttons to choose an option.

- After choosing [All images] or [Images shot today]: Press the  $\binom{5}{k}$  button.
- After choosing [Images shot in past days]: Press the  $\binom{60}{10}$  button, press the  $\blacktriangle$ /

 $\blacktriangleright$  buttons on the next screen to specify the number of days, and then press the **图** button.

- After choosing [Select by rating]: Press the  $\mathbb{R}$  button, press the  $\blacktriangle / \blacktriangledown$  buttons on the next screen to choose the rating, and then press the  $\binom{5}{2}$  button.
- After choosing [File number range]: Press the **a** button, specify the first and last image on the next screen, choose [OK], and then press the  $\mathcal{R}$  button.

For remote live view shooting, choose [All images].

# <span id="page-31-0"></span>**Changing the Camera Nickname**

Change the camera nickname (displayed on connected devices) as desired.

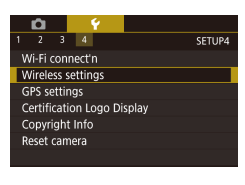

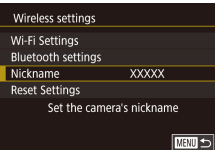

Enter a nickname for this camera

■

Nickname

**XXXXX** 

# *2* **Choose [Nickname].**

*1* **Choose [Wireless settings].** • Press the MENU button and choose [Wireless settings] on the [44] tab.

• Press the  $\blacktriangle$ / $\blacktriangledown$  buttons to choose [Nickname], and then press the @ button.

# *3* **Change the nickname.**

- Press the *A* button to access the keyboard, and then enter a nickname.
- A message is displayed if the nickname you enter begins with a symbol or space. Press the  $\left(\frac{\mathbf{D}}{\mathbf{E}}\right)$  button and enter a different nickname.
	- You can also change the nickname from the [Device Nickname] screen displayed when you first use Wi-Fi. In this case, select the text box, press the  $\left(\frac{\mathsf{D}}{2}\right)$  button to access the keyboard, and then enter a new nickname.

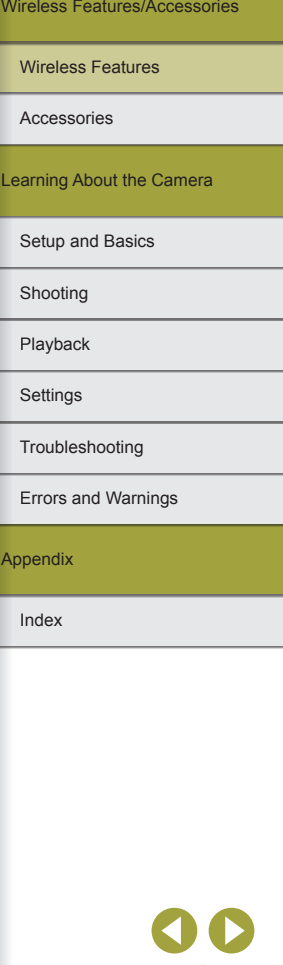

# <span id="page-32-0"></span>Returning the Wireless Settings to Default

Return the wireless settings to default if you transfer ownership of the camera to another person, or dispose of it.

Resetting the wireless settings will also clear all Web service settings. Be sure that you want to reset all wireless settings before using this option.

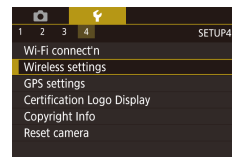

### Wireless settings Wi-Fi Settings **Bluetooth settings** Nickname **XXXXX Reset Settings** Reset all wireless communication settings to default

**MENU S** 

*1* **Choose [Wireless settings].** • Press the MENU button and choose [Wireless settings] on the  $[44]$  tab.

# *2* **Choose [Reset Settings].**

 $\bullet$  Press the  $\blacktriangle/\blacktriangledown$  buttons to choose [Reset Settings], and then press the  $\mathcal{R}$  button.

# *3* **Restore the default settings.**

- $\bullet$  Press the  $\blacktriangleleft$  / $\blacktriangleright$  buttons to choose [OK]. and then press the **a** button.
- The wireless settings are now reset.

To reset settings other than wireless settings to defaults, choose [Reset camera] on the [44] tab.

# Clearing Information of Devices Paired via Bluetooth

Wireless settings Wi-Fi Settings **Bluetooth settings** 

**XXXXX** 

 $\Omega$ 

 $\overline{\begin{array}{c} \n\text{OK} \n\end{array}}$ 

 $\bullet$ 

**MENU**S

**MENU SI** 

**TARRIUS** 

**Bluetooth available** 

Nickname

**Rluetooth** 

**Address check** 

**Reset Settings** 

**Bluetooth settings** 

Check/clear connection info

Check/clear connection info Clear information about devices vou have connected to

Cancel

Before pairing with a different smartphone, clear the information about any connected smartphones.

### *1* **Choose [Bluetooth settings].**

- Press the MFNI J button and choose [ 4] tab > [Wireless settings] > [Bluetooth settings].
- *2* **Choose [Check/clear connection info].**
	- $\bullet$  Press the  $\blacktriangle/\blacktriangledown$  buttons to choose [Check/clear connection info], and then press the  $\mathcal{R}$  button.
	- *3* **Clear the information.**
	- On the [Check/clear connection info] screen, press the  $\binom{m}{k}$  button.
	- After [Clear information about devices you have connected tol is displayed. press the  $\blacklozenge$  buttons to choose [OK], and then press the  $\binom{5}{5}$  button.

# *4* **Clear the camera information.**

● In the Bluetooth setting menu on the smartphone, clear the camera information registered on the smartphone.

# Appendix Errors and Warnings Troubleshooting **Settings** Playback Shooting Setup and Basics Learning About the Camera Accessories Wireless Features

Wireless Features

Accessories

Learning About the Camera

Setup and Basics

Shooting

Playback

Settings

Troubleshooting

Errors and Warnings

Appendix

Index

# <span id="page-33-0"></span>**Accessories**

Enjoy the camera in more ways with optional Canon accessories and other compatible accessories sold separately.

### **Use of genuine Canon accessories is recommended.**

This product is designed to achieve excellent performance when used with genuine Canon accessories.

Canon shall not be liable for any damage to this product and/or accidents such as fire, etc., caused by the malfunction of non-genuine Canon accessories (e.g., a leakage and/or explosion of a battery pack). Please note that any repairs your Canon product may require as a result of such malfunction are not covered under warranty and will incur a fee.

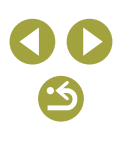

<span id="page-34-0"></span>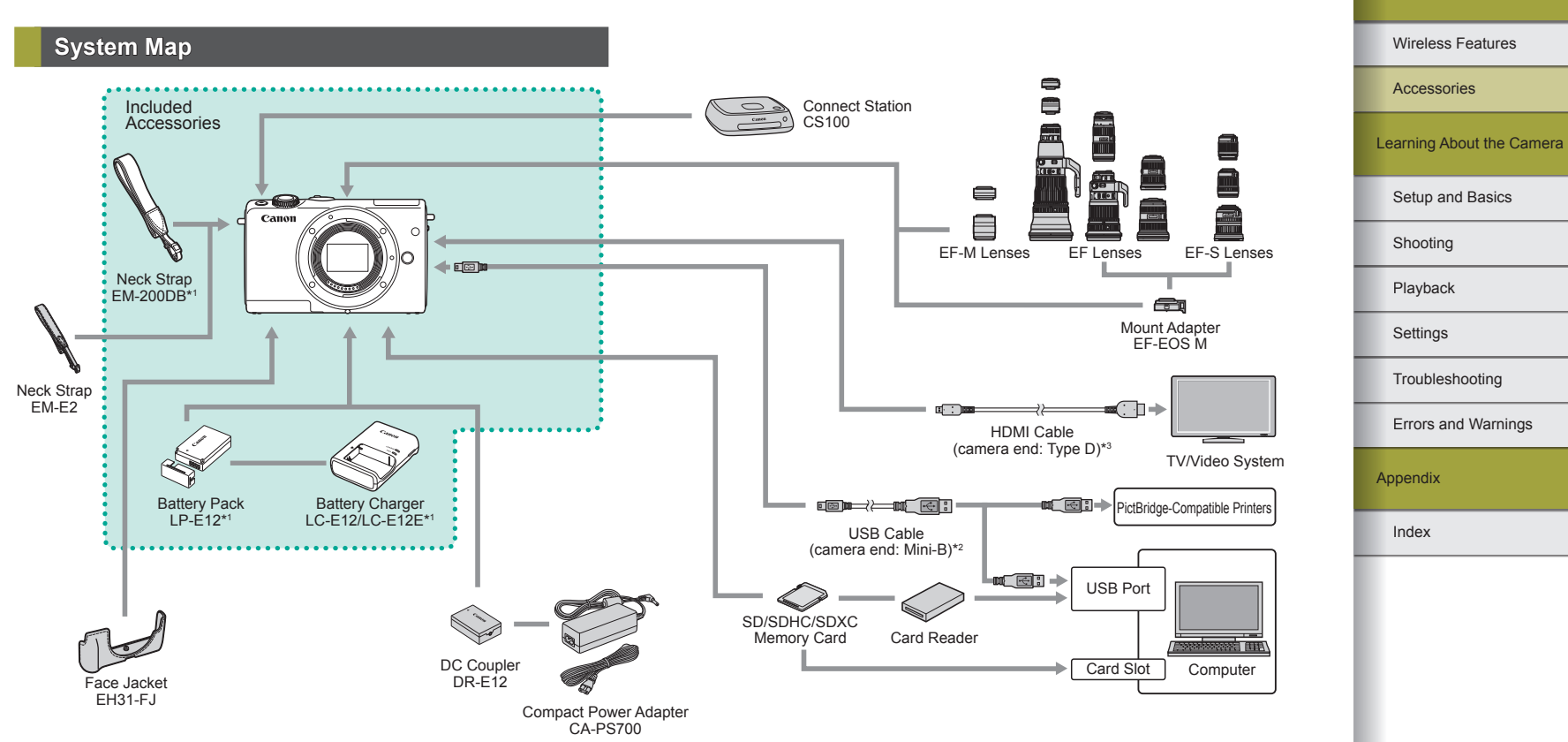

\*1 Also available for purchase separately.<br>\*2 A genuine Canon accessory is also ava

\*2 A genuine Canon accessory is also available (Interface Cable IFC-400PCU).

Use a commercially available cable no longer than 2.5 m (8.2 ft.).

Wireless Features

# <span id="page-35-0"></span>**Optional Accessories**

The following camera accessories are sold separately. Note that availability varies by area, and some accessories may no longer be available.

### Lenses

## **EF-M, EF, and EF-S Lenses**

• Switch lenses to suit the subject or your preferred shooting style. Note that EF and EF-S lenses require Mount Adapter EF-EOS M.

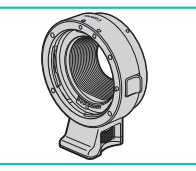

# **Mount Adapter EF-EOS M**

• Use this mount adapter when attaching EF or EF-S lenses.

# Power Supplies

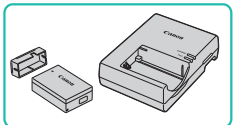

### **Battery Pack LP-E12**

• Rechargeable lithium-ion battery

# **Battery Charger LC-E12/LC-E12E**

• Charger for Battery Pack LP-E12

● The battery pack includes a convenient cover which you can attach to know the charge status at a glance. Attach the cover so that  $\triangle$  is visible on a charged battery pack, and attach it so that  $\triangle$  is not visible on an uncharged battery pack.

### **Compact Power Adapter CA-PS700**

• For powering the camera using household power. Recommended when using the camera over extended periods, or when connecting the camera to a printer or computer. Cannot be used to charge the battery pack in the camera.

## **DC Coupler DR-E12**

- Used with a compact power adapter.
- The battery charger and compact power adapter can be used in areas with 100 – 240 V AC power (50/60 Hz).
- For power outlets in a different format, use a commercially available adapter for the plug. Never use an electrical transformer designed for traveling, which may damage the battery pack.

Index Appendix Errors and Warnings Troubleshooting **Settings** Playback Shooting Setup and Basics Learning About the Camera Accessories
### Other Accessories

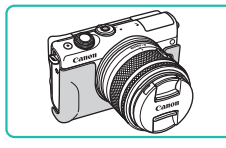

# **Face Jacket EH31-FJ**

● Attach to the camera to protect it from dust and scratches and give it a new look.

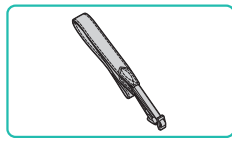

## **Neck Strap EM-E2**

● A soft and comfortable neck strap.

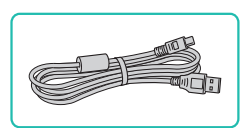

# **Interface Cable IFC-400PCU**

- For connecting the camera to a computer or printer.
- IFC-200U and IFC-500U are also compatible.

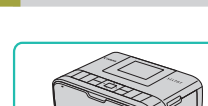

**Printers** 

#### **Canon-Brand PictBridge-Compatible Printers**

• Even without using a computer, you can print images by connecting the camera directly to a printer. For details, visit your nearest Canon retailer.

# Photo and Movie Storage

# **Connect Station CS100**

• A media hub for storing camera images, viewing on a connected TV, printing wirelessly on a Wi-Fi-compatible printer, sharing over the Internet, and more.

# Learning About the Camera

Setup and Basics

Shooting

Accessories

Wireless Features

Playback

Settings

Troubleshooting

Errors and Warnings

Appendix

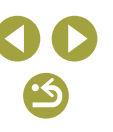

# **Using Optional Accessories**

# Playback on a TV

You can view your shots on a TV by connecting the camera to an HDTV with a commercially available HDMI cable (not exceeding 2.5 m / 8.2 ft., with a Type D terminal on the camera end). Movies shot at an image quality of [  $\frac{[F(H)]\{59,94,0\}}{[F(H)]\{59,94,0\}}$ ,  $\frac{[F(H)]\{59,94,0\}}{[F(H)]\{59,94,0\}}$ ,  $\frac{[F(H)]\{59,00\}}{[F(H)]\{59,00\}}$ ,  $\frac{[F(H)]\{59,00\}}{[F(H)]\{59,00\}}$ , or  $[$  $\frac{[1]}{[1]}$   $\frac{[1]}{[1]}$  can be viewed in high definition.

For details on connection or how to switch inputs, refer to the TV manual.

#### *1* **Make sure the camera and TV are off.**

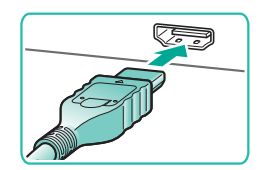

# *2* **Connect the camera to the TV.**

● On the TV, insert the cable plug fully into the HDMI input as shown.

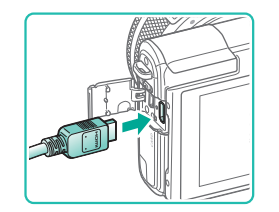

• On the camera, open the terminal cover and insert the cable plug fully into the camera terminal.

- *3* **Turn the TV on and switch to external input.**
- Switch the TV input to the external input you connected the cable to in step 2.

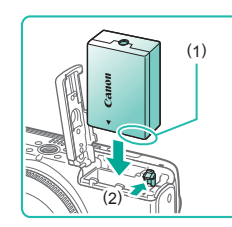

the remaining battery level.

# *2* **Insert the coupler.**

*1* **Make sure the camera is off.**

*4* **Turn the camera on.** ● Press the power button. ● Press the Doutton.

Touch-screen operations are not supported while the camera is

When the camera and TV are connected, you can also shoot while previewing shots on the larger screen of the TV. To shoot, follow the same steps as when using the camera screen. However, MF-Point Zoom and MF Peaking are not available.

connected to a television.

Powering the Camera with Household Power

Powering the camera with both Compact Power Adapter CA-PS700 and DC Coupler DR-E12 (both sold separately) eliminates the need to monitor

● Images from the camera are now displayed on the TV. (Nothing is displayed on the camera screen.) ● When finished, turn off the camera and TV before disconnecting the cable.

- With the cover open and the coupler terminals (1) in the position shown, hold the battery lock toward (2) and insert the coupler.
- Close the cover.

# Errors and Warnings Troubleshooting **Settings** Playback Shooting Setup and Basics Learning About the Camera **Accessories** Wireless Features

Appendix

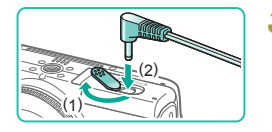

# *3* **Connect the adapter to the coupler.**

• Open the cover and insert the adapter plug fully into the coupler.

#### *4* **Connect the power cord.**

- Insert one end of the power cord into the compact power adapter, and then plug the other end into a power outlet.
- Turn the camera on and use it as desired.
- When finished, turn the camera off and unplug the power cord from the outlet.
- Do not disconnect the adapter or unplug the power cord while the camera is still on. This may erase your shots or damage the camera.
- Do not attach the adapter or adapter cord to other objects. Doing so could result in malfunction or damage to the product.

# **Using the Software**

The software available for download from the Canon website is introduced below, with instructions for installation and saving images to a computer.

# **Software**

After installing the software, you can do the following things on your computer.

- EOS Utility
	- Import images and change camera settings
- Digital Photo Professional
	- Browse, process, and edit photos, including RAW images
- Picture Style Editor
	- Edit Picture Styles and create and save Picture Style files
- Image Transfer Utility
	- Set up Image Sync  $(226)$  and receive images
- Map Utility
	- Use a map to view GPS information that has been added to images

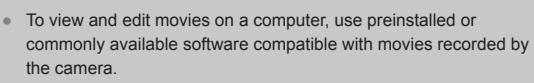

Image Transfer Utility can also be downloaded from the Image Sync settings page of CANON iMAGE GATEWAY.

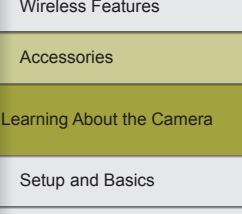

Shooting

Playback

**Settings** 

Troubleshooting

Errors and Warnings

Appendix

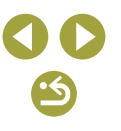

Wireless Features

### Checking Your Computer Environment

For detailed software system requirements and compatibility information (including support in new operating systems), visit the Canon website.

# Installing the Software

# *1* **Download the software.**

- With a computer connected to the Internet, access [http://www.canon.com/](http://www.canon.com/icpd/) [icpd/.](http://www.canon.com/icpd/)
- Access the site for your country or region.
- Download the software.

# *2* **Follow the instructions displayed.**

● Double-click the downloaded file to install it.

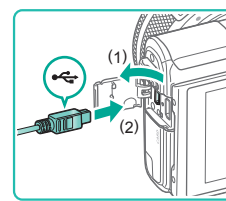

computer.

Saving Images to a Computer

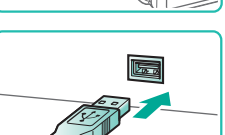

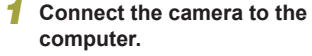

Use an interface cable to connect the camera and save images to the

- With the camera turned off, open the cover (1). With the smaller plug of the cable in the orientation shown, insert the plug fully into the camera terminal (2).
- Insert the larger plug of the cable in the computer's USB port. For details about USB connections on the computer, refer to the computer user manual.
- *2* **Turn on the camera and display EOS Utility.**
	- $\bullet$  Press the  $\blacktriangleright$  button.
	- icon on the desktop.
	- Dock.
	- automatically when you connect the camera to the computer and turn on the camera.

- 
- Windows: Double-click the EOS Utility
- Mac OS: Click the EOS Utility icon in the
- From now on, EOS Utility will start up

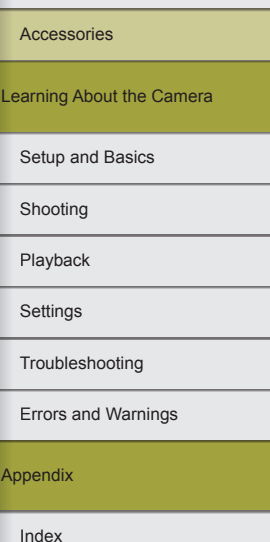

# *3* **Save the images to the computer.**

- Click [Download images to computer] > [Start automatic download].
- Once images are saved to the Pictures folder on the computer (in separate folders named by date), Digital Photo Professional starts up automatically and displays the imported images.
- After images are saved, close EOS Utility, press the power button to turn the camera off, and unplug the cable.
- Use Digital Photo Professional to view images you save to a computer. To view movies, use preinstalled or commonly available software compatible with movies recorded by the camera.
- The first time you connect the camera to the computer, drivers will be installed, so it may take a few minutes until camera images are accessible.
- Although you can save images to a computer simply by connecting your camera to the computer without using the software, the following limitations apply.
	- It may take a few minutes after you connect the camera to the computer until camera images are accessible.
	- Images shot in vertical orientation may be saved in horizontal orientation.
	- RAW images (or JPEG images recorded with RAW images) may not be saved.
	- Image protection settings may be cleared from images saved to a computer.
	- Some problems may occur when saving images or image information, depending on the operating system version, the software in use, or image file sizes.

# **Printing Images**

Your shots can easily be printed by connecting the camera to a printer. On the camera, you can specify images to set up batch printing, prepare orders for photo development services, and prepare orders or print images for photobooks.

A Canon SELPHY CP series compact photo printer is used here for the sake of illustration. Screens displayed and available functions vary by printer. Also refer to the printer manual for additional information.

# Easy Print

Easily print your shots by connecting the camera to a PictBridgecompatible printer (sold separately) with an interface cable.

#### *1* **Make sure the camera and printer are off.**

# *2* **Connect the camera to the printer.**

- Open the terminal cover and insert the smaller plug fully into the camera terminal in the orientation shown.
- Connect the larger cable plug to the printer. For other connection details, refer to the printer manual.

*3* **Turn the printer on.**

Learning About the Camera

Wireless Features

Accessories

Setup and Basics

Shooting

Playback

**Settings** 

Troubleshooting

Errors and Warnings

Appendix

Index

41

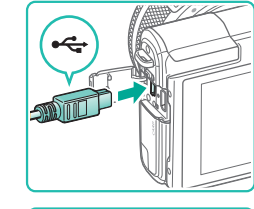

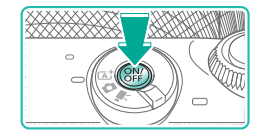

- *4* **Turn the camera on.**
- Press the power button.

# *5* **Choose an image.**

 $\bullet$  Press the  $\blacktriangleleft$  *b* buttons to choose an image.

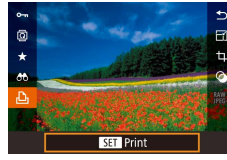

9  $\blacksquare$ **D**Default

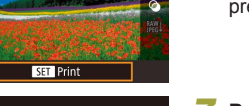

 $m =$ 

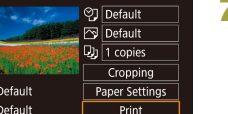

# *6* **Access the printing screen.**

• Press the  $\mathcal{R}$  button, choose  $[\Box_1]$ , and press the **D** button again.

# *7* **Print the image.**

- Press the  $\blacktriangle$ / $\blacktriangledown$  buttons to choose [Print], and then press the  $\binom{5}{2}$  button.
- Printing now begins.
- To print other images, repeat the above procedures starting from step 5 after printing is finished.
- When you are finished printing, turn the camera and printer off and disconnect the cable.

For Canon-brand PictBridge-compatible printers (sold separately), see "Printers" (口37).

# Configuring Print Settings

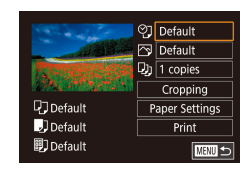

# *1* **Access the printing screen.**

• Follow steps  $1 - 6$  in "Easy Print" ( $\Box$ 41) to access this screen.

# *2* **Configure the settings.**

• Press the  $\blacktriangle$ / $\blacktriangledown$  buttons to choose an item, and then press the  $\mathcal{R}$  button. On the next screen, press the  $\blacktriangle$ / $\blacktriangledown$  buttons to choose an option, and then press the **(2)** button to return to the printing screen.

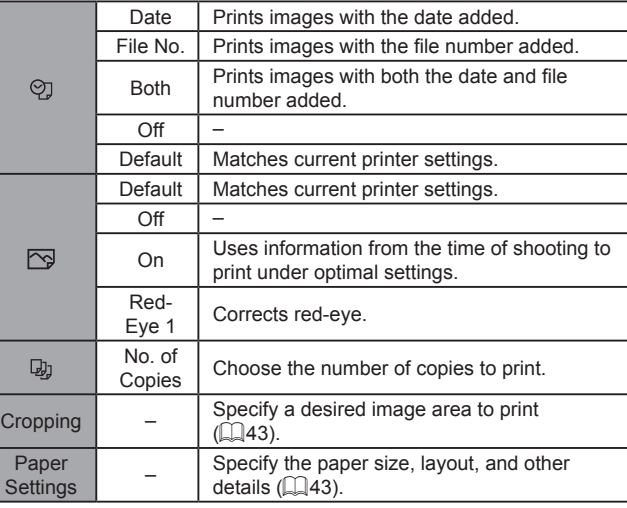

Index Appendix Errors and Warnings Troubleshooting Settings Playback Shooting Setup and Basics Learning About the Camera Accessories Wireless Features

# Cropping Images before Printing

By cropping images before printing, you can print a desired image area instead of the entire image.

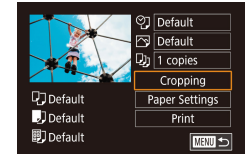

# *1* **Choose [Cropping].**

- After following step 1 in "Configuring Print Settings"  $($  $\Box$ 42) to access the printing screen, choose [Cropping] and press the **(A)** button.
- A cropping frame is now displayed, indicating the image area to print.

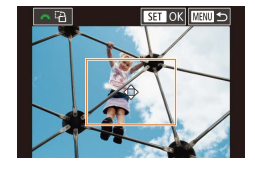

# *2* **Adjust the cropping frame as needed.**

- To resize the frame, pinch in or out on the screen.
- To move the frame, press the  $\triangle$ / $\P$ / $\blacktriangleright$ buttons.
- $\bullet$  To rotate the frame, turn the  $\bullet$  dial.
- When finished, press the  $\mathcal{R}$  button.

# *3* **Print the image.**

• Follow step 7 in "Easy Print"  $(1/41)$ to print.

Cropping may not be possible at small image sizes, or at some aspect ratios.

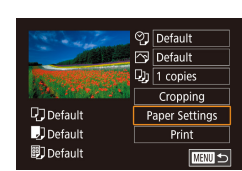

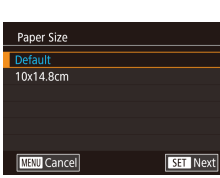

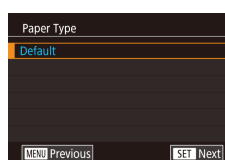

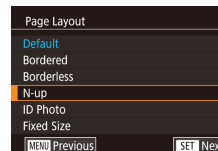

# **Choosing Paper Size and Layout before Printing**

# *1* **Choose [Paper Settings].**

● After following step 1 in "Configuring Print Settings"  $($  $\Box$ 42) to access the printing screen, choose [Paper Settings] and press the **a** button.

# *2* **Choose a paper size.**

 $\bullet$  Press the  $\blacktriangle/\blacktriangledown$  buttons to choose an option, and then press the  $\mathbb{R}$  button.

# *3* **Choose a type of paper.**

 $\bullet$  Press the  $\blacktriangle/\blacktriangledown$  buttons to choose an option, and then press the  $\binom{6}{k}$  button.

# *4* **Choose a layout.**

- $\bullet$  Press the  $\blacktriangle/\blacktriangledown$  buttons to choose an option, and then press the **a** button.
- When choosing [N-up], press the  $\binom{2}{x+y}$ button. On the next screen, press the  $\triangle$ / $\blacktriangledown$  buttons to choose the number of images per sheet, and then press the  $\binom{5}{3}$ button.

# *5* **Print the image.**

Wireless Features/Accessories

#### Wireless Features

Accessories

Learning About the Camera

Setup and Basics

Shooting

Playback

**Settings** 

Troubleshooting

Errors and Warnings

Appendix

# **Available Layout Options**

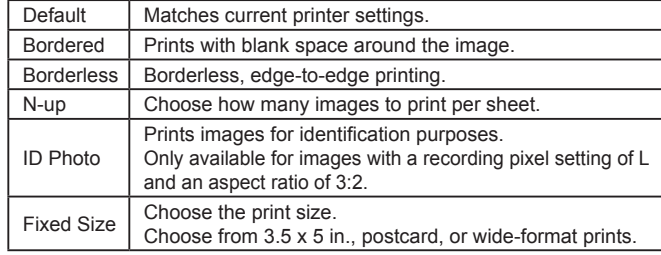

# **Printing ID Photos**

#### **ID Photo** Long Side  $25mm$ Short Side  $20mm$ Cropping **MANU SI**

# *2* **Choose the long and short side length.**

the  $(\overline{a})$  button.

*1* **Choose [ID Photo].**

 $\bullet$  Following steps 1 – 4 in "Choosing Paper Size and Layout before Printing"<br>( $\square$ 43), choose [ID Photo] and press

• Press the  $\blacktriangle$ / $\blacktriangledown$  buttons to choose an item, and then press the  $\mathcal{R}$  button. On the next screen, press the  $\blacktriangle/\blacktriangledown$  buttons to choose the length, and then press the **D** button.

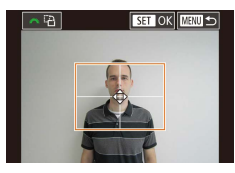

# *3* **Choose the printing area.**

- Press the  $\blacktriangle/\blacktriangledown$  buttons on the screen in step 2 to choose [Cropping].
- Follow step 2 in "Cropping Images before Printing" ( $\Box$ 43) to choose the printing area.
- *4* **Print the image.**

# Printing Movie Scenes

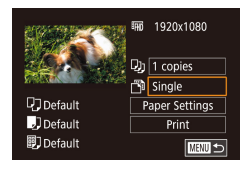

# *1* **Access the printing screen.**

• Follow steps  $1 - 6$  in "Easy Print" ( $\Box$ 41) and choose a movie. This screen is displayed.

# *2* **Choose a printing method.**

● Press the  $\blacktriangle$ / $\blacktriangledown$  buttons to choose  $\lceil \sqrt[3]{n} \rceil$ , and then press the  $\mathcal{R}$  button. On the next screen, press the  $\blacktriangle$ / $\blacktriangledown$  buttons to choose an option, and then press the  $\mathcal{R}$  button to return to the printing screen.

*3* **Print the image.**

# **Movie Printing Options**

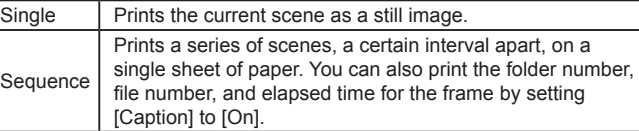

- $\bullet$  To cancel printing in progress, press the  $\overline{\mathcal{L}}$  button, choose [OK], and then press the  $\left(\begin{matrix} 0 \\ 0 \end{matrix}\right)$  button again.
	- You can also access the screen in step 1 by pausing on a scene to print, pressing the  $\langle \rangle$  buttons to choose  $[\bot]$  in the movie control panel, and then pressing the  $\binom{n}{k}$  button.

**Settings** Playback Shooting Setup and Basics Learning About the Camera Accessories Wireless Features

Troubleshooting

Errors and Warnings

Appendix

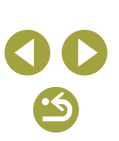

# Adding Images to the Print List (DPOF)

Batch printing and ordering prints from a photo development service can be set up on the camera.

Choose up to 998 images on a memory card and configure relevant settings (ﷺ47), such as the number of copies, as follows. The printing information you prepare this way will conform to DPOF (Digital Print Order Format) standards.

RAW images cannot be included in the print list.

#### **Configuring Print Settings**

Specify the printing format, whether to add the date or file number, and other settings as follows. These settings apply to all images in the print list.

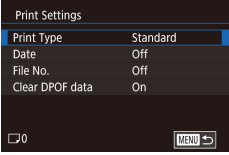

- Press the **MENU** button, choose [Print settings] on the  $[D_3]$  tab, and then press the  $\circledR$  button.
- Press the  $\blacktriangle$ / $\blacktriangledown$  buttons to choose **[Print Settings], and then press the** button. On the next screen, choose and configure items as needed.

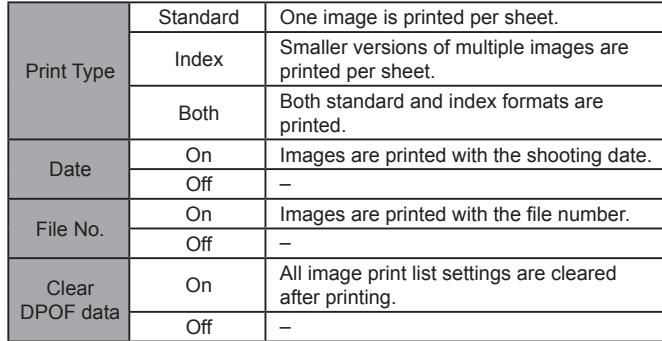

- Not all of your DPOF settings may be applied in printing by the printer or photo development service, in some cases.
- $\bullet$  [ $\bigoplus$ ] may be displayed on the camera to warn you that the memory card has print settings that were configured on another camera. Changing the print settings using this camera may overwrite all previous settings.
- Setting [Date] to [On] may cause some printers to print the date twice.
- Specifying [Index] will prevent you from choosing [On] for both [Date] and [File No.] at the same time.
- Index printing is not available on some Canon-brand PictBridgecompatible printers (sold separately).
- The date is printed in a format matching setting details in MENU > [√2] tab > [Date/Time].

### **Setting Up Printing for Individual Images**

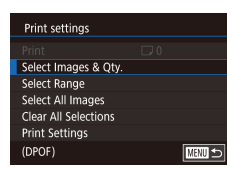

- *1* **Choose [Select Images & Qty.].**
- Press the **MFNU** button, choose [Print] settings] on the [D 3] tab, and then press the  $\overline{\mathbb{R}}$  button.
- Press the  $\blacktriangle/\blacktriangledown$  buttons to choose [Select Images & Qty.], and then press the  $\mathbb{R}$ button.

#### *2* **Choose an image.**

- $\bullet$  Press the  $\blacktriangleleft$  / $\blacktriangleright$  buttons to choose an image, and then press the  $\mathcal{R}$  button.
- You can now specify the number of prints.
- Images you specify for index printing are labeled with a  $\sqrt{\ }$  icon. To cancel index printing for the image, press the ® button again.  $\lfloor \sqrt{\ } \rfloor$  is no longer displayed.

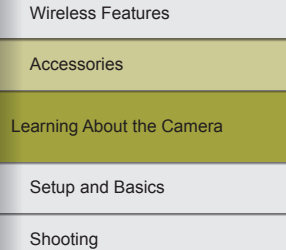

Playback

**Settings** 

Troubleshooting

Errors and Warnings

Appendix

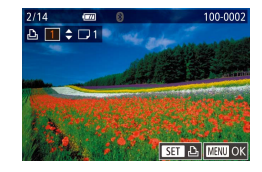

#### *3* **Specify the number of prints.**

- Press the  $\blacktriangle/\blacktriangledown$  buttons to specify the number of prints (up to 99).
- To set up printing for other images and specify the number of prints, repeat steps  $2 - 3$
- Printing quantity cannot be specified for index prints. You can only choose which images to print, by following step 2.
- $\bullet$  When finished, press the MFNU button to return to the menu screen.

# Setting Up Printing for a Range of Images

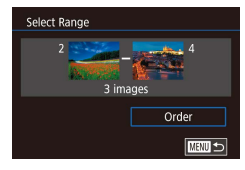

- Following step 1 in "Setting Up Printing for Individual Images"  $($ 45), choose [Select Range] and press the **a** button.
- Press the  $\left(\frac{m}{k}\right)$  button and choose a starting image.
- Press the 4/▶ buttons to choose an image, and then press the  $\left(\frac{m}{n}\right)$  button.
- Press the ▶ button to choose [Last imagel, and then press the  $\mathcal{R}$  button.
- Press the 4/▶ buttons to choose an image, and then press the  $\circledR$  button.
- Images before the first image cannot be selected as the last image.
- $\bullet$  Press the  $\blacktriangle/\blacktriangledown$  buttons to choose  $I$ Orderl, and then press the  $\mathcal{R}$  button.

# Setting Up Printing for All Images

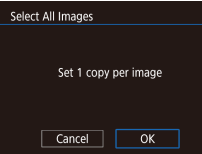

● Press the  $\bigcirc$  buttons to choose [OK], and then press the ® button.

## **Clearing All Images from the Print List**

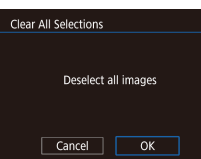

● Following step 1 in "Setting Up Printing for Individual Images"  $($ 45), choose [Clear All Selections] and press the  $\circledR$ button.

● Following step 1 in "Setting Up Printing for Individual Images"  $(445)$ , choose [Select All Images] and press the  $\binom{5}{3}$ 

 $\bullet$  Press the  $\blacktriangleleft$  / $\blacktriangleright$  buttons to choose [OK], and then press the  $\left(\mathbb{R}\right)$  button.

#### Adding Images to a Photobook

Photobooks can be set up on the camera by choosing up to 998 images on a memory card and transferring them into the software on your computer, where they are stored in their own folder. This is convenient when ordering printed photobooks online or printing photobooks with your own printer.

button.

#### Wireless Features/Accessories

Wireless Features

**Accessories** 

Learning About the Camera

Setup and Basics

Shooting

Playback

**Settings** 

Troubleshooting

Errors and Warnings

Appendix

#### **Choosing a Selection Method**

 $\boxed{2}$  $\ddot{\bullet}$  $\overline{2}$   $\overline{3}$   $\overline{4}$   $\overline{5}$ PLAY3 Resize Cropping **Red-Eve Correction** RAW img processing **Print settings** Photobook Set-up

• Press the MFNU button, choose [Photobook Set-up] on the [ 3] tab, and then choose how you will select images.

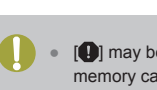

 $[①]$  may be displayed on the camera to warn you that the memory card has print settings that were configured on another camera. Changing the print settings using this camera may overwrite all previous settings.

#### **Adding Images Individually**

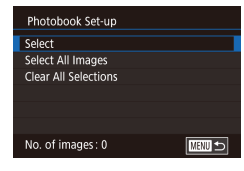

# *1* **Choose [Select].**

● Following the procedure in "Choosing a Selection Method" (QQ47), choose [Select] and press the  $\binom{5}{2}$  button.

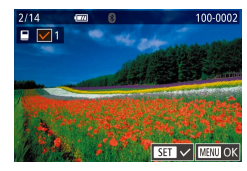

#### *2* **Choose an image.**

- $\bullet$  Press the  $\blacktriangleleft$ / $\blacktriangleright$  buttons to choose an image, and then press the  $\binom{6}{11}$  button.
- $\bullet$  [ $\checkmark$ ] is displayed.
- To remove the image from the photobook, press the  $\circledR$  button again.  $[\checkmark]$  is no longer displayed.
- Repeat this process to specify other images.
- $\bullet$  When finished, press the MENU button to return to the menu screen.

### Adding All Images to a Photobook

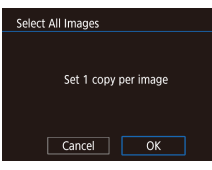

- Following the procedure in "Choosing a Selection Method" (Q47), choose [Select All Images] and press the  $\binom{5}{3}$ button.
	- Press the  $\blacktriangleleft$  /  $\blacktriangleright$  buttons to choose [OK]. and then press the ® button.

#### **Removing All Images from a Photobook**

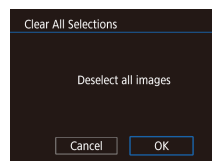

- Following the procedure in "Choosing a Selection Method" ([147), choose [Clear All Selections] and press the  $\mathcal{R}$ button.
- $\bullet$  Press the  $\blacktriangleleft$  / $\blacktriangleright$  buttons to choose [OK], and then press the  $\binom{6}{5}$  button.

#### Wireless Features

**Accessories** 

Learning About the Camera

Setup and Basics

Shooting

Playback

**Settings** 

Troubleshooting

Errors and Warnings

Appendix

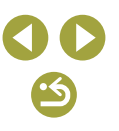

# **Part 2:**

# **Learning About the Camera**

# **Setup and Basics**

Learn about setting up the camera and performing basic camera operations.

# **Handling Precautions**

- The camera is a high-precision electronic device. Avoid dropping it or subjecting it to strong impact.
- Never bring the camera near magnets, motors, or other devices that generate strong electromagnetic fields. Strong electromagnetic fields may cause malfunction or erase image data.
- If water droplets or dirt adheres to the camera or screen, wipe with a dry soft cloth, such as an eyeglass cloth. Do not rub hard or apply force.
- Never use cleaners containing organic solvents to clean the camera or screen.
- $\bullet$  Use a blower brush to remove dust from the lens. If cleaning is difficult, contact a Customer Support Help Desk.
- Store unused battery packs in a plastic bag or other container. To maintain battery performance if you will not use the battery pack for some time, about once a year charge it and then use the camera until it runs out of power before storing the battery pack.
- Do not touch the camera or lens contacts. This may cause the camera to malfunction.
- To avoid damaging the image sensor, do not touch it when it is exposed after a lens is removed.
- Do not block the shutter operation with your finger, etc. Doing so may cause a malfunction.
- After detaching the lens from the camera, put down the lens with the rear end up and attach the lens caps to avoid scratching the lens surface and electrical contacts.
- Besides dust entering the camera from outside, in rare cases lubricant from the camera's internal parts may adhere to the front of the sensor. If spots are still visible on images after automatic sensor cleaning, contact a Customer Support Help Desk to request sensor cleaning.
- Periodically cleaning the camera's body and lens mount with a soft lens cleaning cloth is recommended.

Wireless Features/Accessories

Wireless Features

Accessories

Learning About the Camera

Setup and Basics

Shooting

Playback

**Settings** 

Troubleshooting

Errors and Warnings

Appendix

# **Initial Preparations**

### Holding the Camera

● If you have raised the flash, do not rest your fingers on it.

# Charging the Battery Pack

- Before use, charge the battery pack with the included charger. Be sure to charge the battery pack initially, because the camera is not sold with the battery pack charged.
- To protect the battery pack and keep it in optimal condition, do not charge it continuously for more than 24 hours.
- Battery charger problems may trigger a protective circuit that stops charging and makes the charge lamp blink in orange. If this happens, disconnect the charger's power plug from the power outlet and remove the battery pack. Attach the battery pack to the charger again and wait a while before connecting the charger to a power outlet again.
- The charger can be used in areas with 100 240 V AC power (50/60 Hz). For power outlets in a different format, use a commercially available adapter for the plug. Never use an electrical transformer designed for traveling, which may damage the battery pack.
- For details on charging time and the number of shots and recording time possible with a fully charged battery pack, see "Specifications."
- Charged battery packs gradually lose their charge, even when they are not used. Charge the battery pack on (or immediately before) the day of use.
- As a visual reminder of the charge status, attach the battery cover with ▲ visible on a charged battery pack and concealed on an uncharged one.

# Inserting/Removing the Battery Pack

- If you insert the battery pack facing the wrong way, it cannot be locked into the correct position. Always confirm that the battery pack is facing the right way and locks when inserted.
- Any setting you are currently adjusting may be cleared if you remove the battery pack while the camera is on.

#### Inserting/Removing the Memory Card

- Before using a new memory card or a card formatted in another device, you should format the card with this camera.
- Recording is not possible on memory cards with a write-protect switch when the switch is in the locked position. Slide the switch to unlock it.
- Make sure the memory card is facing the right way when you insert it. Inserting memory cards facing the wrong way may damage the camera.

# Setting the Date and Time

- Set the current date and time correctly if the IDate/Time] screen is displayed when you turn the camera on. Information you specify this way is recorded in image properties when you shoot, and it is used when you manage images by shooting date or print images showing the date.
- Unless you set the date, time, and home time zone, the IDate/Time] screen will be displayed each time you turn the camera on. Specify the correct information.
- To set daylight saving time (1 hour ahead), choose  $[\frac{1}{2} + \frac{1}{2}]$  on the date/ time screen and then choose [ $\frac{1}{2}$ , by pressing the ▲/▼ buttons.
- You can also set the date and time by touching the desired item on the date/time screen and then touching  $[$   $\blacktriangle$  |/ $\blacktriangledown$  |, followed by  $[$ SET |]. Similarly, you can also set your home time zone by touching  $[4]/[1]$  on the time zone screen, followed by  $[$  $\overline{S}$ .
- Date/time settings can be retained for about 3 weeks by the camera's builtin date/time battery (backup battery) after the battery pack is removed.

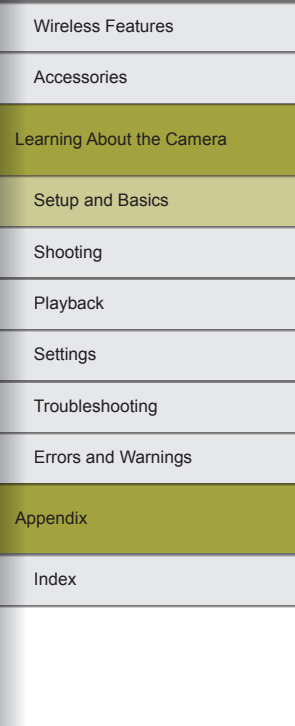

- The date/time battery will be charged in about 4 hours, even if the camera is off, once you insert a charged battery pack, or when you insert a DC coupler and connect a compact power adapter (both sold separately).
- Once the date/time battery is depleted, the IDate/Time] screen will be displayed when you turn the camera on. Specify the correct information.

# Display Language

- You can also change the display language by pressing the MENU button and choosing [Language  $\sqrt{2}$ ] on the  $\sqrt{2}$ ] tab.
- You can also set the display language on the [Language] screen by touching a language and then touching it again.

# Using a Lens

# Attaching a Lens

- The camera is compatible with EF-M lenses. To use EF and EF-S lenses, attach the optional Mount Adapter EF-EOS M.
- Align the mount indexes (the white dots) on the lens and camera, and then turn the lens until it clicks into place.
- To retract a lens with a lens retraction switch, hold the switch toward A as you turn the zoom ring to align the lens retraction index with the zoom position index, and then release the switch.
- Zooming should be done before focusing. The focus may change slightly if you turn the zoom ring after a subject is in focus.
- To protect the lens, keep the lens cap on when the camera is not in use.
- Some lenses may cause vignetting if the built-in flash is used.

# Detaching a Lens

- Minimizing Dust
	- When changing lenses, do it quickly in a place with minimal dust.
	- When storing the camera with the lens removed, always attach the camera cap.
	- Wipe off any dust or dirt on the camera cap before you attach it.
- Since the image sensor size is smaller than the 35mm film format, it will look like the lens focal length is increased by approx. 1.6x. For example, the focal length of a 15-45mm lens is approximately equivalent to a focal length of 24-72mm on a 35mm camera.

# Attaching EF and EF-S Lenses

- To use EF and EF-S lenses, attach the optional Mount Adapter EF-EOS M.
- When carrying or using a camera with a lens that is heavier than the camera, support the lens.
- Adapters may extend the minimum focusing distance or affect the maximum magnification or shooting range of the lens.
- If the front part (focusing ring) of the lens rotates during autofocusing, do not touch the rotating part.
- The focus preset and power zoom features of some super telephoto lenses are not supported.

# Using a Tripod

- When using a tripod while the adapter is attached to the camera, use the tripod mount included with the adapter. Do not use the camera's tripod socket.
- With EF lenses that incorporate a tripod mount (such as super telephoto lenses), attach the tripod to the tripod mount on the lens.

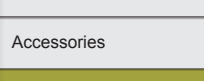

Wireless Features

Learning About the Camera

Setup and Basics

Shooting

Playback

**Settings** 

Troubleshooting

Errors and Warnings

Appendix

#### **Using Lens Image Stabilization**

● Correct camera shake by using a lens with built-in image stabilization. Lenses with built-in image stabilization are named with "IS."

# **On/Off**

- When an EF-M lens is attached to the camera and the power is off, the aperture narrows to reduce the amount of light entering the camera and protect the internal components of the camera. Accordingly, the camera makes a small noise when turned on or off as the aperture is adiusted.
- $\bullet$  The sensor is cleaned when the camera is turned on or off, which may also make a small noise. Even when the camera is off,  $[$   $\leftarrow$  1 is displayed as the sensor is cleaned. However, the  $[\pm]$  icon may not be displayed if you switch the camera on and off quickly in succession.
- To switch to Shooting mode from Playback mode, press the shutter button halfway, press the  $\blacksquare$  button or movie button, or move the mode switch.

# Power-Saving Features (Auto Power Down)

- As a way to conserve battery power, the camera automatically deactivates the screen (Display Off) and then turns itself off after a specific period of inactivity.
- The screen is automatically deactivated after about one minute of inactivity, and the camera turns itself off after about another minute. To activate the screen and prepare for shooting when the screen is off, press the shutter button halfway.
- If the screen goes off in Playback mode, you can also access the shooting screen by pressing the shutter button halfway.
- You can deactivate Auto Power Down and adjust the timing of Display Off, if you prefer.

# **Shutter Button**

- To ensure that the subject is in focus, begin by holding the shutter button halfway down, and once the subject is in focus, press the button all the way down to shoot.
- Subjects may be out of focus if you shoot without initially pressing the shutter button halfway.

# **Screen Angle and Orientation**

- When including yourself in shots, you can view a mirror image of yourself by rotating the screen around toward the front of the camera. To cancel reverse display, choose MENU >  $[1]$  tab > [Reverse Display] > [Off].
- When the camera is not in use, keep the screen closed.
- Do not force the screen open any wider, which may damage the camera.

# **Frames on the Shooting Screen**

- A variety of frames are displayed once the camera detects subjects you are aiming the camera at.
- Try shooting in [P] mode if no frames are displayed, if frames are not displayed around desired subjects, or if frames are displayed in the background or similar areas.
- To turn off Servo AF, choose MENU > [■■6] tab > [AF auto switch] > [Disable]. Note that "In Motion" icons will no longer be displayed. [AF auto switch] is automatically set to [Disable] and cannot be changed when the self-timer is set to an option other than  $[$  $\hat{C}_{\text{IR}}]$ .
- To choose subjects to focus on, touch the desired subject on the screen.  $\int_{a}^{b}$  is displayed, and the camera enters Touch AF mode.

Wireless Features

Accessories

Learning About the Camera

Setup and Basics

Shooting

Playback

**Settings** 

Troubleshooting

Errors and Warnings

Appendix

Wireless Features

# **Shooting Display Options**

- $\bullet$  Press the  $\nabla$  button to show or hide shooting information or the histogram. To customize what is displayed, access  $\Box$ 11 tab > [Shooting information display].
- Screen brightness is automatically increased by the night view function when you are shooting under low light, making it easier to check how shots are composed. However, on-screen image brightness may not match the brightness of your shots. Note that any on-screen image distortion or jerky subject motion will not affect recorded images.

# **Playback Display Options**

● Switching display modes is not possible while the camera is connected via Wi-Fi to devices other than printers.

# **Quick Control Screen**

- Configure commonly used functions on the [  $\Box$ ] (Quick Control) screen.
- Available setting items and options vary depending on the selected shooting or playback mode.
- You can also choose options by turning the  $\mathcal{L}$  dial.
- To undo any accidental setting changes, you can restore the camera's default settings.
- You can also exit by choosing [ $\bigcirc$ ] in the setting items and pressing the **图** button.

# **Menu Screen**

- For menu items with options not shown, first press the  $\mathcal{P}_v$  button to switch screens, and then press the  $\blacktriangle / \blacktriangledown$  buttons to select the menu item. To return to the previous screen during configuration, press the MFNU button.
- After you finish the setting, pressing the MFNU button returns to the screen displayed before you pressed the MFNU button.
- To undo any accidental setting changes, you can restore the camera's default settings.
- Available menu items vary depending on the selected shooting or playback mode.

# **On-Screen Keyboard**

- Note that the length and type of information you can enter varies depending on the function you are using.
- Touch  $\lfloor x \rfloor$  to delete the previous character. Touching and holding [  $\times$ ] will delete five characters at a time.
- For some functions,  $\Box$  is not displayed and cannot be used.
- Characters can also be entered by pressing the  $\blacktriangle$ / $\blacktriangledown$ / $\blacktriangle$ / $\blacktriangleright$  buttons to select characters or icons, and then pressing the **p** button. You can also move the cursor by turning the dial. To return to the previous screen, press the MENU button.

# **Indicator Display**

● When the indicator blinks green, never turn the camera off, open the memory card or battery cover, or shake or hit the camera. Doing so may corrupt images or damage the camera or memory card.

Appendix Errors and Warnings Troubleshooting **Settings** Playback Shooting Setup and Basics Learning About the Camera Accessories

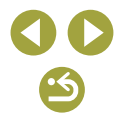

# **Shooting**

Learn about a variety of shooting modes for stills and movies.

# **Auto Mode**

- For fully automatic selection of the optimal settings for specific scenes. simply let the camera determine the subject and shooting conditions.
- Frames are displayed around faces and subjects that have been detected, indicating that they are in focus.

# Scene Intelligent Auto: Stills

- An icon for the scene determined by the camera is displayed in the upper left when you aim the camera at a subject in  $[**A**^{\dagger}]$  mode.
- When using a zoom lens, you can resize subjects by turning the zoom ring on the lens.
- The camera beeps twice after focusing when you press the shutter button halfway, and AF frames are displayed to indicate image areas in focus.
- **•** If [Raise the flash] is displayed, move the  $\sharp$  switch to raise the flash. It will fire when shooting. If you prefer not to use the flash, push it down with your finger, into the camera.
- In low-light conditions when you have raised the flash, it fires automatically as the camera shoots.
- After you shoot, the image is displayed for about two seconds. Even while the shot is displayed, you can take another shot by pressing the shutter button again.

# Scene Intelligent Auto: Movies

- Pressing the movie button starts recording, and [● Rec] is displayed with the elapsed time.
- Black bars displayed on the top and bottom edges of the screen indicate image areas not recorded.

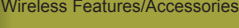

#### Wireless Features

Accessories

Learning About the Camera

Setup and Basics

Shooting

Playback

**Settings** 

Troubleshooting

Errors and Warnings

Appendix

- Once recording begins, the display area narrows, and subjects are enlarged.
- Once recording begins, take your finger off the movie button.
- When you recompose shots, the focus, brightness, and colors will be automatically adjusted.
- To stop movie recording, press the movie button again.
- Recording will stop automatically when the memory card becomes full.

# Shooting in Hybrid Auto Mode

- For more impressive digest movies, aim the camera at subjects about four seconds before shooting still images.
- The camera records both a still image and movie clip. The clip, which ends with the still image and a shutter sound, forms a single chapter in the digest movie.
- Battery life is shorter in this mode than in  $[**A**^{\dagger}]$  mode, because digest movies are recorded for each shot.
- A digest movie may not be recorded if you shoot a still image immediately after turning the camera on, choosing [ $\sqrt{2}$ ] mode, or operating the camera in other ways.
- Any sounds and vibrations from your camera or lens operations will be recorded in digest movies.
- Digest movie image quality is  $[4]$   $[4]$   $[2]$   $[2]$  for NTSC or  $[4]$   $[4]$   $[0]$  for PAL. This varies depending on the video output format.
- Sounds are not played when you press the shutter button halfway or trigger the self-timer.
- Digest movies are saved as separate movie files in the following cases even if they were recorded on the same day in  $[$ 
	- The digest movie file size reaches approximately 4 GB, or the total recording time reaches approximately 16 minutes and 40 seconds.
	- The digest movie is protected.
	- Daylight saving time, video system, time zone, or copyright information settings are changed.
	- A new folder is created.
- Recorded shutter sounds cannot be modified or erased.
- If you prefer to record digest movies without still images, adjust the setting in advance. Choose MENU > [06] tab > [Digest Type] > [No Stills].
- Individual chapters can be edited.

#### Still Images/Movies

● If the camera makes no operating sounds, it may have been turned on while holding down the  $MENU$  button. To activate sounds, choose  $MENU > [43]$  tab > [Beep] > [On].

#### Still Images

- If the camera cannot focus on subjects when you press the shutter button halfway, an orange AF frame is displayed with  $[①]$ , and no picture is taken if you press the shutter button all the way down.
- Focusing may take longer or be incorrect when no people or other subjects are detected, when subjects are dark or lack contrast, or in very bright conditions.
- $\bullet$  A blinking  $[**Q**]$  icon warns that images are more likely to be blurred by camera shake. In this case, mount the camera on a tripod or take other measures to keep it still.
- If your shots are dark despite the flash firing, move closer to the subject.
- To reduce red-eye and to assist in focusing, the lamp may be lit when shooting in low-light conditions.

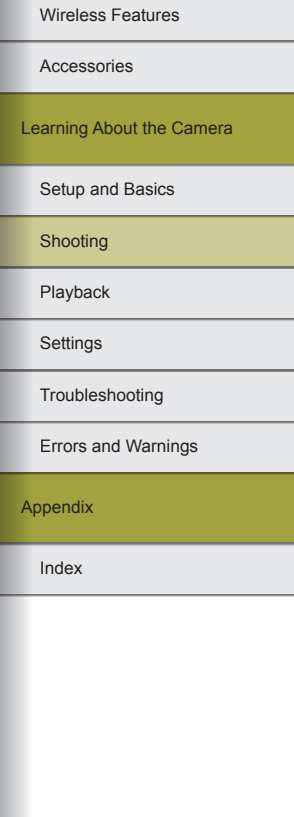

- Vignetting or dark image areas may occur with some lenses if the flash fires.
- A blinking  $[$   $\sharp$  icon displayed when you attempt to shoot indicates that shooting is not possible until the flash has finished recharging. Shooting can resume as soon as the flash is ready, so either press the shutter button all the way down and wait, or release it and press it again.
- Although you can shoot again before the shooting screen is displayed, your previous shot may determine the focus, brightness, and colors used.
- Vignetting appears in previews immediately after your shots, before the final, saved images are displayed.
- You can change how long images are displayed after shots.

### **Movies**

- Although the camera may become warm when recording movies repeatedly over an extended period, this does not indicate a problem.
- Keep your fingers away from the microphone while recording movies. Blocking the microphone may prevent audio from being recorded or may cause the recording to sound muffled.
- Avoid touching camera controls other than the movie button and touchscreen panel when recording movies, because sounds made by the camera will be recorded. To adjust settings or perform other operations during recording, use the touch-screen panel if possible.
- Mechanical sounds from the lens and camera are also recorded.
- Once movie recording begins, the image display area changes and subjects are enlarged to allow for correction of significant camera shake. To record subjects at the same size shown before recording, adjust the image stabilization setting.
- Audio is recorded in stereo.
- During movie recording, lens operating noises from auto focusing may also be recorded. If you prefer not to record sound, choose MENU > [<br>[also tab > [Sound recording] > [Disable].
- To keep the focus fixed during movie recording, choose MENU >  $[69]$ tab > [Movie Servo AF] > [Disable].

● Individual movies that exceed 4 GB are divided into multiple files. To notify you about 30 sec. before the movie reaches 4 GB, the elapsed time on the recording screen will start flashing. If you continue recording and exceed 4 GB, the camera automatically creates a new movie file and flashing stops. Note that automatic playback of divided movie files one after another is not supported. Play each movie separately.

#### Scene Icons

• In  $[\overline{A}]$  and  $[\overline{A}]$  modes, shooting scenes determined by the camera are indicated by the icon displayed, and corresponding settings are automatically selected for optimal focusing, subject brightness, and color.

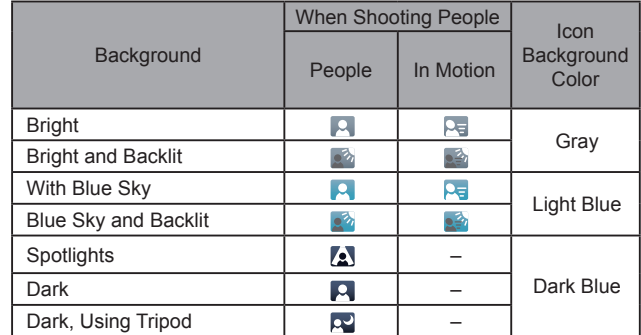

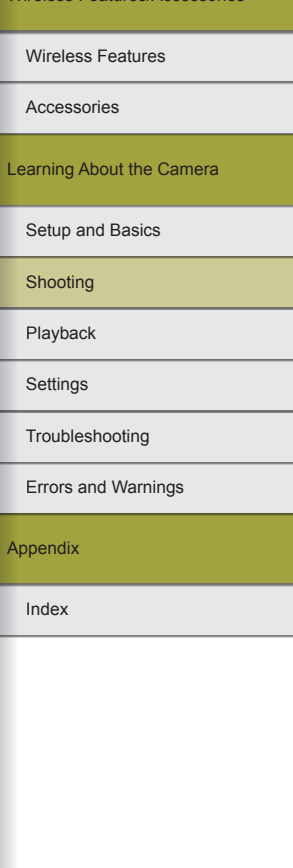

Wireless Features/Access

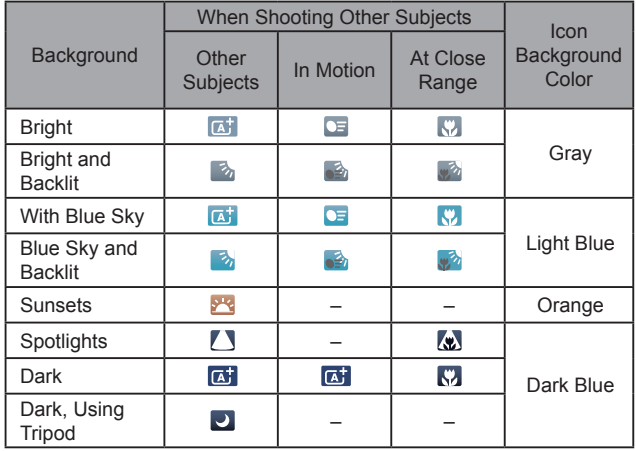

- "In Motion" icons are not displayed when you shoot with the self-timer or in  $\left[\right]$  all mode, or when you record a movie.
- "When Shooting People" and "In Motion" icons are not displayed when you have set the lens to [MF] or you are using a non-autofocus lens.
- $\bullet$  Try shooting in  $[P]$  mode if the scene icon does not match actual shooting conditions, or if it is not possible to shoot with your expected effect, color, or brightness.

# Shooting with Your Favorite Settings (Creative Assist)

● Capture shots just as you imagine them, without having to know photography terms. Choose from easy-to-understand options to defocus the background, adjust brightness, or customize shots in other ways as you watch the screen. Once you save the settings you like, it's easy to apply them again later. You can also apply settings from past images captured in  $\left[\widehat{f}\right]$  mode.

This mode makes it easier to learn about Creative Zone shooting modes ( $[P]$ ,  $[Tv]$ ,  $[Av]$ , and  $[M]$ ), because you can check the corresponding settings in these modes when viewing images shot in  $[f\hat{\star}]$  mode. The following items are available.

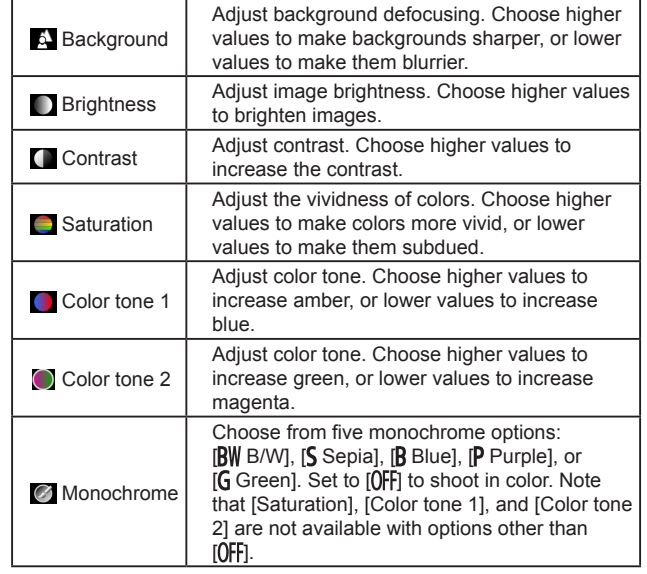

Wireless Features/Accessories

Wireless Features

Accessories

Learning About the Camera

Setup and Basics

Shooting

Playback

**Settings** 

Troubleshooting

Errors and Warnings

Appendix

- [Background] is not available when the flash is used.
- To prevent your settings from being reset when the camera is turned off, choose MENU >  $[0]$  tab > [Keep  $[4]$  setting] > [Enable].
- You can also access the setting screen by touching  $\blacksquare$  in the upper right, and you can touch items on the setting screen to adjust them. Touch  $\left[\bigodot\right]$  to return to the shooting screen.

# Saving Creative Assist Settings

- You can save setting in up to six profiles.
- [**MENU** Compare] is displayed if you have already assigned the selected profile. With this profile selected, press and hold the MENU button to view the previous settings and compare them to your new settings.

# **Loading Creative Assist Settings**

● When loading settings, you can return without applying settings by choosing  $[-]$  and pressing the  $\circledR$  button.

# **Using Settings from Creative Assist Images**

- If you attempt to apply settings in modes other than  $[[\hat{x}]]$ , a message is displayed and  $[\hat{\mathbf{x}}]$  mode is not entered. To apply settings, enter  $[\hat{\mathbf{x}}]$ mode.
- $[\mathfrak{F}]$  is not displayed for images shot in modes other than  $[\mathfrak{F}]$  mode.

# **Checking Settings from Creative Assist Images**

• To check the settings of images you view that were captured in  $\lceil \mathcal{F} \rceil$ mode, press the  $\rightarrow$  button.

# How  $[\widehat{\cdot}]$  Mode Corresponds to Creative Zone Settings

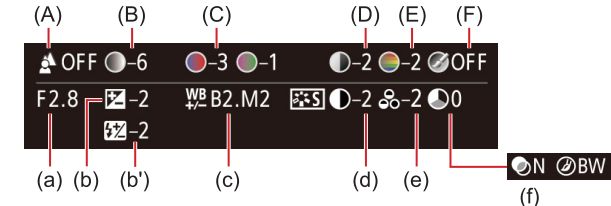

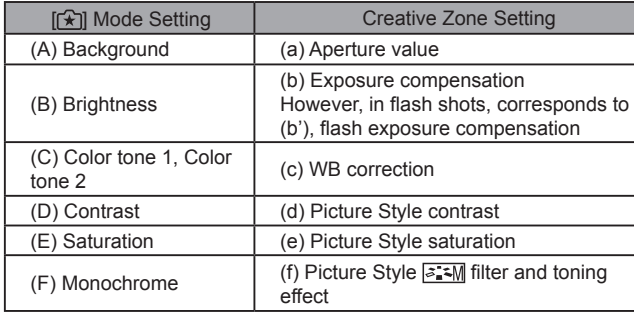

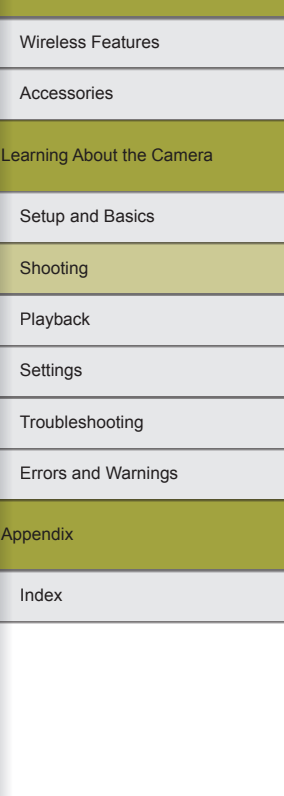

# **Specific Scenes**

# Shooting with a Skin Smoothing Effect (Smooth Skin)

- Areas other than people's skin may be modified, depending on the shooting conditions.
- Try taking some test shots first to make sure you obtain the desired results.
- Setting details in [20] mode are not applied in [ $\alpha$ ] mode.

# Shooting Close-ups (Close-up)

- Check the minimum focusing distance of the attached lens to determine how close to subjects you can shoot. The lens minimum focusing distance is measured from the  $\bigoplus$  (focal plane) mark on the top of the camera to the subject.
- To make small things appear much larger, use a macro lens (sold separately).

# Moving Subjects (Sports)

● Shots may look grainy because the ISO speed is increased to suit the shooting conditions.

# Shooting Evening Scenes without Using a Tripod (Handheld Night Scene)

- A single image is created by combining consecutive shots, reducing camera shake and image noise.
- Subjects are displayed larger than in other modes.
- Shots may look grainy because the ISO speed is increased to suit the shooting conditions.
- Because the camera will shoot continuously, hold it steady while shooting.
- Excessive motion blur or certain shooting conditions may prevent you from obtaining the desired results.
- When you use a tripod for evening scenes, shooting in  $[ $\overline{A}$ ]<sup>†</sup> ] mode$ instead of [] mode will give better results.

# Shooting Yourself under Optimal Settings (Self Portrait)

- To return to the previous screen when configuring brightness or background defocusing, touch [ $\blacktriangle$ ].
- The following settings are available in  $\vec{F}$  mode.

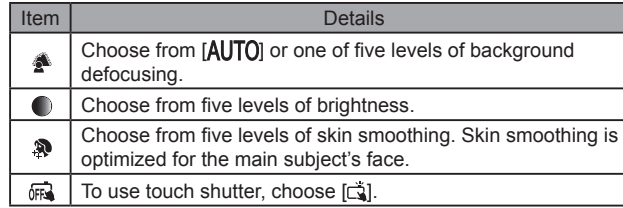

- Areas other than people's skin may be modified, depending on the shooting conditions.
- Try taking some test shots first to make sure you obtain the desired results.
- $\bullet$  [ $\circledR$ ] setting details in [ $\circledcirc$ ] mode are not applied in [ $\circledR$ ] mode.
- In  $[4]$  flash mode,  $[\&e]$  is set to  $[AUTO]$  and cannot be changed.
- In  $\left[\right]$  mode, the time left before shooting is shown on the top of the screen when you activate the self-timer by selecting  $[\hat{\mathcal{C}}_0]$ , or by selecting  $[\langle \cdot \rangle]$  and setting the time to 3 seconds or more.

Setup and Basics Learning About the Camera

**Shooting** 

Accessories

Wireless Features

Playback

**Settings** 

Troubleshooting

Errors and Warnings

Appendix

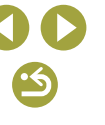

# Enhancing Colors in Shots of Food (Food)

- These color tones may not look suitable when applied to people.
- In flash shots, color tones are automatically set to the default setting.

# Shooting in Backlit Scenes (HDR Backlight Control)

- When you press the shutter button all the way down, the camera will take three shots and combine them. Hold the camera steady as you shoot.
- Subjects are displayed larger than in other modes.
- Excessive motion blur or certain shooting conditions may prevent you from obtaining the desired results.
- If excessive camera shake interferes with shooting, mount the camera on a tripod or take other measures to keep it still. In this case, also disable image stabilization.
- Any subject movement will cause images to look blurry.
- There will be a delay before you can shoot again, as the camera processes and combines the images.

# **Applying Special Effects**

#### Shooting High-Contrast Scenes (High Dynamic Range)

- When you press the shutter button all the way down, the camera will take three shots and combine them. Hold the camera steady as you shoot.
- Excessive motion blur or certain shooting conditions may prevent you from obtaining the desired results.
- If excessive camera shake interferes with shooting, mount the camera on a tripod or take other measures to keep it still. In this case, also disable image stabilization.
- Any subject movement will cause images to look blurry.
- There will be a delay before you can shoot again, as the camera processes and combines the images.
- The following effects can be applied to images in [HDR] mode.

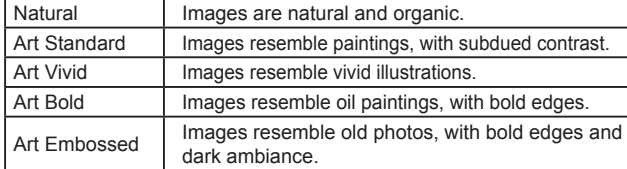

Shots Resembling Miniature Models (Miniature Effect)

- To make people and objects in the scene move quickly during playback, choose the playback speed before recording the movie. The scene will resemble a miniature model. Note that sound is not recorded.
- A white frame is displayed when you select  $[$   $\mathbb{E}$ ] mode, indicating the image area that will not be blurred.

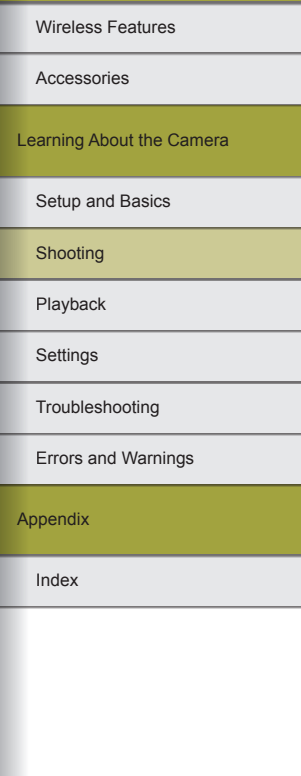

● When recording movies, you can choose the movie playback speed. Estimated playback speed and time for a movie recorded for one minute are as follows.

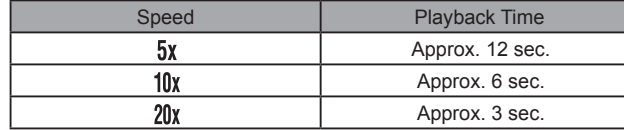

- Try taking some test shots first to make sure you obtain the desired results.
- On the screen for choosing the area in focus, you can switch the orientation of the frame to vertical by pressing the  $\triangleleft$   $\triangleright$  buttons and move it by pressing the  $\blacktriangleleft$   $\blacktriangleright$  buttons. To return the frame to horizontal orientation, press the  $\blacktriangle / \blacktriangledown$  buttons.
- You can also move the frame by touching or dragging across the screen.
- Holding the camera vertically will change the orientation of the frame.
- Movie image quality is fixed at  $\overline{[}$  at an aspect ratio of  $[$ **4:3** $]$ , and you can choose  $[\overline{\mathbb{F}}_H]$  or  $[\overline{\mathbb{F}_H}]$  at an aspect ratio of  $[\overline{\mathbf{16}} \cdot \overline{\mathbf{9}}]$ .

Shooting with a Fish-Eye Lens Effect (Fish-Eye Effect)

● Try taking some test shots first, to make sure you obtain the desired results.

# Shooting with a Toy Camera Effect (Toy Camera Effect)

• The following effects can be applied to images in  $[**o**]$  mode.

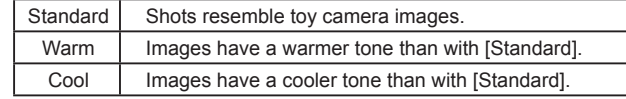

● Try taking some test shots first, to make sure you obtain the desired results.

# Shooting with a Soft Focus Effect (Soft Focus)

● Try taking some test shots first, to make sure you obtain the desired results.

# **Manual Mode**

# Setting Up Shooting from a Single Screen

- To view a description of shooting features, choose a feature by pressing the  $\blacktriangle$ / $\nabla$ / $\blacktriangle$ / $\blacktriangleright$  buttons on the INFO. Quick Control screen.
- The items that are displayed and configurable vary by shooting mode.
- Some settings are configured on another screen that opens when you select the setting and press the  $\mathbb{R}$  button. Items labeled with  $\blacksquare$  on the second screen can be configured by pressing the  $\blacktriangledown$  button. Press the **a** button to return to the INFO. Quick Control screen.
- You can also access setting screens by touching a setting on the INFO. Quick Control screen and then touching the setting again. To return to the INFO. Quick Control screen, touch [ $\bigtriangleup$ ].
- $\bullet$  To close a setting description, touch  $\mathbb{I}\boxtimes\mathbb{I}$  in the upper right of the description.

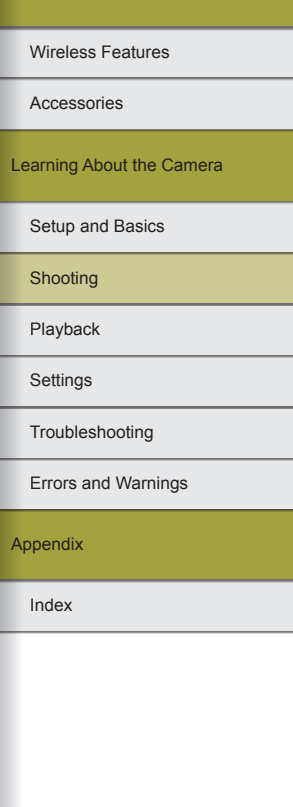

Wireless Features/Accessories

60

Image Brightness (Exposure)

Adjusting Image Brightness (Exposure Compensation)

- You can also configure this setting by choosing MENU  $>$  [ $\bigcirc$ 4] tab  $>$ [Exposure comp.].
- You can also configure this setting by touching the exposure compensation icon on the bottom of the shooting screen and then touching or dragging the bar displayed, or by touching [–]/[+].

**Locking Image Brightness / Exposure (AE Lock)** 

- To lock the exposure (and display  $[\frac{\mathcal{X}}{\mathcal{Y}}]$ ), aim the camera at a subject and press the  $\blacktriangleleft$  button.
- To unlock AE, press the  $\triangleleft$  button again. [ $\triangleleft$ ] is no longer displayed.
- AE: Auto Exposure
- After the exposure is locked, you can adjust the combination of shutter speed and aperture value by turning the solid (Program Shift).

#### **Changing the Metering Method**

● Adjust the metering method (how brightness is measured) to suit shooting conditions. The following metering modes are available.

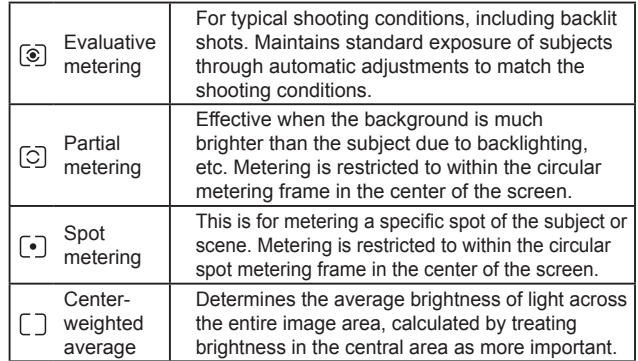

- $\bullet$  With  $\lceil \circledast \rceil$ , the exposure is locked at the level determined when you press the shutter button halfway. With  $\lceil \bigcirc \rceil$ ,  $\lceil \cdot \rceil$ , or  $\lceil \bigcirc \rceil$ , the exposure is not locked then but determined the moment you shoot.
- You can also set the metering method by choosing MENU  $>$  [05] tab > [Metering mode].

# Changing the ISO Speed

- To view the automatically determined ISO speed when you have set the ISO speed to [AUTO], press the shutter button halfway .
- Although choosing a lower ISO speed may reduce image graininess, there may be a greater risk of subject and camera shake in some shooting conditions.
- Choosing a higher ISO speed will increase shutter speed, which may reduce subject and camera shake and increase the flash range. However, shots may look grainy.
- $\bullet$  You can also adjust the ISO speed by choosing MENU > [ $\bullet$ ] tab > [ISO speed] > [ISO Speed].
- You can also configure this setting by touching or dragging the bar on the shooting screen, or by touching  $[$

Auto Correction of Brightness and Contrast (Auto Lighting Optimizer)

- Correct brightness and contrast automatically to avoid images that are too dark or lack contrast.
- This feature may increase noise under some shooting conditions.
- When the effect of Auto Lighting Optimizer is too strong and images become too bright, set it to [Low] or [Disable].
- Images may still be bright or the effect of exposure compensation may be weak under a setting other than [Disable] if you use a darker setting for exposure compensation or flash exposure compensation. For shots at your specified brightness, set this feature to [Disable].
- You can also configure auto correction of brightness and contrast by choosing MENU >  $[$  5] tab > [Auto Lighting Optimizer].

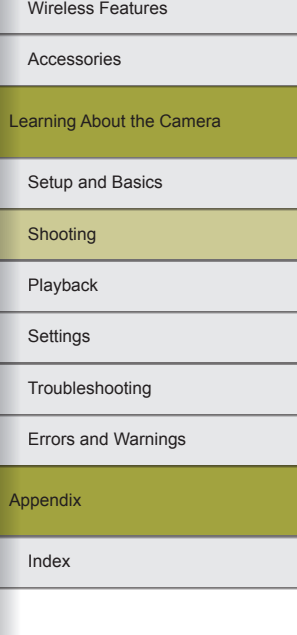

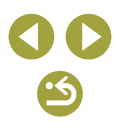

**Shooting Bright Subjects (Highlight Tone Priority)** 

● With highlight tone priority set to [Enable], ISO speeds lower than 200 are not available. Auto Lighting Optimizer is also disabled, in this case.

# Image Colors

#### **Adjusting White Balance**

● The following white balance items are available.

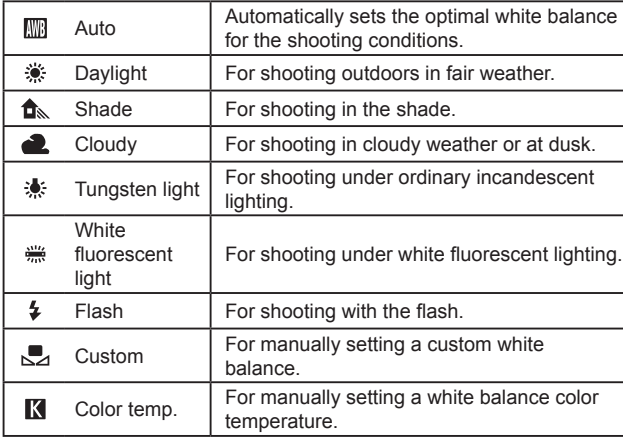

#### Custom White Balance

- Capturing a white subject that is too bright or dark may prevent you from setting the white balance correctly.
- A message is displayed on the screen for loading white data if you choose an unsuitable image. Choose [Cancel] to choose a different image. Choose [OK] to use that image for loading white data, but note that it may not produce a suitable white balance.
- If [Unselectable image.] is displayed on the screen for loading white data, choose [OK] to clear the message, and then choose a different image.
- If [Set WB to "vil is displayed on the screen for loading white data, press the  $\circledR$  button to return to the menu screen, and then choose
- Instead of a white object, a gray chart or 18% gray reflector (commercially available) can produce a more accurate white balance.
- The current white balance and related settings are disregarded when you capture a white subject.

#### **Manually Correcting White Balance**

- Any correction level you set is retained even if you change the white balance option.
- On the advanced settings screen for correction, B is for blue, A for amber, M for magenta, and G for green.
- One level of blue/amber correction is equivalent to about 5 mireds on a color temperature conversion filter. (Mired: Color temperature unit representing color temperature conversion filter density)
- You can also configure the correction level by choosing MENU  $>$  [06] tab > [WB correction].
- You can also choose the correction level on the correction screen by touching or dragging the bar, and on the advanced settings screen by touching or dragging the frame.
- You can access the advanced settings screen by touching [MENU] on the correction screen.
- **Manually Setting White Balance Color Temperature**
- Color temperature can be set at 100 K increments in a range of 2,500  $-10,000$  K.

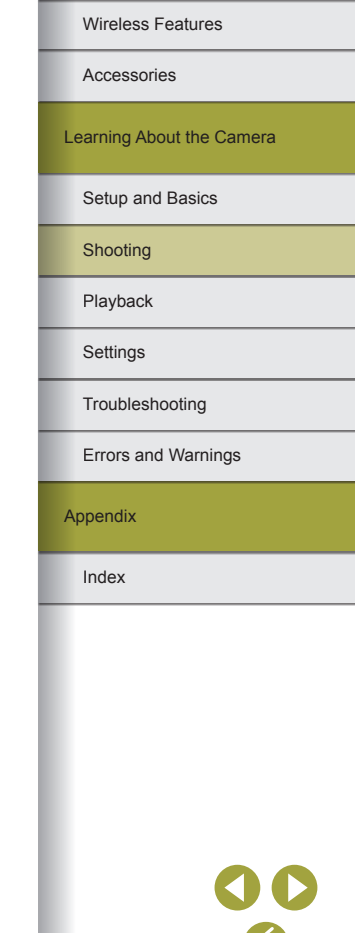

# **Customizing Colors (Picture Style)**

# • The following Picture Style items are available.

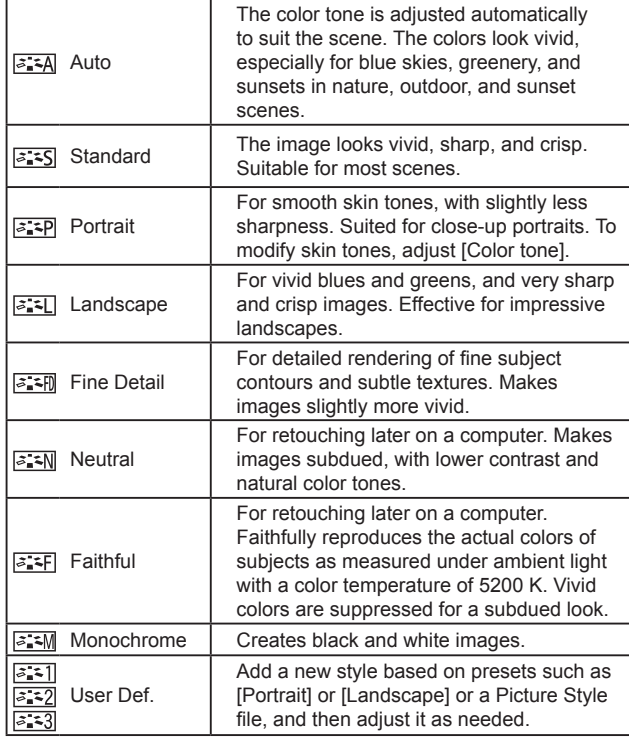

- Default [Auto] settings are used for  $[3:1]$ ,  $[3:2]$ , and  $[3:3]$  until you add a Picture Style.
- You can also configure Picture Styles by accessing MENU > [○6] tab > [Picture Style].

# **Customizing Picture Styles**

● The following Picture Style items are adjustable.

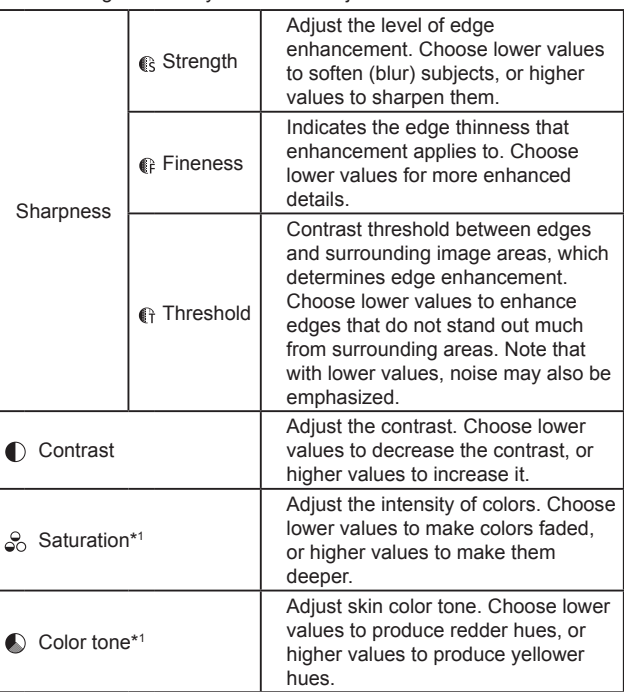

Index Appendix Errors and Warnings Troubleshooting Settings Playback Shooting Setup and Basics Learning About the Camera Accessories Wireless Features

<u> 15</u>

#### Wireless Features

Accessories

Learning About the Camera

Playback

**Settings** 

Errors and Warnings

Appendix

 $\bullet$  Filter effect\*2 green of trees, or other colors in monochrome images. N: Normal black-and-white image with no filter effects. Ye: The blue sky will look more natural, and the white clouds will look crisper. Or: The blue sky will look slightly darker. The sunset will look more brilliant. R: The blue sky will look quite dark. Fall leaves will look crisper and brighter. G: Skin tones and lips will appear muted. Green tree leaves will look crisper and brighter. Toning effect\*2 Choose from the following monochrome hues: [N:None], [S:Sepia], [B:Blue], [P:Purple], or [G:Green].

Emphasize white clouds, the

\*1 Not available with  $\sqrt{3.3}$ .

\*2 Only available with  $\sqrt{3.3}$ 

- In [Sharpness], [Fineness] and [Threshold] settings are not applied to movies.
- To undo any changes after adjusting Picture Styles, touch [Default set.].
- [Filter effect] results are more noticeable with higher [Contrast] values.

# Saving Customized Picture Styles

- Picture Styles that you have added to the camera using EOS Utility can also be modified.
- Download software instruction manuals from the Canon website as needed. For downloading instructions, see "Software Instruction Manual."

# Focusing

**Shooting in Manual Focus Mode** 

- [MF] is displayed in manual focus mode.
- Magnification can be switched between 1x (no magnification), 5x, and 10x by turning the  $\frac{1}{2}$  dial during magnified display.
- To adjust the focus, turn the lens focusing ring as you watch the magnified image.
- The magnification ratio can be adjusted by touching  $[Q]$  in the lower right, and you can drag to move the area magnified.

# **Fine-Tuning the Focus**

- When you are finished adjusting the focus with the AF+MF feature by holding the shutter button halfway down as you turn the lens focusing ring, lift your finger off the shutter button.
- [AF+MF] focus adjustment is not available in Servo AF mode.
- [AF+MF] focus adjustment is not available with lenses other than EF-M lenses.

Easily Identifying the Focus Area (MF Peaking)

● Colors displayed for MF peaking are not recorded in your shots.

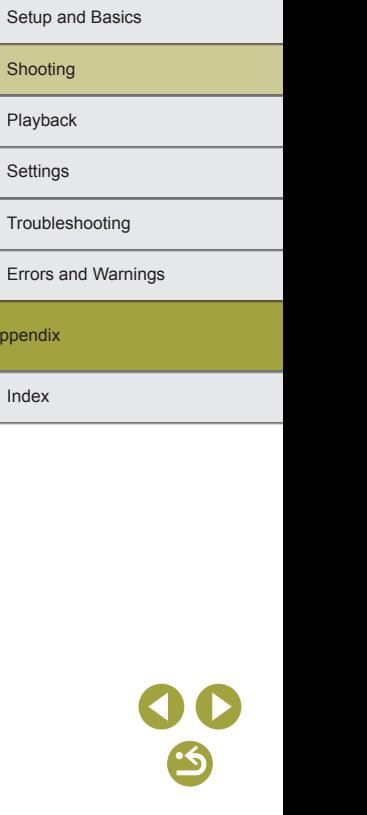

#### **Choosing the AF Method**

- Focusing may take longer or be incorrect when subjects are dark or lack contrast, in very bright conditions, or with some EF or EF-S lenses. For lens details, check the Canon website.
- You can also change the method of auto focus (AF) used by choosing  $MENU > [23]$  tab > [AF method].

## 1-point AF

- The camera focuses using a single AF frame. Effective for reliable focusing.
- You can also move the frame by touching the screen to specify where to focus (Touch AF). To compose shots with subjects on the edge or in a corner without moving the frame, first aim the camera to bring the subject into an AF frame, and then hold the shutter button halfway down. Keep the shutter button halfway down as you recompose the shot, and then press the shutter button all the way down (Focus Lock).
- Manually focusing enables you to magnify the position of the AF frame. Note that Touch Shutter is not available at this time.
- An orange frame is displayed with  $[①]$  if the camera cannot focus on subjects when you press the shutter button halfway.
- To reduce the frame size, choose MENU > [■3] tab > [AF Frame Size] > [Small]. Note that Servo AF and Continuous AF are not available at this time.

# $\blacksquare$ : +Tracking

- After you aim the camera at the subject, a white frame is displayed around the face of the main subject as determined by the camera. You can also choose a subject to focus on by touching it (Touch AF).
- When the camera detects movement, frames will follow moving subjects, within a certain range.
- If no faces are detected when you aim the camera at people, pressing the shutter button halfway displays green frames around other areas in focus.
- With the following subjects, faces may not be detected.
	- Subjects that are distant or extremely close
	- Subjects that are dark or light
	- Faces in profile, at an angle, or partly hidden
- The camera may misinterpret non-human subjects as faces.
- An orange frame is displayed with  $\Box$  if the camera cannot focus on subjects when you press the shutter button halfway.
- Focusing is not possible on faces detected at the edge of the screen (which are displayed with gray frames), even when you press the shutter button halfway.
- Smooth zone AF
- The camera focuses within your designated area. Effective when the subject is hard to capture with  $L^+$  Tracking or 1-point AF, because you can specify where to focus. The camera will focus within the white frame displayed. You can move the white frame by dragging it or touching the screen.
- An orange frame is displayed with  $[①]$  if the camera cannot focus on subjects when you press the shutter button halfway.
- Blue frames are displayed around positions in focus when you select  $MENU > 1$  3] tab >  $IAF$  operation $I > 1$ Servo AFI.

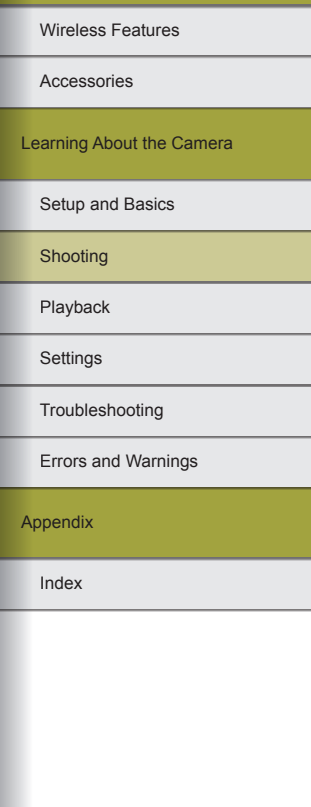

#### Shooting with Servo AF

- The focus and exposure are maintained where the blue AF frame is displayed while you are pressing the shutter button halfway.
- The camera may not be able to shoot while focusing, even if you press the shutter button all the way down. Keep holding down the shutter button as you follow the subject.
- Using the self-timer will restrict the AF mode to [ONE SHOT].
- Choosing MENU > [13] tab > [AF Frame Size] > [Small] will restrict the mode to [ONE SHOT].
- Exposure is not locked in Servo AF mode when you press the shutter button halfway but is determined the moment you shoot, regardless of the metering mode setting.
- Continuous shooting with auto focus is possible by specifying Servo AF. Note that continuous shooting is slower at this time. Also note that focus may be lost if you zoom in or out during continuous shooting.
- Depending on the lens used, the distance to the subject and the subject's speed, the camera may not be able to achieve correct focus.
- An orange frame is displayed with [ $\bigcirc$ ] if the camera cannot focus on subjects when you press the shutter button halfway.
- You can also configure Servo AF by accessing MENU > [■3] tab > [AF operation].

# **Changing the Focus Setting**

• Changing the Continuous AF setting has the following effect.

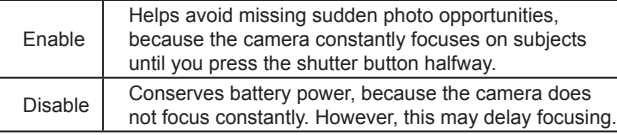

● Choosing MENU > [● 3] tab > [AF Frame Size] > [Small] will restrict the [Continuous AF] mode to [Disable].

#### **Choosing Subjects to Focus On (Touch AF)**

- When the AF method is set to  $[AF]$ , an AF frame is displayed where you touched.
- You can also move the AF frame in  $[AF \fbox{]}$  mode, by dragging it.
- To return the AF frame to the center in  $A \mathsf{F} \cap \mathsf{I}$  mode after it has moved, touch  $[$
- When the AF method is set to  $[AF^{\cdot}L^{\uparrow}$ ,  $\uparrow$ ,  $\uparrow$  is displayed after a face or subject you touch is detected. To cancel Touch AF, touch [ $\bigtriangleup$ ].
- If the camera shoots when you touch the screen, choose MENU > [  $2$ ] tab > [Touch Shutter], and then set [Touch Shutter] to [Disable].
- Tracking may not be possible when subjects are too small or move too rapidly, or when there is inadequate contrast between subjects and the background.
- To keep the frame in the same position (where you touched) after shooting, set [Touch Shutter] to [Enable]. Choose MENU > [12] tab > [Touch Shutter] > [AF frame pos'n] > [Touch point].

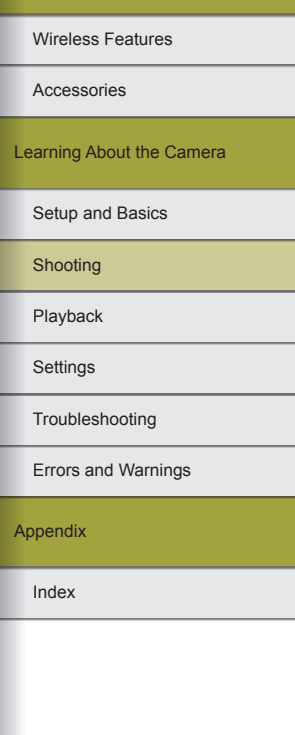

#### Flash

# **Changing the Flash Mode**

- The setting screen cannot be accessed by pressing the ▶ button when the flash is lowered. Move the  $\frac{1}{2}$  switch to raise the flash, and then configure the setting.
- If the flash fires, vignetting may occur. Vignetting or dark image areas may also occur if the flash fires, depending on the lens.
- When there is a risk of overexposure, the camera automatically adjusts the shutter speed or ISO speed for flash shots to reduce washed-out highlights and shoot at optimal exposure. Thus, shutter speeds and ISO speeds displayed when you press the shutter button halfway may not match the settings in flash shots.
- You can also configure this setting by choosing MENU >  $\Box$ 51 tab > [Flash Control] > [Flash firing].
- Auto  $[4^{\mathsf{A}}]$ 
	- Fires automatically in low-light conditions.
- On [<del>\$</del>]
	- Fires for each shot.
- Slow Synchro [ $\frac{1}{2}$ ]
	- Fires to illuminate the main subject (such as people) while shooting at a slower shutter speed to illuminate backgrounds out of flash range.
	- In  $[4]$  mode, mount the camera on a tripod or take other measures to keep it still and prevent camera shake. In this case, also disable image stabilization.
	- In  $[4]$  mode, even after the flash fires, ensure that the main subject does not move until the shutter sound is finished playing.
- Off [⑤]
	- For shooting without the flash.

# **Adjusting the Flash Exposure Compensation**

- When there is a risk of overexposure, the camera automatically adjusts the shutter speed or aperture value for flash shots to reduce washed-out highlights and shoot at optimal exposure. However, you can deactivate automatic adjustment of the shutter speed and aperture value by accessing MENU and choosing [  $\bigcirc$  5] tab > [Flash Control] > [Safety FE] > [Disable].
- You can also configure the flash exposure compensation by accessing MENU and choosing [ 5] tab > [Flash Control] > [Built-in flash  $settings$  >  $\geq$  exp. comp.].
- You can also access the [Flash Control] MENU screen as follows.
	- When the flash is up, press the  $\blacktriangleright$  button and immediately press the MFNU button.
	- Press the  $\blacktriangleright$  button, and then touch  $\blacksquare$

### Shooting with FE Lock

- Aim the camera at the subject to shoot with the exposure locked, and then press the  $\triangleleft$  button. The flash fires, and when  $[{\clubsuit}^{\star}]$  is displayed, the flash output level is retained.
- To unlock FE (and remove  $\mathfrak{g}^*$  display) after you have locked flash exposure, press the  $\blacktriangleleft$  button again.
- FE: Flash Exposure
- The metering range is shown by a circle in the center of the screen when FE is locked.
- $\bullet$  [ $\sharp$ <sup>\*</sup>] blinks when standard exposure is not possible, even if you press the  $\triangleleft$  button to fire the flash. Enable FE lock by pressing the  $\triangleleft$  button when subjects are within flash range.

#### **Changing the Flash Timing**

● The timing of flash firing relative to shutter release can be set as follows.

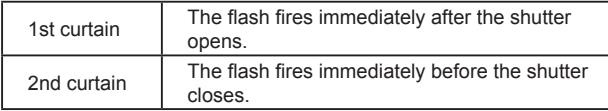

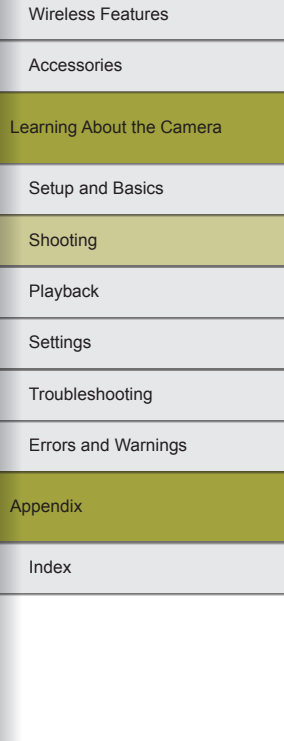

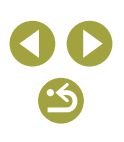

● [1st curtain] is used whenever the shutter speed is 1/100 or faster, even if you select [2nd curtain].

# **Changing the Flash Metering Mode**

● When using [Average], adjust flash exposure compensation to suit the shooting conditions.

# Other Settings

# **Changing the IS Mode Settings**

● The following [IS Mode] items are available.

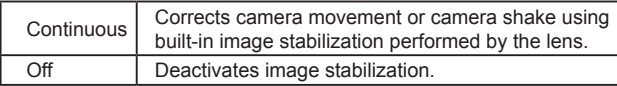

- If image stabilization cannot prevent camera shake, mount the camera on a tripod or take other measures to hold it still. Additionally, you should set [IS Mode] to [Off] when using a tripod or other means to secure the camera.
- [IS Mode] is not displayed for lenses other than EF-M lenses. Use the image stabilization switch on the lens instead.
- Lenses with built-in image stabilization are named with "IS." IS stands for Image Stabilizer.

#### **Correcting Camera Shake when Recording Movies**

● Even more effective correction is possible by using a lens that supports Combination IS, which combines lens image stabilization with in-camera Digital IS. For details on lenses compatible with Combination IS, check the Canon website.

• The following  $\mathsf{P}$ , Digital IS] items are available.

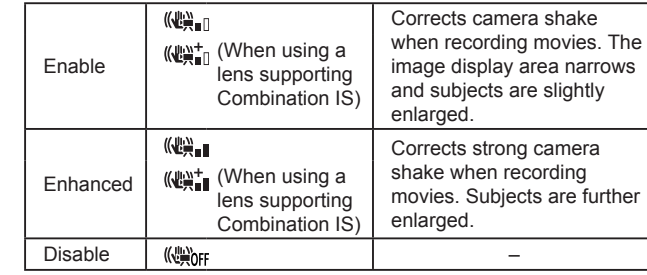

- Digital IS for movies is not available when a lens without built-in image stabilization is attached.
- Try taking some test shots first to check the effect with the lens you are using.
- [Enhanced] is only available in  $[1]$ , and  $[1]$  modes.

#### **Correcting Lens Aberrations**

- Noise may occur around the edges of images shot under some conditions if you set [Peripheral illumin.] to [Enable].
- The effect of peripheral illumination correction is slightly less than that of maximum correction in Digital Photo Professional.
- The higher the ISO speed, the lower the amount of peripheral illumination correction will be.
- When setting [Diffraction] to [Enable], keep the following points in mind.
	- When correcting lens aberration, this feature may also make noise more noticeable, under some shooting conditions.
	- The higher the ISO speed, the lower the amount of correction will be.
	- Correction is not applied to movies.
- [Diffraction] corrects loss of sharpness not only from diffraction but also from the low-pass filter and other factors. Thus, correction is also effective for exposures with the aperture wide open.

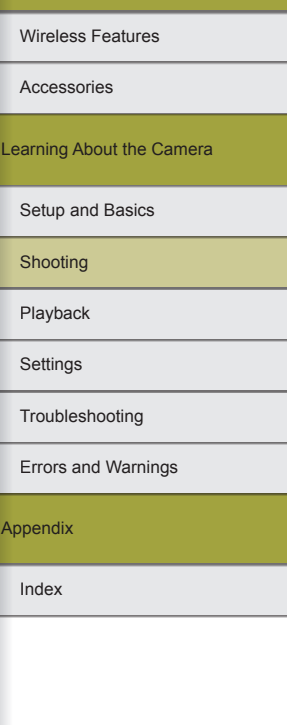

68

- Download software instruction manuals from the Canon website as needed. For downloading instructions, see "Software Instruction Manual<sup>"</sup>
- When [Correction data not available] is displayed on the setting screen, correction data has not been added to the camera. Note the following about adding correction data.
	- Lens correction data for lenses compatible with this feature is registered (stored) on the camera. Set [Peripheral illumin.] and [Chromatic aberration] to [Enable] for automatic correction.
	- Using EOS Utility, you can check which lenses have correction data registered on the camera. You can also register correction data for lenses that have not been registered yet. Note that there is no need to register information for EF-M lenses, or for EF lenses that incorporate their own correction data.
	- Existing JPEG images cannot be corrected.
	- The effect of diffraction correction is not shown on the shooting screen.
	- Effects of peripheral illumination correction and chromatic aberration correction are not shown on the shooting screen when you are shooting with a magnified view.
	- The amount of correction (except diffraction correction) is less for lenses that do not provide distance information.
	- Effects of lens aberration correction vary by lens and shooting conditions. With some lenses and under some shooting conditions, effects may be less noticeable.
	- If effects of correction are hard to see, magnify the image and check again.
	- Results of shooting without registering correction data for the lens on the camera are the same as shooting with [Peripheral illumin.] and [Chromatic aberration] set to [Disable].

#### **Using Multi Shot Noise Reduction**

- When you press the shutter button all the way down, the camera will take four shots and combine them. Hold the camera steady as you shoot.
- Unexpected results may occur if images are quite misaligned (from camera shake, for example). Mount the camera on a tripod or take other measures to keep it still, if possible.
- $\bullet$  If you shoot a moving subject, the subject's movement may leave afterimages or the surrounding area of the subject may become dark.
- Depending on shooting conditions, noise may appear on the image periphery.
- Not available with [Long exp. noise reduction], or when shooting RAW images or bulb exposures. Setting up these features will prevent you from using [Multi Shot Noise Reduction].
- Flash shooting is not possible.
- Recording the image to the card will take longer than with normal shooting. You cannot take another shot until processing is finished.

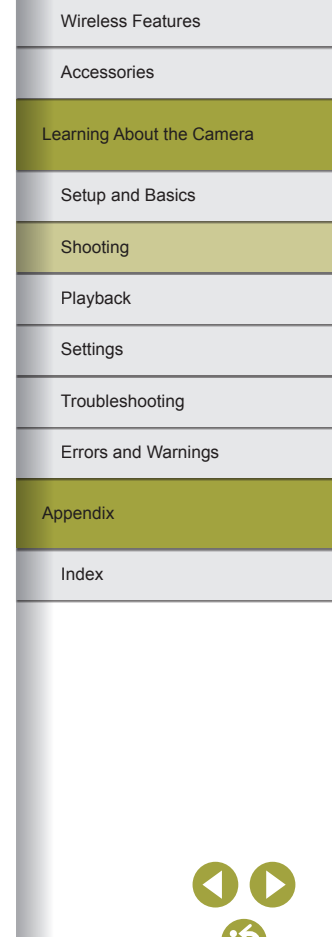

Reducing Noise at Slow Shutter Speeds

● The following [Long exp. noise reduction] items are available.

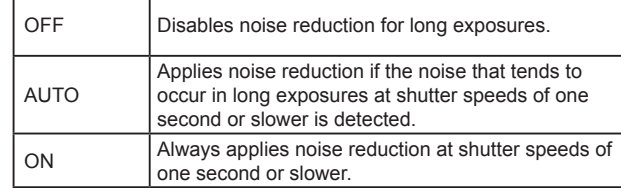

- There may be a delay before you can shoot again, as the camera reduces noise in images.
- Images shot at ISO speeds of 1600 or higher may be grainier with [Long exp. noise reduction] set to [ON] than [OFF] or [AUTO].

Specific Shutter Speeds and Aperture Values

# Specific Shutter Speeds ([Tv] Mode)

- There may be a delay before you can shoot again when [Long exp. noise reduction] is set to [ON] or [AUTO] and the shutter speed is 1 second or slower, because images are processed to remove noise.
- We recommend deactivating image stabilization when shooting at slow shutter speeds on a tripod.
- Maximum shutter speed with the flash is 1/200 second. If you specify a faster speed, the camera will automatically reset the speed to 1/200 second before shooting.
- Orange display of the aperture value when you press the shutter button halfway indicates that the standard exposure has not been obtained. Adjust the shutter speed until the aperture value is displayed in white, or use safety shift.
- $\bullet$  [ $\mathsf{T}\mathsf{V}$ ]: Time value

#### Specific Aperture Values ([Av] Mode)

- Orange display of the shutter speed when you press the shutter button halfway indicates that the standard exposure has not been obtained. Adjust the aperture value until the shutter speed is displayed in white, or use safety shift.
- Maximum shutter speed with the flash is 1/200 second. To avoid exceeding 1/200 second in flash shots, the camera may adjust the aperture value.
- $\bullet$  [Av]: Aperture value (size of the opening made by the diaphragm in the lens)
- The aperture changes only at the moment you shoot, and it remains open at other times. For this reason, the depth of field shown on the screen looks narrow, or shallow. To check the area in focus, assign [ $\frac{1}{2}$ ] (depth-of-field preview) to a button and press it.

Specific Shutter Speeds and Aperture Values ([M] Mode)

- Available aperture values vary by lens.
- When the ISO speed is fixed, an exposure level mark based on your specified value is shown on the exposure level indicator for comparison to the standard exposure level. The exposure level mark is shown as  $[$  or  $[$   $]$  or  $[$   $]$  when the difference from standard exposure exceeds 3 stops.
- The ISO speed is determined and screen brightness changes when you press the shutter button halfway after setting the ISO speed to [AUTO]. If standard exposure cannot be obtained with your specified shutter speed and aperture value, the ISO speed is displayed in orange.
- After you set the shutter speed and aperture value, the exposure level may change if you adjust the zoom or recompose the shot.
- When the ISO speed is fixed, screen brightness may change depending on your specified shutter speed and aperture value. However, screen brightness remains the same when the flash is up and the mode is set to  $\left[ \frac{1}{2} \right]$ .
- Exposure may not be as expected when the ISO speed is set to [AUTO], because the ISO speed is adjusted to ensure standard exposure relative to your specified shutter speed and aperture value.

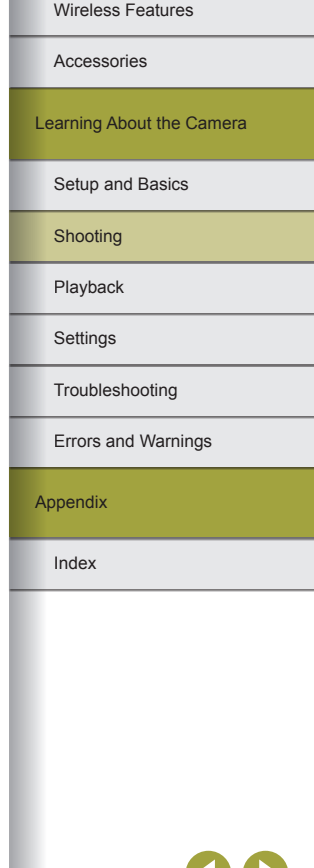

- Image brightness may be affected by Auto Lighting Optimizer. To keep the Auto Lighting Optimizer disabled in  $\mathsf{IMI}$  mode, add a  $\mathsf{I} \checkmark$  mark to [Disable during man expo] on the Auto Lighting Optimizer setting screen.
- [M]: Manual
- Calculation of standard exposure is based on the specified metering method.
- The following operations are available when ISO speed is set to [AUTO].
	- Turn the  $\frac{1}{2}$  dial when  $\frac{1}{2}$  is shown on the exposure compensation bar to adjust exposure.
- Press the  $\triangleleft$  button to lock the ISO speed. Screen brightness changes accordingly.
- You can also set the shutter speed and aperture value by touching a setting item on the bottom of the screen to select it and then either touching/dragging the bar or touching  $[4]$ / $[$ .

Shooting Long Exposures (Bulb)

- Shots are exposed for as long as you hold the shutter button all the way down. The elapsed exposure time is displayed during exposure.
- Mount the camera on a tripod or take other measures to keep it still and prevent camera shake. In this case, also disable image stabilization.
- Images from long bulb exposures may have more noise and look grainy. Noise can be reduced by choosing MENU  $>$  [ $\bigcirc$  6] tab  $>$  [Long exp. noise reduction] > [AUTO] or [ON].
- When [Touch Shutter] is set to [Enable], shooting is started by touching the screen once and stopped by touching it again. Be careful not to move the camera when touching the screen.

#### **Adjusting the Flash Output**

- After you have set the flash output, one of the following icons is displayed.
	- $\left[\frac{1}{2} \cdot \frac{1}{2} \cdot \frac{1}{2}$
- You can also set the flash level by accessing MENU and choosing [ **6**] tab > [Flash Control] > [Built-in flash settings] > [ **b** flash output].
- You can also access the [Flash Control] screen as follows.
	- When the flash is up, press the  $\blacktriangleright$  button and immediately press the **MENU** button.
	- When the flash is up, press the button and touch [ ].

Recording Movies at Specific Shutter Speeds and Aperture Values

- Some shutter speeds may cause flickering on the screen when recording under fluorescent or LED lighting, which may be recorded.
- Large aperture values may delay or prevent accurate focusing.
- When the ISO speed is fixed, an exposure level mark based on your specified value is shown on the exposure level indicator for comparison to the standard exposure level. The exposure level mark is shown as  $[$  or  $[$   $]$  or  $[$   $]$  when the difference from standard exposure exceeds 3 stops.
- You can check the ISO speed in [AUTO] mode by pressing the shutter button halfway. If standard exposure cannot be obtained with your specified shutter speed and aperture value, the exposure level mark moves, indicating the difference from standard exposure. The exposure level mark is shown as  $[4]$  or  $[$  ) when the difference from standard exposure exceeds 3 stops.
- You can also set the shutter speed and aperture value by touching a setting item on the bottom of the screen to select it and then either touching/dragging the bar or touching  $[4]/[1]$ .

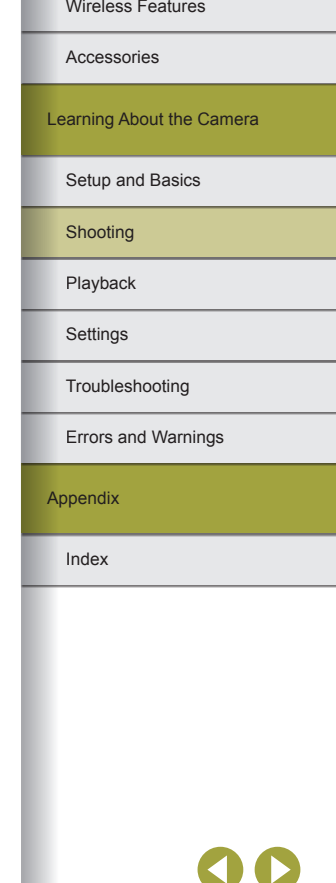

# Customizing Controls and Display

# **Configuring Custom Functions**

● The following items on the [01] tab can be configured.

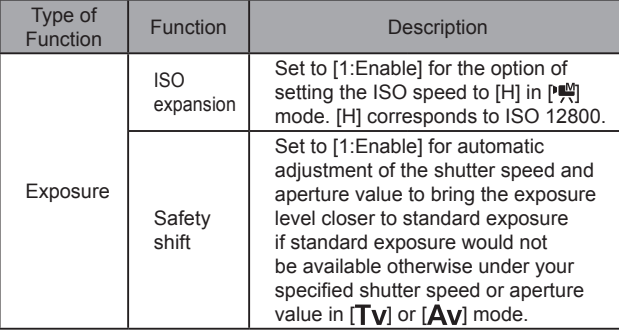

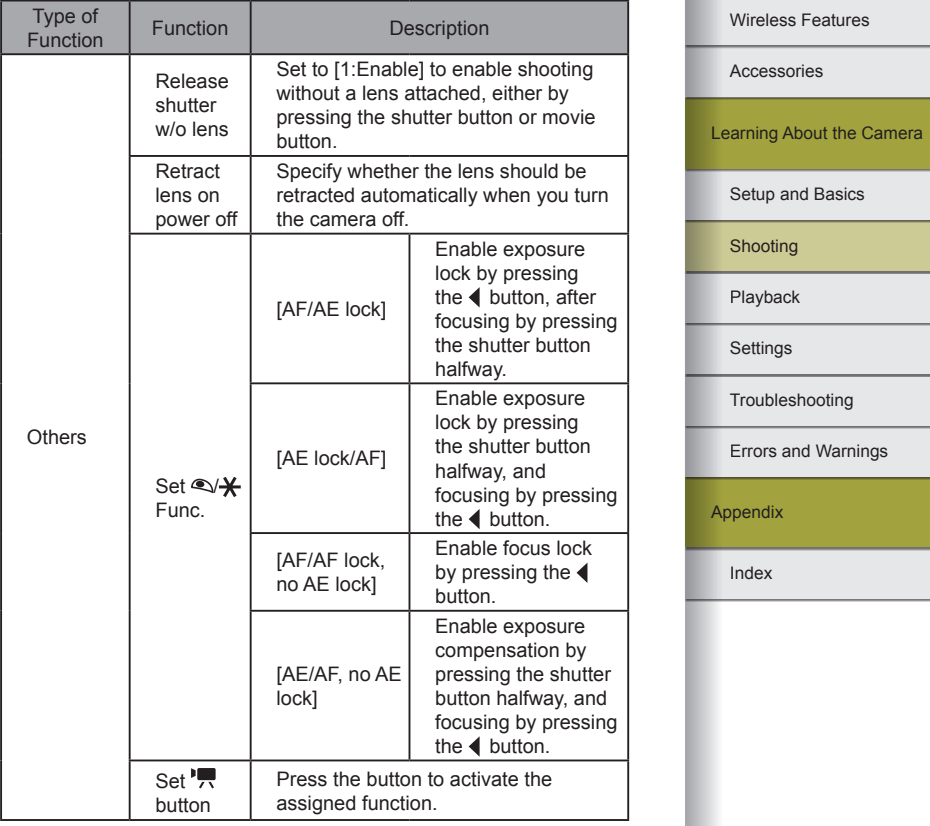

JC <u>ය</u>
- To cancel all changes on the [**0.**1] tab and restore defaults, choose MENU >  $[$ **Q** 1] tab > [Clear all Custom Func. (C.Fn)], press the  $\langle$ / $\rangle$ buttons to choose [OK], and then press the  $\overline{\mathbb{R}}$  button.
- [H] is not available as the ISO speed when [Highlight tone priority] is set to [Enable], even with [ISO expansion] set to [1:Enable].
- Safety shift is disabled when the flash fires
- Automatic lens retraction when powered off is available for lenses that support this feature.
- To restore the default setting to the movie button, choose [Movies].
- If you prefer not to assign any functions to the movie button, choose [Not Assigned].

#### **Changing Items on the Quick Control Screen**

- The Quick Control screen shows items marked with a  $\sqrt{ }$  on the screen accessed by choosing MENU > [02] tab > [Quick setting menu layout]. Items without a  $\lfloor \sqrt{\ } \rfloor$  can be configured on the  $\lfloor \frac{\bullet}{\ } \rfloor$  tab of the menu screen. You can also set a  $\sqrt{ }$  by touching the icons.
- Up to 11 items can be displayed on the Quick Control screen.
- The [Quick setting menu layout] screen can also be accessed by holding down the  $\left(\frac{m}{k}\right)$  button when the Quick Control screen is displayed.

Rearranging Items on the Quick Control Screen

• On the setting screen, you can also rearrange Quick Control screen icons by dragging them.

## **Recording Movies**

## Recording Movies in Movie Mode

- Black bars are displayed on the top and bottom edges of the screen in **['**] mode. The black bars indicate image areas not recorded.
- $\bullet$  In  $\mathsf{P}\rightarrow$  mode, the image display area narrows and subjects are enlarged.
- To readjust the focus and exposure while recording a movie, press the shutter button halfway. (The camera will not beep.)
- To switch between recording with auto focus and a fixed focus, touch  $\int_{\csc{n}x}$  on the screen before or during recording. (Auto focus is indicated by a green  $\lceil \bigcirc \rceil$  in the upper left of the  $\lceil \frac{\circ}{\sqrt{6}} \rceil$  icon.) Note that this icon is not displayed when [Movie Servo AF] is set to [Disable] on the [ $\blacksquare$ 8] tab of the menu.

## Locking or Changing Image Brightness

- You can also lock or unlock the exposure by touching  $[4]$ .
- During recording, you can also adjust exposure by touching the exposure compensation bar on the bottom of the screen and then touching  $[-1/[-1]$ .

## Disabling Auto Slow Shutter

- $\bullet$  To use auto slow shutter, choose MENU >  $\blacksquare$ 81 tab > [ Auto slow shutter], and then choose [A-SLOW ON].
- Auto slow shutter is available when Movie Quality is set to  $[$  $\mathbb{F}$  $\mathbb{F}$  $\mathbb{F}$  $\mathbb{F}$  $\mathbb{F}$  $\mathbb{F}$  $\mathbb{F}$  $\mathbb{F}$  $\mathbb{F}$  $\mathbb{F}$  $\mathbb{F}$  $\mathbb{F}$  $\mathbb{F}$  $\mathbb{F}$  $\mathbb{F}$  $\mathbb{F}$  $\mathbb{F}$  $\mathbb{F}$  $\mathbb{F}$  $\mathbb$  $[$ <sup>E</sup>HD 59.94P1,  $[$ <sup>E</sup>HD 50.00P1, or  $[$ <sup>E</sup>HD 50.00P1.

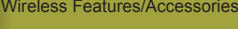

#### Wireless Features

Accessories

Learning About the Camera

Setup and Basics

Shooting

Playback

**Settings** 

Troubleshooting

Errors and Warnings

Appendix

#### Wireless Features/Accessories

Wireless Features

## Recording Time-Lapse Movies (Time-Lapse Movie)

- Black bars are displayed on the top and bottom edges of the screen in [  $\frac{1}{25}$ ] mode. The black bars indicate image areas not recorded.
- Do not disturb the camera while recording.
- To cancel recording, press the movie button again.
- The camera operates in Eco mode while recording.
- The following settings are available in  $\mathbb{R}^n$  mode.

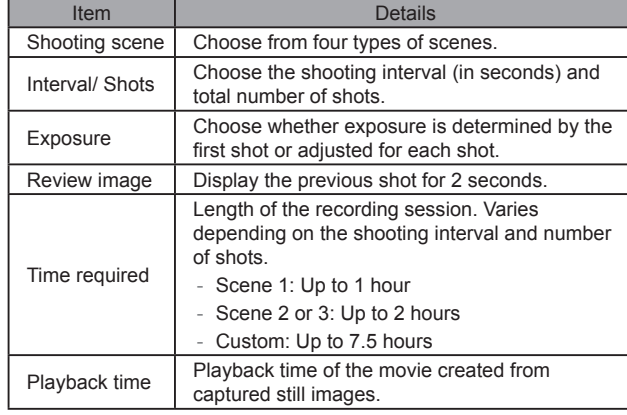

- Fast-moving subjects may look distorted in movies.
- When [Exposure] is set to [Fixed], exposure can also be locked by pressing the  $\blacktriangleleft$  button before shooting.
- Sound is not recorded.
- Focus remains constant during recording, after it is determined for the first shot.
- $\bullet$  The movie quality is  $[4 \text{ m}]$  and cannot be changed.
- The time-lapse movie frame rate is automatically set to  $[41]$   $\mathbb{Q}$ NTSC or **FHD2000** for PAL and cannot be changed.
- You can also configure these movies by choosing MENU  $>$  [ $\blacksquare$ 6] tab  $>$ [Time-lapse movie settings].

#### Adjusting the Recording Volume

● To restore the original recording volume, choose [Auto] on the recording screen.

## **Convenient Features**

## Using the Self-Timer

- Once you start the self-timer, the lamp will blink and the camera will play a self-timer sound.
- Two seconds before the shot, the blinking and sound will speed up. (The lamp will remain lit in case the flash fires.)
- To cancel shooting after the self-timer has been triggered, press the MFNI J button.
- $\bullet$  If you prefer not to use the self-timer, press the  $\circledR$  button and choose  $[Self-Timer] > [C<sub>W</sub>].$

#### **Customizing the Self-Timer**

- For movies recorded using the self-timer, recording begins after your specified delay time, but specifying the number of shots has no effect.
- When you specify multiple shots, image brightness and color tone are determined by the first shot.
- More time is required between shots when the flash fires or when you have specified to take many shots. Shooting will stop automatically when the memory card becomes full.
- When a delay longer than two seconds is specified, two seconds before the shot, the lamp blinking and self-timer sound will speed up. (The lamp will remain lit in case the flash fires.)

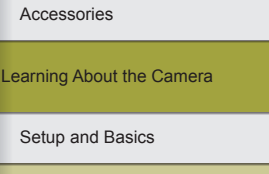

**Shooting** 

Playback

**Settings** 

Troubleshooting

Errors and Warnings

Appendix

## Shooting by Touching the Screen (Touch Shutter)

- You can configure touch-shutter settings by choosing MENU  $>$  [02] tab > [Touch Shutter]. To hide the Touch Shutter setting icon, set [Touch shutter icon] to [Off].
- An orange AF frame indicates that the camera could not focus on subjects. No shot will be taken.
- Even while the shot is displayed, you can prepare for the next shot by touching  $[$ b].

## Continuous Shooting

- During continuous shooting, focus is locked at the position determined when you pressed the shutter button halfway.
- The self-timer cannot be used with continuous shooting.
- Shooting may stop momentarily or continuous shooting may slow down depending on shooting conditions, camera settings, and the zoom position.
- As more shots are taken, shooting may slow down.
- There may be a delay before you can shoot again, depending on shooting conditions, the type of memory card, and how many shots you took continuously.
- Shooting may slow down if the flash fires.
- The camera shoots continuously while you touch the screen if you use Touch Shutter when [ ] is selected.
- Screen display in continuous shooting differs from the images actually captured and may look out of focus. Some lenses may also darken the continuous shooting screen display, but images are captured with standard brightness.
- When nine or fewer shots can be taken continuously, the number available is shown to the right of the total remaining shots on the top of the screen. It is not shown when 10 or more shots can be taken.
- Fewer continuous shots may be available under some shooting conditions or camera settings.

## Changing Image Quality

- [△ and [■ indicate different levels of image quality depending on the extent of compression. At the same size (number of pixels),  $\Box$  offers higher image quality. Although [11] images have slightly lower image quality, more fit on a memory card. Note that [S2]-size images are of [ **]** quality.
- $\bullet$  Image quality cannot be configured in  $\begin{bmatrix} 1 & 1 \\ 1 & 1 \end{bmatrix}$  mode.
- You can also configure this setting by choosing MENU >  $[0 \ 1]$  tab > [Image quality].
- When deciding the number of pixels based on print size, use the following table as a guide for images with a 3:2 aspect ratio.

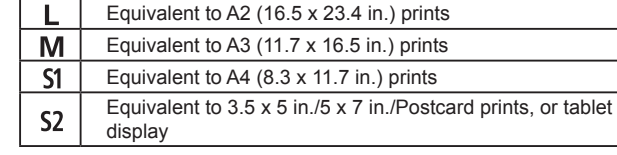

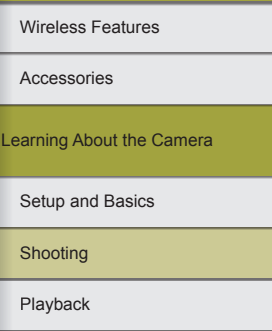

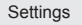

Troubleshooting

Errors and Warnings

Appendix

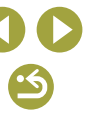

## Capturing in RAW Format

● The camera can capture images in JPEG and RAW format.

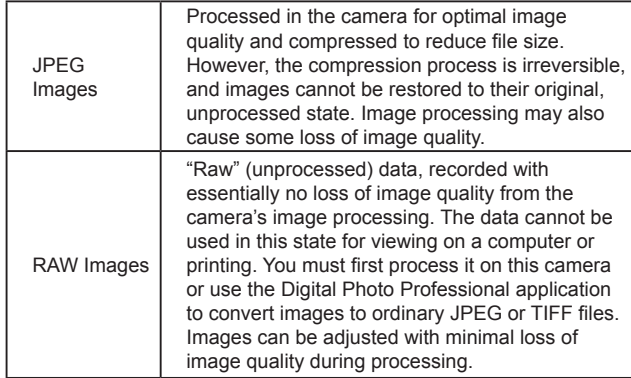

- To save RAW images (or RAW and JPEG images captured together) to a computer, always use the dedicated software, EOS Utility.
- For details on the relationship between the number of recording pixels and the number of shots that will fit on a card, see "Recording."
- The file extension for JPEG images is .JPG, and the extension for RAW images is .CR2. File names of JPEG and RAW images captured together have the same image number.
- For details on Digital Photo Professional and EOS Utility applications, see "Software." Download software instruction manuals from the Canon website as needed. For downloading instructions, see "Software Instruction Manual."
- You can also configure this setting by choosing MENU >  $[0, 1]$  tab > [Image quality]. To capture images in both JPEG and RAW format simultaneously, choose [M] in [RAW].
- Only JPEG images are captured when [RAW] is set to [−] on the [Image quality] menu screen, and only RAW images are captured when [JPEG] is set to [−]. [RAW] and [JPEG] cannot both be set to [−].

## Changing the Aspect Ratio

● The following items are available.

Used for display on widescreen HDTVs or similar display  $16:9$ devices.

- Native aspect ratio of the camera screen, equivalent to 35mm  $3:2$ film. Used for printing images at 5 x 7-inch or postcard sizes.
- 4:3 Used for printing images at 3.5 x 5-inch or A-series sizes.
- 1:1 Square aspect ratio.
- $\bullet$  The aspect ratio cannot be configured in  $\begin{bmatrix} 1 & 1 \\ 0 & 1 \end{bmatrix}$  mode.
- You can also configure this setting by choosing MENU >  $[1]$  tab > [Still Image Aspect Ratio].

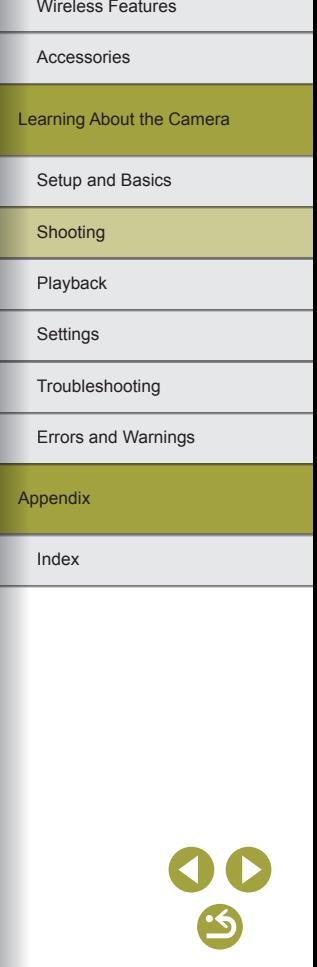

## Changing Movie Image Quality

● For NTSC video, the following items are available.

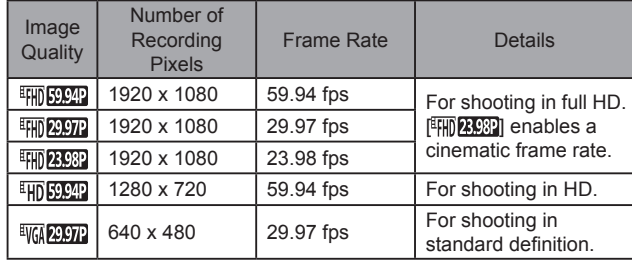

● For PAL video, the following items are available.

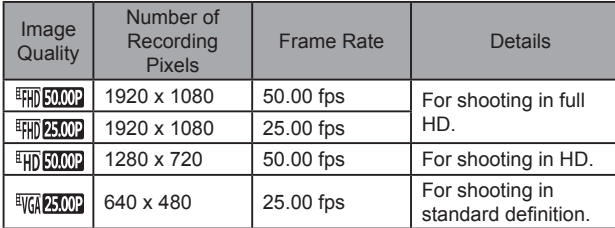

- The camera may overheat temporarily after repeated recording in<br><sup>[第</sup> ], [ ], [ ], [ ], [ ], [ [ ], [ [ ], [ ], [ [ ], [ ], or [<sup>2</sup>], [ ], [ [ ], [ ], [ ], [ ], mode. At this time, movie recording will be unavailable, even if you press the movie button.<br>Following the instructions displayed, either choose [47][2007] or FIFIDE INDEX TO instruct the instructions of turn off the camera to lower the temperature before you resume recording.
- Black bars (displayed on the left and right in  $[ \frac{1000 \text{C} \cdot \text{C} \cdot \text{C} \cdot \text{D}}{1 \text{C} \cdot \text{C} \cdot \text{D} \cdot \text{D}} ]$  and  $[ \frac{1000 \text{C} \cdot \text{C} \cdot \text{C} \cdot \text{D}}{1 \text{C} \cdot \text{D} \cdot \text{D} \cdot \text{D} \cdot \text{D} \cdot \text{D} \cdot \text{D} \cdot \text{D} \cdot \text{D} \cdot$ [  $H$ ] [  $H$ ] [  $H$ ] [  $H$ ] [  $H$ ] [  $H$ ] [  $H$ ] [  $H$ ] [  $H$ ] [  $H$ ] [  $H$ ] [  $H$ ] [  $H$ ] [  $H$ ] [  $H$ ] [  $H$ ] [  $H$ ] [  $H$ ] [  $H$ ] [  $H$ ] [  $H$ ] [  $H$ ] [  $H$ ] [  $H$ ] [  $H$ ] [  $H$ ] [  $H$ ] [  $H$ ] [  $H$ ] [  $H$ ] [  $H$ ] [  $H$ areas not recorded.
- You can also configure this setting by choosing MENU > [■8] tab > [Movie rec. size].

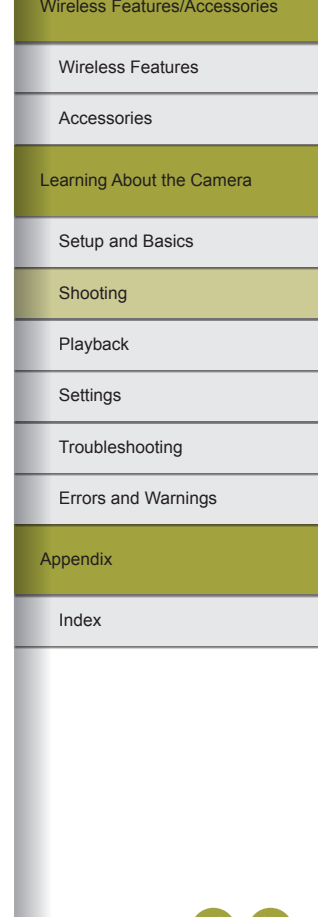

# **Playback**

Learn about viewing your stills and movies on the camera.

## **Playback**

## Viewing Stills and Movies

- It may not be possible to play back or edit images that were renamed or already edited on a computer, or images from other cameras.
- $\bullet$  To enter Scroll Display mode, hold down the  $\blacklozenge$  buttons for at least one second. In this mode, press the  $\langle \rangle$  buttons to browse through images. Press the  $\left(\frac{\mathfrak{g}}{\epsilon}\right)$  button to restore single-image display.
- To browse images grouped by shooting date, press the  $\triangle$ / $\blacktriangledown$  buttons in Scroll Display mode.
- To pause or resume movies, press the  $\binom{60}{50}$  button.
- After movie playback ends,  $[ **51** )$  is displayed.
- To switch to Shooting mode from Playback mode, press the shutter button halfway, press the  $\blacktriangleright$  button or movie button, or move the mode switch.
- White lines indicating the aspect ratio are displayed when you view RAW images. These lines are shown on the top and bottom of images shot at an aspect ratio of [16:9] and on the left and right of images shot at an aspect ratio of  $[4:3]$  or  $[1:1]$ .
- To deactivate Scroll Display, choose MENU >  $[\triangleright]$ 4] tab > [Scroll] Display] > [Off].
- To have the most recent shot displayed when you enter Playback mode, choose MENU >  $[ \blacktriangleright ]5$  tab >  $[Resultem{Resume}]$  >  $[Last shot]$ .
- To change the transition shown between images, access MENU and choose your desired effect on the  $[$   $\blacktriangleright$  4] tab > [Transition Effect].

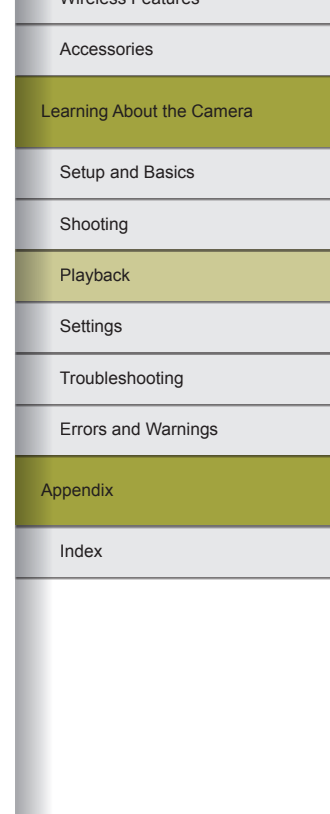

Wireless Features

Wireless Features/Accessories

#### **Overexposure Warning (for Image Highlights)**

 $\bullet$  Information displays 2 – 8 can help you avoid washed-out highlights, which blink as a warning.

#### **Brightness Histogram**

 $\bullet$  Information displays 2 – 8 include a graph on the top called a brightness histogram, which shows the distribution of brightness in images. The horizontal axis represents the degree of brightness, and the vertical axis, how much of the image is at each level of brightness. Viewing this histogram enables you to check exposure.

#### RGB Histogram

- Information display 3 includes an RGB histogram, showing the distribution of reds, greens, and blues in images. The horizontal axis represents R, G, or B brightness, and the vertical axis, how much of the image is at that level of brightness. Viewing this histogram enables you to check image color characteristics.
- The histogram can also be accessed while shooting.

## Playback Using Touch Operations

- To enter Scroll Display mode, quickly drag repeatedly. The following operations are available on the Scroll Display playback screen.
	- Drag left or right across the screen to choose an image.
	- Touching the central image will restore single-image display.
	- Quickly drag up or down to browse images grouped by shooting date.
- Touch  $[$  (1)] during movie playback to display the volume panel, and then touch  $[$   $\blacktriangle$  1/ $[$   $\blacktriangledown$  1 to adjust the volume.
- Touch the screen during movie playback to display the movie control panel. To switch frames, touch the scrollbar or drag left or right. To return to the screen shown before playback, touch  $[\triangle]$ .
- During index display, drag up or down to scroll through images.
- Touch an image during index display to select it, and touch it again to enter single-image display.
- Quickly touch the screen twice to magnify the image. To return to single-image display from magnified display, quickly touch the screen twice.
- Drag to move the display position during magnified display.

## Magnifying Images

- Each time you turn the dial clockwise, images are magnified, up to about 10x.
- $\bullet$  To reduce image display, turn the dial counterclockwise.
- The approximate position of the displayed area is shown for reference during magnified display.
- While  $[$   $\overline{S}$   $\overline{B}$   $\overline{C}$  is displayed, you can switch to  $[$   $\overline{S}$   $\overline{C}$   $\overline{C}$  by pressing the  $\circledast$  button. To switch to other images while zoomed, press the  $\blacktriangleleft$ / buttons. Press the  $\mathbb{R}$  button again to return to the original display.
- You can return to single-image display from magnified display by pressing the **MENU** button.

## Viewing Slideshows

- After you start playback and [Loading image] is displayed, the slideshow starts in a few seconds.
- Press the **MFNII** button to stop the slideshow.
- The camera's power-saving functions are deactivated during slideshows.
- To pause or resume slideshows, press the  $\mathcal{R}$  button.
- $\bullet$  You can switch to other images during playback by pressing the  $\blacktriangleleft$ buttons. For fast-forward or fast-rewind, hold the  $\blacktriangleleft$  / buttons down.
- On the slideshow start screen, you can choose [Set up] to configure slideshow repetition, display time per image, and the transition between images.
- During a slideshow, you can also stop playback by touching the screen.

# Setup and Basics Learning About the Camera

Shooting

Accessories

Wireless Features

Playback

**Settings** 

Troubleshooting

Errors and Warnings

Appendix

## Viewing Digest Movies

- The movie recorded automatically on the day of still image shooting is played back, from the beginning.
- After a moment,  $[51]$   $[3]$  will no longer be displayed when you are using the camera with information display deactivated.
- You can also play digest movies by touching [ $\boxed{5}$ ] and touching  $[$   $5F$  $]$ .

## **Viewing by Date**

- Digest movies can be viewed by date.
- Choose MENU > [▶2] tab > [List/Play Digest Movies], and then choose a date. Next, press the  $\mathcal{R}$  button to play the movie.

## **Image Browsing and Searching**

#### Navigating through Images in an Index

- Turn the dial counterclockwise to display images in an index. To view more images at once, turn the dial again.
- Turn the dial clockwise to view fewer images at once, each time you turn the dial.
- An orange frame is displayed around the selected image.
- Press the  $\left(\frac{p}{2}\right)$  button to view the selected image in single-image display.
- Hold down the  $\blacktriangle/\blacktriangledown$  buttons to activate the 3D display effect. To deactivate the 3D display effect, choose MENU  $>$  [ $\blacktriangleright$ ] 41 tab  $>$  [Index Effect] > [Off].

## Finding Images Matching Specified Conditions

● Find desired images quickly on a memory card full of images by filtering image display according to your specified conditions. You can also protect or delete these images all at once. The following conditions can be specified.

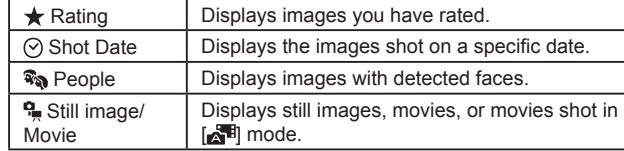

- When  $[$  When  $[$   $\mathbb{R}$  is selected as the first search condition, display by pressing the  $\triangleleft$   $\triangleleft$  buttons is restricted to images matching this condition.
- When you have selected  $[\bigstar]$ ,  $[\bigcirc]$ , or  $[\mathcal{C}]$  as the first search condition, choose the second by pressing the  $\triangleleft$  buttons. Display by pressing the  $\blacktriangleleft$   $\blacktriangleleft$  buttons is restricted to matching images.
- To cancel filtered display, press the  $\mathcal{R}$  button, choose the  $[$ option, and then press the  $\mathcal{R}_v$  button.
- When the camera has found no corresponding images for some conditions, those conditions will not be available.
- Options for viewing the images found include "Index Display (Index Playback)," "Magnifying Images," and "Viewing Slideshows." You can also apply image operations to all images found, by choosing [Protect All Images in Search1 in "Protecting Images" or [Select All Images in Search] in "Erasing Multiple Images at Once," "Adding Images to the Print List (DPOF)," or "Adding Images to a Photobook."
- If you edit images and save them as new images, a message is displayed, and the images that were found are no longer shown.
- The same operations are available by choosing MENU >  $\sqrt{2}$  tab > [Image Search].
- You can also choose conditions by touching them.

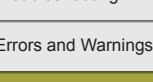

Troubleshooting

Setup and Basics

Accessories

Wireless Features

Learning About the Camera

**Settings** Playback Shooting

Appendix

#### Finding Images with the Front Dial

● Use the front dial to find and jump between desired images quickly according to your specified conditions. The following conditions (jump methods) can be specified.

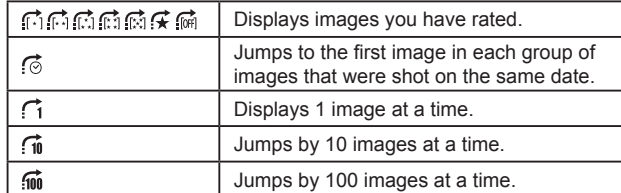

- $\bullet$  After you have chosen a condition, turn the  $\bullet$  dial to view only images matching the condition or jump by the specified number of images forward or back.
- The conditions [ 门, [ 门, [ 门, [ 门, [ 门, ], or [ 门 ] are displayed only when some images have these ratings. Similarly,  $\left[\frac{1}{N}\right]$  and is displayed only when images have been rated.
- Use  $\left[\frac{1}{k}\right]$  to jump between images with any rating.

## **Protecting Images**

- To cancel protection, press the  $\circledR$  button to choose  $[O_{\text{m}}]$ , and then choose [OFF], either by pressing the  $\langle \rangle$  buttons or turning the  $\mathcal{L}$ dial. [[ ] is no longer displayed.
- Protected images on a memory card will be erased if you format the card.
- Protected images cannot be erased using the camera's erasure function. To erase them this way, first cancel protection.
- You can also protect images by choosing MENU  $>$  [ $\triangleright$ ] 1 tab  $>$ [Protect].

## Protecting Multiple Images

- To cancel protection (and remove  $\boxed{\sim}$  display), when  $\boxed{\sim}$  is displayed, press the  $\left(\frac{\mathfrak{B}}{n}\right)$  button again.
- Images are not protected if you switch to Shooting mode or turn the camera off before saving your changes.
- You can also select or clear images on the image selection screen by touching them. A confirmation message is displayed if you touch [MENU].
- You can also protect images when [Accept changes?] is displayed by touching [OK].

## Protecting a Range of Images

- When selecting the last image, you cannot select an image before the first image.
- To cancel protection for groups of images, choose [Unlock] on the [Select Range] screen.
- You can also display the screen for choosing the first or last image by touching an image on the [Select Range] screen.
- You can also protect images by touching [Protect] on the [Select Range] screen.

#### Clearing All Protection at Once

● You can clear protection from all images at once. Choose MENU >  $[D]$  1] tab > [Protect] > [Unprotect All Images]. Press the  $\langle$   $\rangle$  buttons to choose [OK].

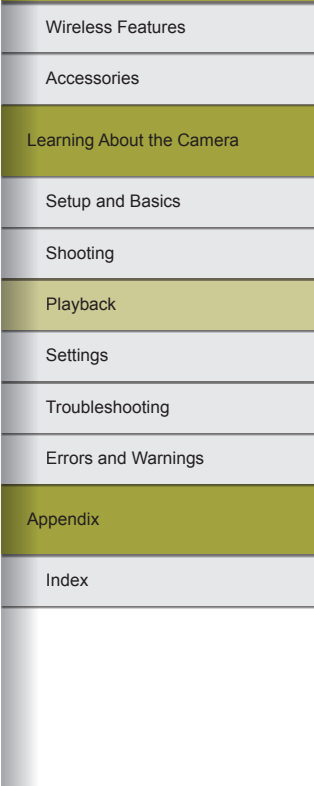

## **Rating Images (Rating)**

- Organize images by rating them on a scale of  $1 5$  ([OFF],  $\lceil \cdot \rceil$ ,  $\lceil \cdot \rceil$ ,  $\lceil \cdot \rceil$ ,  $\left[\begin{matrix} 1 & 0 \\ 0 & 1 \end{matrix}\right]$ . Or  $\left[\begin{matrix} 1 & 0 \\ 0 & 1 \end{matrix}\right]$ . By viewing only images with a specified rating, you can restrict the following operations to all images with that rating.
	- Viewing, viewing slideshows, protecting, erasing, or adding images to a print list or photobook
- To remove ratings, press the  $\mathcal{R}$  button, choose  $[$   $\mathsf{QFT}$  in the  $[\bigstar]$  setting item, and then press the **a** button.
- You can also configure this setting by choosing MENU >  $[\triangleright]$  1] tab > [Rating].
- This setting is not applied if you switch to Shooting mode or turn the camera off before saving your changes.
- You can also rate images by touching  $[\triangle]/[\nabla]$  on the bottom of the image selection screen.

## **Erasing Images**

- You can choose and erase unneeded images one by one. Be careful when erasing images, because they cannot be recovered.
- To cancel erasure, press the  $\langle \rangle$  buttons when [Erase?] is displayed to choose [Cancel], and then press the  $\left(\frac{\mathbf{a}}{\epsilon}\right)$  button.
- $\bullet$  You can also erase the current image by pressing the  $\blacktriangle$  button and then touching [Erase] when [Erase?] is displayed.
- You can choose multiple images to erase at once.
- Protected images cannot be erased.
- During display of images captured in both RAW and JPEG format, pressing the  $\triangle$  button displays [Erase ]], [Erase JPEG], and [Erase **EH**+JPEG]. Choose an option to erase the image.
- You can also erase images by choosing MENU >  $[D]$  1] tab > [Erase].

## Erasing Multiple Images

- To clear selection (and remove  $\lceil \sqrt{\cdot} \rceil$ ), when  $\lceil \sqrt{\cdot} \rceil$  is displayed, press the button again.
- Choosing an image captured in both RAW and JPEG format will erase both versions.

## Erasing a Range of Images

- When selecting the last image, you cannot select an image before the first image.
- You can also display the screen for choosing the first or last image by touching an image on the [Select Range] screen.
- You can also erase images by touching [Erase] on the [Select Range] screen.

## **Editing Still Images**

- Image editing is only available when the memory card has sufficient free space.
- When [SEE] is shown on the screen, you can touch [SEE] instead of pressing the  $\mathcal{R}$  button, if you prefer.
- When [MENU] is shown on the screen, you can touch [MENU] instead of pressing the **MENU** button, if you prefer.

## Rotating Images

- You can also rotate images by choosing MENU >  $[\triangleright]$  1] tab > [Rotate].
- On the image rotation screen, pressing the  $\binom{m}{k}$  button cycles through these image rotation options: 90° clockwise, 90° counterclockwise, and original orientation.
- You can also touch **[SET**] to rotate images on the image rotation screen, or touch [MENU] to return to the menu screen.

Learning About the Camera Accessories

Setup and Basics

Wireless Features

Shooting

Playback

**Settings** 

Troubleshooting

Errors and Warnings

Appendix

#### **Deactivating Auto Rotation**

- You can deactivate automatic image rotation, which rotates images based on the current camera orientation.
- To deactivate auto rotation, choose MENU >  $[$   $\blacktriangleright$  4] tab > [Auto Rotate]  $>$  [Off].
- Images cannot be rotated when you set [Auto Rotate] to [Off]. Additionally, images already rotated will be displayed in the original orientation.

## Resizing Images

- Editing is not possible for images shot at a recording pixel setting of [S2].
- RAW images cannot be edited.
- Images cannot be resized to a higher number of recording pixels.
- Choosing [Original image] on the [Select image to display] screen will display the original image.
- You can also configure this setting by choosing MENU >  $[\triangleright]$  3] tab > [Resize].

## **Cropping**

- Frame aspect ratio options include  $[3:2]$ ,  $[16:9]$ ,  $[4:3]$ , and  $[1:1]$ .
- RAW images cannot be edited.
- Cropped images cannot be cropped again.
- Cropped images cannot be resized or have Creative filters applied.
- Cropped images will have a lower number of recording pixels than uncropped images.
- While previewing the cropped image, you can resize, move, and adjust the aspect ratio of the cropping frame.
- You can also specify the cropping frame size, position, and aspect ratio by choosing MENU >  $[\triangleright]$  3] tab > [Cropping], pressing the  $\binom{5}{5}$ button, choosing an image, and pressing the  $\binom{5}{k}$  button again.
- You can also move the cropping frame by dragging it.

• Operations are also possible by touching  $\boxed{[}$ ,  $\boxed{[}$ ,  $\boxed{[}$ ,  $\boxed{[}$ ,  $\boxed{[}$ , and  $\boxed{[}$ ,  $\boxed{]}$  on the top of the screen.

## Applying Filter Effects

- [且]: Press the (/) buttons to adjust contrast.
- $\bullet$  [ $\cong$ ]: Press the  $\blacktriangleleft$  / $\blacktriangleright$  buttons to adjust defocusing.
- [බ] or [९]: Press the (/) buttons to adjust the level of the effect.
- $\bullet$  [ $\binom{2}{3}$ : Press the  $\blacktriangleleft$  / $\blacktriangleright$  buttons to adjust color saturation.
- [O]: Press the (/) buttons to adjust color tone.
- $\bullet$  [ $\bullet$ ]: Turn the  $\bullet$  Let dial to resize the frame, and press the  $\bullet$ / buttons to move it.
- [الصلاح [all]: On the advanced settings screen, press the  $\blacktriangleleft$  / buttons to switch the orientation of the frame to vertical and move it by pressing the  $\langle \rangle$  buttons. To return the frame to horizontal orientation, press the  $\triangle$ / $\nabla$  buttons.
- The same operations are available by choosing MENU >  $[\triangleright] 2$ ] tab > [Creative filters], choosing an image, and pressing the  $\binom{m}{k}$  button.
- You can also adjust the effect by touching or dragging the bar on the bottom of the advanced settings screen. For [4], you can also move the frame by touching or dragging across the screen.

## Correcting Red-Eye

- Once red-eye is corrected, frames are displayed around corrected image areas.
- Turn the dial to enlarge or reduce images.
- Some images may not be corrected accurately.
- To erase and overwrite the original image with the corrected image, choose [Overwrite] when saving an image.
- Protected images cannot be overwritten.
- RAW images cannot be edited this way.
- Red-eye correction can be applied to JPEG images also captured in RAW format, but the original image cannot be overwritten.

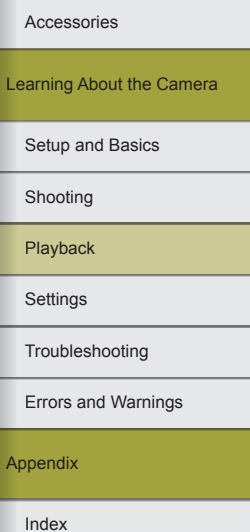

Wireless Features

Wireless Features/Accessories

● You can also save images on the saving screen by touching [New File] or [Overwrite].

## **Processing RAW Images with the Camera**

• The following items are available.

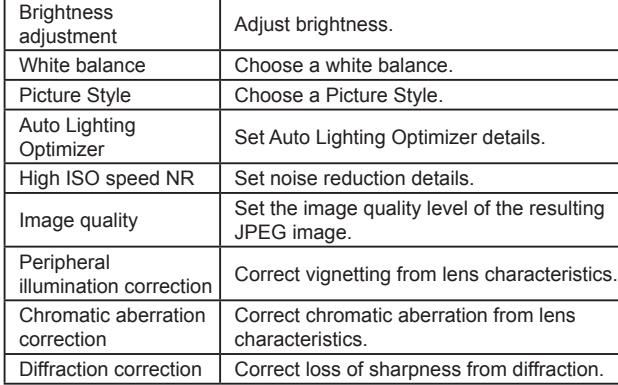

- Images produced by in-camera processing will not match those processed with Digital Photo Professional exactly.
- On the processing conditions screen, you can also choose an effect for the selected processing condition by turning the  $\mathbf{d}$  dial.
- For magnified display on the processing conditions screen, turn the dial clockwise.
- You can compare the current image to the original image on the processing conditions screen by touching [Compare] and pressing the  $\mathbb{R}$  button. To return to the setting screen, press the **MENU** button.
- To restore original settings, on the processing conditions screen, choose  $[\leftarrow]$ , press the  $\leftarrow$  buttons to choose [OK], and then press the <sup>(图</sup>) button.
- You can configure advanced settings for functions labeled with [ **INFO** ] on the processing conditions advanced settings screen by pressing the  $\blacktriangleright$  button.

• You can also configure this setting by choosing MENU  $>$  [ $\blacktriangleright$ ] al tab  $>$ [RAW img processing].

## Processing Multiple Images

- Choose MENU >  $\sqrt{2}$  ab > [RAW img processing] > [Select], press the  $\circledR$  button, and then press the  $\blacktriangleleft$   $\blacktriangleright$  buttons to choose an image. Once you choose an image,  $\lfloor \sqrt{\ } \rfloor$  is displayed. Repeat this process to specify other images. When finished, process the images.
- To cancel selection, press the  $\circledR$  button again. [ $\vee$ ] is no longer displayed.

#### **Processing a Range of Images**

- Choose MENU >  $[▶ \cdot ]$  ab >  $[$ RAW img processing  $] >$  [Select Range], press the  $\mathcal{R}$  button, and then specify a range of images. When finished, process the images.
- Up to 500 images can be selected at one time.

## **Editing Movies**

## Cutting Off the Beginning/End of Movies

- $\bullet$  To cancel editing, press the **NILINU** button, press the  $\blacktriangleleft$  buttons to choose  $IOKI$ , and then press the  $\circledR$  button.
- To erase and overwrite the original movie with the edited one, choose [Overwrite] on the screen for saving edited movies.
- If the memory card lacks sufficient space, only [Overwrite] will be available.
- Movies may not be saved if the battery pack runs out while saving is in progress.
- When editing movies, if possible, use a fully charged battery pack, or insert a DC coupler and connect a compact power adapter (both sold separately).

Troubleshooting **Settings** Playback Shooting Setup and Basics Learning About the Camera Accessories

Errors and Warnings

Appendix

Index

Wireless Features

## Reducing File Sizes

● The image quality after compression is as follows.

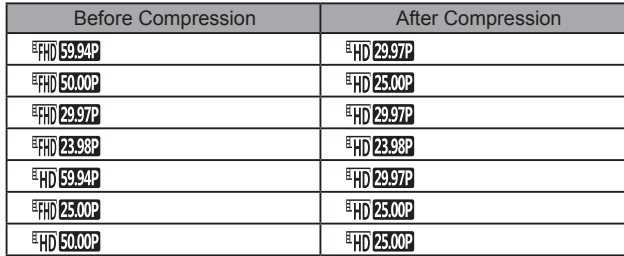

- $\bullet$  [  $\sqrt{\frac{1}{2}}$  and  $\sqrt{\frac{1}{2}}$  and  $\sqrt{\frac{1}{2}}$  movies cannot be compressed.
- Edited movies cannot be saved in compressed format when you choose [Overwrite].

## Editing Digest Movies

- Selected clips are played back repeatedly when you choose a clip to erase, choose  $[$ <del>f</del> $]$ , and press the  $)$  button.
- After [Erase this clip?] is displayed, the chapter is erased and the digest movie is overwritten when you choose [OK] and press the  $\binom{6}{5}$ button.
- [ 偷] is not displayed if you select a clip when the camera is connected to a printer.

85

<u>'S</u>

# **Settings**

Learn about setting up basic camera functions. Make the camera easier to use by customizing or adjusting these basic functions.

## **Adjusting Basic Camera Functions**

 $\bullet$  MENU settings on the  $\lceil \bullet \rceil$  and  $\lceil \bullet \rceil$  tabs can be configured. Customize commonly used functions as desired, for greater convenience.

## Changing the Image Display Period after Shots

• The following items are available.

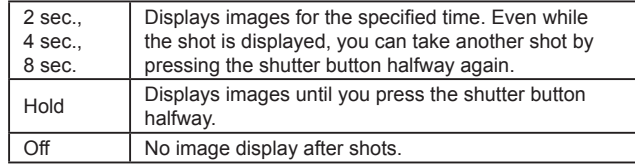

■ By pressing the  $\blacktriangledown$  button while an image is displayed after shooting, you can switch the display information.

#### File Numbering

 $\bullet$  Your shots are automatically numbered in sequential order (0001 – 9999) and saved in folders that store up to 2,000 images each. You can change how the camera assigns file numbers. The following items are available.

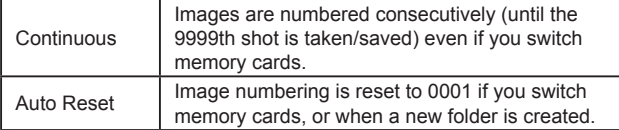

● Regardless of the option selected in this setting, shots may be numbered consecutively after the last number of existing images on newly inserted memory cards. To start saving shots from 0001, use an empty (or formatted) memory card.

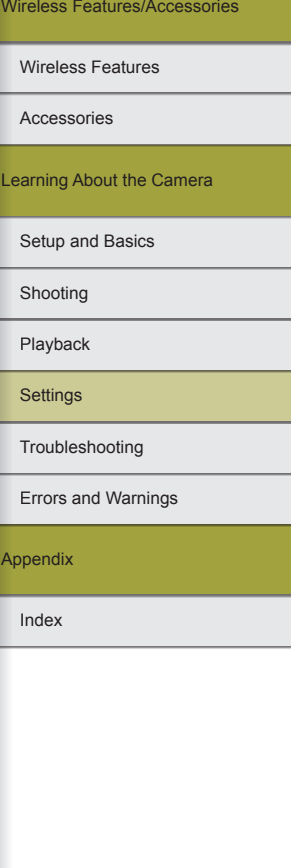

## Formatting Memory Cards

- Formatting erases all data on a memory card. Before formatting, copy images on the memory card to a computer, or take other steps to back them up.
- Formatting or erasing data on a memory card only changes file management information on the card and does not erase the data completely. When transferring or disposing of memory cards, take steps to protect personal information if necessary, as by physically destroying cards.
- The total card capacity indicated on the formatting screen may be less than the advertised capacity.

#### **Low-Level Formatting**

- Low-level formatting erases all data on a memory card. Before lowlevel formatting, copy images on the memory card to a computer, or take other steps to back them up.
- Low-level formatting takes longer than initial formatting, because data is erased from all storage regions of the memory card.
- You can cancel low-level formatting in progress by choosing [Cancel]. In this case, all data will be erased, but the memory card can be used normally.

## Using Eco Mode

- [ECO] is displayed on the shooting screen when Eco Mode is set to [On].
- The screen darkens about two seconds after you stop using the camera. About ten seconds later, the screen turns off. The camera turns off after approximately three minutes of inactivity.
- To activate the screen and prepare for shooting when the screen is off and the indicator is blinking, press the shutter button halfway.

## Power-Saving Adjustment

- $\bullet$  To conserve battery power, you should normally choose MENU >  $[42]$ tab > [Power Saving] > [Auto Power Down] > [1 min.], and set [Display Off] to [1 min.] or less.
- The IDisplay OffI setting is applied even if you set IAuto Power Downl to [Disable].
- Power-saving functions are not available when you have set Eco Mode to [On].

## Screen Brightness

• For maximum brightness, press and hold the  $\nabla$  button for at least one second when the shooting screen is displayed or when in single-image display. (This will override the [Disp. Brightness] setting on the [ $\blacklozenge$ 2] tab.) To restore the original brightness, press and hold the  $\blacktriangledown$  button again for at least one second or restart the camera.

## Customizing Shooting Information Display

- For a smaller grid pattern, access MENU >  $[0]$  1] tab > [Shooting] information display] > [Grid display].
- To switch from a brightness histogram to an RGB histogram, choose MENU > [1] tab > [Shooting information display] > [Histogram].

#### Customizing Playback Information Display

- An example of customized display is shown at left on the display customization screen.
- To display  $\sqrt{2}$  mode setting details, add a  $\sqrt{2}$  mark to finfo display 2] in MENU >  $[D]$ 5] tab > [Playback information display]. This setting information, followed by [Info display 2], will be displayed when you press the  $\blacktriangledown$  button.

#### Wireless Features

**Accessories** 

Learning About the Camera

Setup and Basics

Shooting

Playback

**Settings** 

Troubleshooting

Errors and Warnings

Appendix

#### World Clock

- Before using the world clock, be sure to set the date and time and your home time zone.
- To set daylight saving time (1 hour ahead) when choosing your destination, choose [<del>辨]</del> by pressing the ▲/▼ buttons, and then choose  $[\frac{1}{2}]$  by pressing the  $\langle \rangle$  buttons.
- After you switch to [ X World], [ X is shown on the shooting screen.
- Adjusting the date or time while in [ $\angle$ ] mode will automatically update your [<a>A Home] time and date.

## Display Language

● You can also access the [Language] screen in Playback mode by pressing and holding the  $\mathbb{R}$  button and then pressing the MFNU button.

## Adjusting the Touch-Screen Panel

- Increase the sensitivity of the touch-screen panel if gestures are not easily detected.
- Take the following precautions when using the touch-screen panel.
	- The screen is not pressure sensitive. Do not use sharp objects such as fingernails or ballpoint pens for touch operations.
	- Do not perform touch-screen operations when your fingers are wet.
	- If you perform touch-screen operations when the screen or your fingers are wet, the camera may not respond, or it may malfunction. In this case, turn the camera off and wipe the screen with a cloth.
	- Do not apply screen protectors or adhesive film purchased separately. This may reduce the responsiveness of touch operations.
- The camera may be less responsive if you perform touch operations quickly when the setting is set to [Sensitive].

## Automatically Locking the Touch-Screen Panel

- The touch-screen panel is not locked when the screen is about 180° open.
- To unlock the touch-screen panel, press the shutter button halfway. The touch-screen panel can also be unlocked by pressing or turning controls, such as the **MENU** button or  $\mathbf{A}$  dial.

## Cleaning the Image Sensor

## **Activating Sensor Cleaning**

- After you choose [Clean now  $\pm 1$  and cleaning begins, a message is displayed to indicate that cleaning is in progress. Although there will be a shutter sound, a picture is not taken.
- The sensor cleaning also works while no lens is attached. If no lens is attached, do not insert your finger or a blower tip past the lens mount, which may damage the shutter curtains.
- For best results, clean with the camera placed upright on a desk or other surface.
- Repeated cleaning will not produce notably better results. Note that [Clean now  $\leftarrow$ ] may not be available immediately after cleaning.
- Contact a Customer Support Help Desk regarding dust or other material that cannot be removed by sensor cleaning.

#### **Cleaning the Sensor Manually**

- The image sensor is extremely delicate. Clean the sensor with care.
- Use a blower without a brush attached. A brush can scratch the sensor .
- Do not insert the blower tip inside the camera beyond the lens mount. It can damage the shutter curtains.
- Never use canned air or gas to clean the sensor. The force of the air may damage the sensor, and any gas that adheres and freezes on the sensor may also damage it.
- If a smudge that cannot be removed with a blower remains, having the sensor cleaned by a Customer Support Help Desk is recommended.

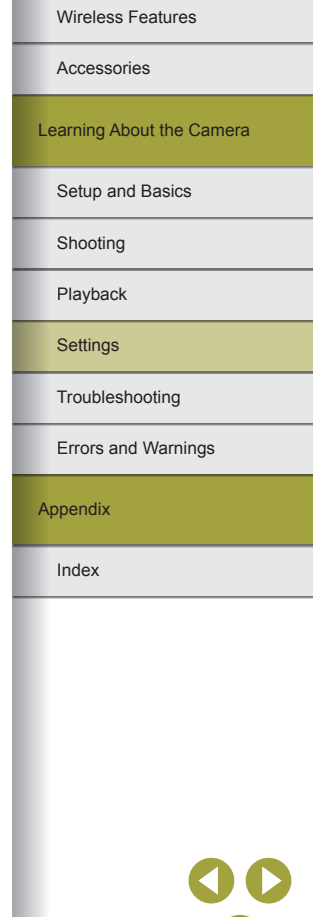

## Wireless Features/Accessories

## Setting Copyright Information to Record in Images

- Information you enter on the copyright information screen is recorded in the images you capture.
- To check the information entered, choose MENU >  $[\n\blacklozenge 4]$  tab > [Copyright Info] > [Display Copyright Info], and then press the  $\mathcal{R}$ ] button.
- You can also use EOS Utility to enter, change, or delete copyright information on the camera. Some characters entered with the software may not be displayed on the camera, but will be correctly recorded in images.
- You can check copyright information recorded in images by using the software, once you save the images to a computer.
- Download the EOS Utility instruction manual from the Canon website as needed. For downloading instructions, see "Software Instruction Manual."

#### **Deleting All Copyright Information**

● You can delete both the author's name and copyright details at the same time, but copyright information already recorded in images is not deleted.

## Adjusting Other Settings

- The following settings can also be adjusted.
	- [Wireless settings] ([44] tab)
	- $\Box$  firmware ver.] ( $\Box$ ( $\Box$ 4] tab) (used for firmware updates)
- During firmware updates, the touch-screen panel will be disabled to prevent accidental operations.

## Restoring Default Camera Settings

#### Restoring All Camera Defaults

- The following functions are not restored to default settings.
	- [Video system] ( $[41]$  tab)
	- ITime Zone], [Date/Time], and [Language (司 ([12] tab)
	- $-$  [ $\Omega$  1] tab
	- Shooting mode
	- Wireless settings
	- Copyright information

## **Restoring Defaults of Individual Functions**

- Settings for the following functions can be restored to defaults individually.
	- [Built-in flash settings], in [Flash Control] ([05] tab)
	- $-$  [ $\Omega$ 1] tab
	- Wireless settings
	- Copyright information

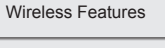

Accessories

Learning About the Camera

Setup and Basics

Shooting

Playback

**Settings** 

Troubleshooting

Errors and Warnings

Appendix

# **Troubleshooting**

Troubleshoot camera issues as described in this section. If the issue persists, contact a Customer Support Help Desk.

#### **Power**

Nothing happens when the power button is pressed.

- Confirm that the battery pack is charged.
- $\bullet$  Confirm that the battery pack is inserted facing the correct way.
- Confirm that the memory card cover and battery cover are fully closed.
- Dirty battery terminals reduce battery performance. Try cleaning the terminals with a cotton swab and reinserting the battery pack a few times.

The battery pack runs out of power quickly.

- Battery performance decreases at low temperatures. Try warming the battery pack a little by putting it in your pocket, for example, ensuring that the terminals do not touch any metal objects.
- Dirty battery terminals reduce battery performance. Try cleaning the terminals with a cotton swab and reinserting the battery pack a few times.
- If these measures do not help and the battery pack still runs out of power soon after charging, it has reached the end of its life. Purchase a new battery pack.

The battery pack is swollen.

● Battery swelling is normal and does not pose any safety concerns. However, if battery swelling prevents the battery pack from fitting in the camera, contact a Customer Support Help Desk.

The camera makes a noise when turned on or off with an EF-M lens attached.

● To protect internal components when you turn off the camera, the aperture narrows and prevents light from entering the camera.

Shooting Setup and Basics Learning About the Camera Accessories Wireless Features

Wireless Features/Accessories

Playback

**Settings** 

**Troubleshooting** 

Errors and Warnings

Appendix

Wireless Features

#### **Shooting**

#### Cannot shoot.

- The camera cannot shoot unless subjects are in focus. Wait until the frame turns green, as you press the shutter button halfway and allow the camera to focus, before attempting to shoot.
- In Playback mode, press the shutter button halfway.

#### Strange display on the screen under low light.

● Screen brightness is automatically increased by the night view function when you are shooting under low light, making it easier to check how shots are composed. However, on-screen image brightness may not match the brightness of your shots. Note that any on-screen image distortion or jerky subject motion will not affect recorded images.

#### Strange display on the screen when shooting.

- Note that the following display problems are not recorded in still images but are recorded in movies.
	- The screen may flicker and horizontal banding may appear under fluorescent or LED lighting.

[ $\sharp$ ] flashes on the screen when the shutter button is pressed, and shooting is not possible.

● Shooting is not possible until the flash has finished recharging. Shooting can resume as soon as the flash is ready, so either press the shutter button all the way down and wait, or release it and press it again.

 $[$ , $\Omega$ ) is displayed when the shutter button is pressed halfway.

- Shoot with image stabilization.
- Raise the flash and set the flash mode to  $\sharp$ .
- Increase the ISO speed.
- Mount the camera on a tripod or take other measures to keep it still. In this case, also disable image stabilization.

#### Shots are out of focus.

- Shoot with auto focus (AF).
- Press the shutter button halfway to focus on subjects before pressing it all the way down to shoot.
- Focusing is not possible if you are closer to the subject than the minimum focusing distance of the lens. To determine the minimum focusing distance, check the lens. The lens minimum focusing distance is measured from the  $\bigoplus$  (focal plane) mark on the top of the camera to the subject.
- Set [AF-assist beam firing] to [Enable].
- Confirm that you have deactivated any features you do not wish to use, such as manual focus.
- Try shooting with focus lock.

#### Shots are blurry.

● Blurring may occur more often when Touch Shutter is used to shoot, depending on shooting conditions. Hold the camera still when shooting.

AF frames are orange and subjects remain out of focus when I press the shutter button halfway.

● To have AF frames displayed in green and the camera focus correctly, try composing the shot with higher-contrast subject areas centered before pressing the shutter button halfway (or pressing it halfway repeatedly).

#### Subjects in shots look too dark.

- Raise the flash and set the flash mode to  $\mathbf{L}$ .
- Adjust brightness by using exposure compensation.
- Adjust brightness by using the Auto Lighting Optimizer.
- Use AE lock or partial metering.

#### Subjects look too bright, highlights are washed-out.

- Lower the flash and set the flash mode to  $[$
- Adjust brightness by using exposure compensation.
- Use AE lock or partial metering.
- Reduce the lighting on subjects.

#### Shots look too dark despite the flash firing.

- Shoot within flash range.
- Adjust brightness by using flash exposure compensation or changing the flash output level.
- Increase the ISO speed.

Subjects in flash shots look too bright, highlights are washed-out.

- Shoot within flash range.
- Lower the flash and set the flash mode to  $[**Q**$ .
- Adjust brightness by using flash exposure compensation or changing the flash output level.

#### White spots appear in flash shots.

● This is caused by light from the flash reflecting off dust or airborne particles.

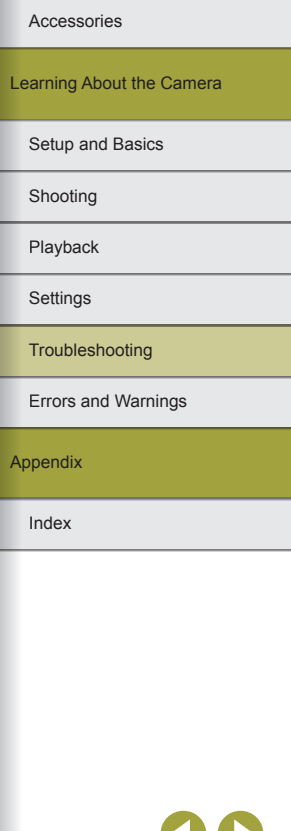

#### Shots look grainy.

- Lower the ISO speed.
- High ISO speeds in some shooting modes may cause grainy images.

#### Shots are affected by linear noise or moiré.

- Some subjects make shots more susceptible to linear noise or moiré. This is more likely to happen under the following conditions.
	- Subjects have fine horizontal stripes or checkered patterns.
	- The sun, lights, or other sources of bright light are visible on the shooting screen, or are nearby.
	- In this case, taking the following steps may reduce noise or moiré.
	- Resize the subject by changing the focusing distance or zooming in or out.
	- Recompose the shot to keep sources of bright light off the shooting screen.
	- Attach a lens hood to prevent bright light from shining into the lens.
- Images may also be affected by linear noise or moiré if you shift or tilt a TS-E lens.

#### Subjects are affected by red-eye.

- Set [Red-eye reduc.] to [On]. The red-eye reduction lamp will light up for flash shots. For best results, have subjects look at the red-eye reduction lamp. Also try increasing the lighting in indoor scenes and shooting at closer range.
- Edit images using red-eye correction.

Recording to the memory card takes too long, or continuous shooting is slower.

● Use the camera to perform low-level formatting of the memory card.

Continuous shooting suddenly stops.

● Continuous shooting stops automatically to protect the camera after about 1,000 shots are taken at one time. Release the shutter button a moment before you resume shooting.

Shooting settings or Quick Control screen settings are not available.

● Available setting items vary by shooting mode. Refer to "Functions Available in Each Shooting Mode," "Quick Control," "Shooting Tab," "C.Fn Tab," "INFO. Quick Control," and "Set Up Tab" ( =[101](#page-100-0) – =[114](#page-113-0)).

Touch AF or Touch Shutter does not work.

● Touch AF or Touch Shutter will not work if you touch the edges of the screen. Touch closer to the center of the screen.

[ $\mathbb{F}$ ] is displayed and the camera turns off automatically.

● After extended shooting, or shooting in hot weather, [199] is displayed to indicate that the camera will soon turn off automatically. In this case, turn off the camera and allow it to cool down.

#### **Shooting Movies**

The elapsed time shown is incorrect, or recording is interrupted.

● Use the camera to format the memory card, or switch to a card that supports high-speed recording. Note that even if the elapsed time display is incorrect, the length of movies on the memory card corresponds to the actual recording time.

#### Subjects look distorted.

• Subjects that pass in front of the camera quickly may look distorted. This is not a malfunction.

The movie has still moments.

● With some lenses, movies may seem to be missing frames at moments when the brightness changes significantly.

#### **Playback**

#### Playback is not possible.

● Image or movie playback may not be possible if a computer is used to rename files or alter the folder structure.

#### Playback stops, or audio skips.

- Switch to a memory card that you have performed low-level formatting on with the camera.
- There may be brief interruptions when playing movies copied to memory cards that have slow read speeds.
- When movies are played on a computer, frames may be dropped and audio may skip if computer performance is inadequate.

Sound is not played during movies.

- Adjust the volume if the sound in the movie is faint.
- No sound is played for movies shot in  $\left[\frac{1}{2}\right]$  or  $\left[\frac{1}{2}, \frac{1}{2}\right]$  mode because audio is not recorded in these modes.

#### Wireless Features

**Accessories** 

Learning About the Camera

Setup and Basics

Shooting

Playback

**Settings** 

**Troubleshooting** 

Errors and Warnings

Appendix

#### **Computer**

Cannot transfer images to a computer.

- When attempting to transfer images to the computer via a cable, try reducing the transfer speed as follows.
	- Press the  $\blacksquare$  button to enter Playback mode. Hold down the **MFNI** button and press the  $\triangle$  and  $\circledR$  buttons at the same time. On the next screen, press the  $\overline{\P}$  buttons to choose [B], and then press the  $\overline{\P}$  button.

#### **Wi-Fi**

#### Cannot access the Wi-Fi menu by pressing the  $(\langle \cdot \rangle)$  button.

● The Wi-Fi menu cannot be accessed while the camera is connected to a printer via a cable. Disconnect the cable.

Cannot add a device/destination.

- A total of 20 items of connection information can be added to the camera. Erase unneeded connection information from the camera first, and then add new  $devices/destinations (130)$ .
- Use a computer or smartphone to register Web services  $(116)$ .
- To add a smartphone, first install the dedicated application Camera Connect on your smartphone  $(198)$ .
- Do not use the camera near sources of Wi-Fi signal interference such as microwave ovens or other equipment operating on the 2.4 GHz band.
- Bring the camera closer to the other device you are trying to connect to (such as the access point), and make sure there are no objects between the devices.

#### Cannot connect to the access point.

● Confirm that the access point channel is set to a channel supported by the camera ( $\Box$ [120\)](#page-119-0). Note that instead of auto channel assignment, it is advisable to specify a supported channel manually.

#### Cannot send images.

- The destination device has insufficient storage space. Increase the storage space on the destination device and resend the images.
- The write-protect switch of the memory card in the destination camera is set to the locked position. Slide the write-protect switch to the unlocked position.
- RAW images cannot be sent to the camera or displayed on TV sets. RAW images selected for transferring to a smartphone are transferred as JPEG images. However, RAW images can be sent using Image Sync.
- Images cannot be sent to CANON iMAGE GATEWAY or other Web services if you move or rename image files or folders on the computer that received images sent using Image Sync via an access point ([126). Before moving or renaming these image files or folders on the computer, make sure the images have already been sent to CANON iMAGE GATEWAY or other Web services.

Cannot resize images for sending.

- Images cannot be resized to be bigger than the recording pixel setting of their original size.
- Movies cannot be resized.

Images take a long time to send./The wireless connection is disrupted.

- Multiple images may take a long time to send. Try resizing the image to reduce sending time  $(125)$ .
- Movies may take a long time to send.
- Do not use the camera near sources of Wi-Fi signal interference such as microwave ovens or other equipment operating on the 2.4 GHz band.
- Bring the camera closer to the other device you are trying to connect to (such as the access point), and make sure there are no objects between the devices.

No notification message is received on a computer or smartphone after adding CANON iMAGE GATEWAY to the camera.

- Make sure the email address you entered is correct, and try adding the destination again.
- Check the email settings on the computer or smartphone. If they are configured to block email from certain domains, you may not be able to receive the notification message.

Want to erase Wi-Fi connection information before disposing of the camera or giving it to someone else.

• Reset the Wi-Fi settings  $(1, 33)$ .

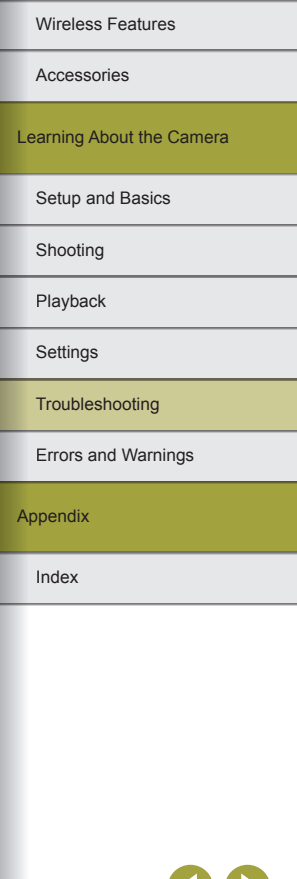

## **Errors and Warnings**

If an error message is displayed, respond as follows.

#### **Shooting or Playback**

#### No memory card

• The memory card may be inserted facing the wrong way. Reinsert the memory card facing the correct way.

#### Memory card locked

● The write-protect switch of the memory card is set to the locked position. Switch the write-protect switch to the unlocked position.

#### Cannot record!

● Shooting was attempted without a memory card in the camera. To shoot, insert a memory card facing the correct way.

#### Memory card error

■ If the same error message is displayed even after you have formatted a supported memory card and have inserted it facing the correct way, contact a Customer Support Help Desk.

#### Insufficient space on card

• There is not enough free space on the memory card to shoot or edit images. Either erase unneeded images or insert a memory card with enough free space.

#### Touch AF unavailable

● Touch AF is not available in the current shooting mode.

#### Touch AF canceled

● The subject selected for Touch AF can no longer be detected.

#### Charge the battery

• There is no remaining battery charge.

#### No Image.

• The memory card does not contain any images that can be displayed.

#### Protected!

● Protected images cannot be erased using the camera's erasure function.

#### Wireless Features/Accessories

#### Wireless Features

Accessories

Learning About the Camera

#### Setup and Basics

Shooting

Playback

**Settings** 

#### Troubleshooting

Errors and Warnings

Appendix

Unidentified Image/Incompatible JPEG/Image too large./Cannot play back MOV/Cannot play back MP4

- Unsupported or corrupt images cannot be displayed.
- It may not be possible to display images that were edited or renamed on a computer, or images shot with another camera.

Cannot magnify!/Cannot rotate/Cannot modify image/Cannot modify/ Unselectable image.

● The following functions may be unavailable for images that were renamed or already edited on a computer, or images shot with another camera. Note that starred (\*) functions are not available for movies. Magnify\*, Rotate\*, Rating, Edit\*, Print List\* (145), and Photobook Set-up\*  $($  $\Box$  $46$ ).

#### Invalid selection range

● When specifying a range for image selection, you attempted to choose an initial image that was after the final image, or vice-versa.

#### Exceeded selection limit

- More than 998 images were selected for Print List (=45) or Photobook Set-up (=46). Choose 998 images or less.
- Print List ( $\Box$ 45) or Photobook Set-up ( $\Box$ 46) settings could not be saved correctly. Reduce the number of selected images and try again.
- You attempted to choose more than 500 images in Protect, Erase, Rating, Print List  $(145)$ , or Photobook Set-up  $(146)$ .

#### Naming error!

● The folder could not be created or images could not be recorded, because the highest supported folder number (999) for storing images on the card has been reached and the highest supported image number (9999) for images in folders has been reached. Change MENU > [1] tab > [File Numbering] to [Auto Reset]. or format the memory card.

#### Lens Error

- There is a communication problem between the camera and lens. Clean the lens contacts and mount the lens correctly on the camera.
- Frequent display of this error message may indicate damage. In this case, contact a Customer Support Help Desk.

A camera error was detected (*error number*)

- If this error message is displayed immediately after a shot, the image may not have been saved. Switch to Playback mode to check for the image.
- Frequent display of this error message may indicate damage. In this case, write down the error number (*Exx*) and contact a Customer Support Help Desk.

#### File Error

• Correct printing ( $\Box$ 41) may not be possible for photos from other cameras or images that have been altered using computer software, even if the camera is connected to the printer.

#### Print error

• Check the paper size setting  $(1, 4, 3)$ . If this error message is displayed when the setting is correct, restart the printer and complete the setting on the camera again.

#### Ink absorber full

● Contact a Customer Support Help Desk to request assistance with ink absorber replacement.

#### **Wi-Fi**

#### Connection failed

- No access points were recognized. Check the access point settings  $(1, 13)$ .
- A device could not be found. Turn the camera off and on again, and retry the connection.
- Check the device you want to connect to and make sure it is ready for connection.

#### Cannot determine access point

● The WPS buttons on numerous access points were pressed simultaneously. Try reconnecting again.

#### No access points found

- Check to make sure that the access point is turned on.
- When connecting to an access point manually, make sure that you entered the correct SSID.

Wireless Features

**Accessories** 

Learning About the Camera

Setup and Basics

Shooting

Playback

**Settings** 

Troubleshooting

Errors and Warnings

Appendix

Index

95

Wireless Features

#### Incorrect password/Incorrect Wi-Fi security settings

• Check the access point security settings  $(\Box)$  13).

#### IP address conflict

● Reset the IP address so that it does not conflict with another.

#### Disconnected/Receiving failed/Sending failed

- You may be in an environment where Wi-Fi signals are obstructed.
- Avoid using the camera's Wi-Fi function around microwave ovens and other devices that operate on the 2.4 GHz band.
- Bring the camera closer to the other device you are trying to connect to (such as the access point), and make sure there are no objects between the devices.
- Check the connected device to make sure it is not experiencing errors.

#### Sending failed

#### Memory card error

● If the same error message is displayed even when you have inserted a formatted memory card facing the correct way, contact a Customer Support Help Desk.

#### Receiving failed

#### Insufficient space on card

● There is not enough free space on the memory card in the target camera to receive images. Erase images to create space on the memory card, or insert a memory card with sufficient space.

#### Receiving failed

#### Memory card locked

● The write-protect switch of the memory card in the camera to receive the images is set to the locked position. Slide the write-protect switch to the unlocked position.

#### Receiving failed

#### Naming error!

● When the highest folder number (999), and the highest image number (9999) have been reached on the receiving camera, images cannot be received.

#### Insufficient space on server

- Delete unnecessary images uploaded to CANON iMAGE GATEWAY to create space.
- Use Image Transfer Utility to save the images sent by the Image Sync server to your computer.

#### Check network settings

● Check to make sure your computer can connect to the Internet with the current network settings.

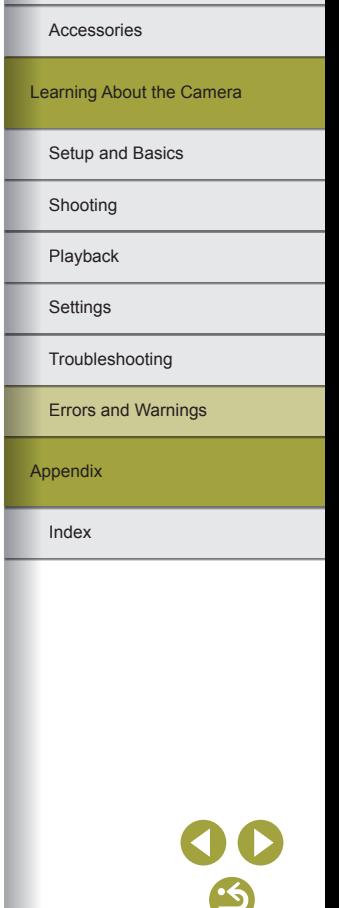

# **Part 3:**

**Appendix**

Helpful information when using the camera.

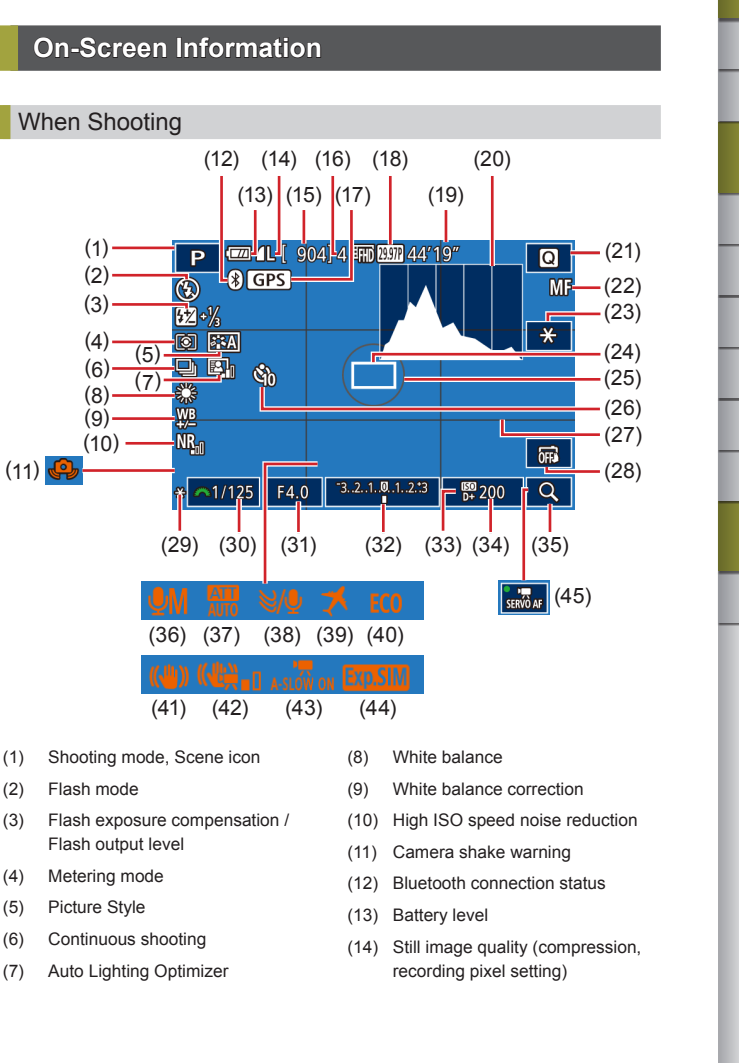

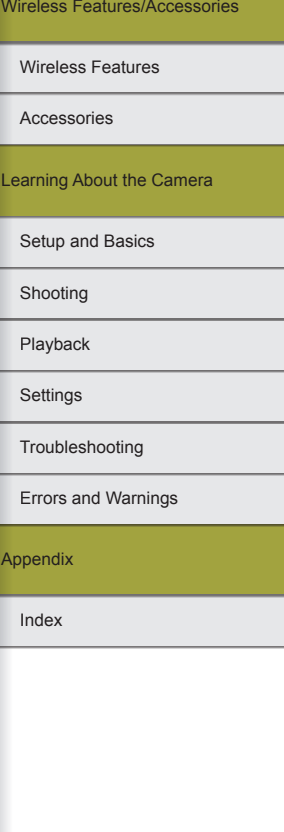

# $\mathcal{L}$

 $\mathcal{L}$ 

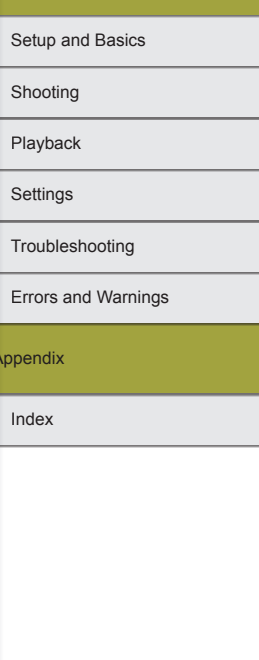

- Wireless Features/Accessories Wireless Features Accessories  $(10)$ Learning About the Camera  $RAM + AL$  $(16)$ Appendix
- $(5)$   $(7)$   $(9)$  $(6)(8)$ **Exit & Exit Le Research 100-0002**
- (9) Protection (10) Folder number - File number (11) Shutter speed (12) Aperture value (13) Exposure compensation level (14) ISO speed (15) Highlight tone priority
	-
	- (16) Image quality\*<sup>2</sup>
- correction applied.
- 

#### (15) Recordable shots

- (16) Maximum continuous shots
- (17) Bluetooth smartphone connection, GPS acquisition status
- (18) Movie quality (recording pixel, frame rate)
- (19) Remaining time
- (20) Histogram
- (21) Quick Control screen
- (22) Manual focus
- (23) Movie AE lock
- (24) AF frame
- (25) Metering frame
- (26) Self-timer
- (27) Grid lines
- (28) Touch Shutter
- (29) AE lock
- **Battery Level**

An on-screen icon or message indicates the battery charge level.

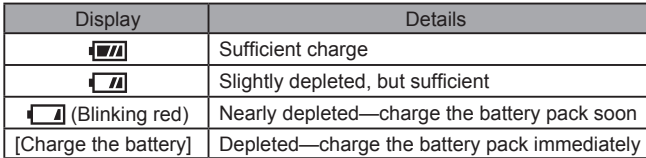

(30) Shutter speed (31) Aperture value (32) Exposure compensation (33) Highlight tone priority (34) ISO speed (35) Magnify

(36) Audio recording mode (37) Attenuator (38) Wind filter (39) Time zone (40) Eco mode (41) Image stabilization (42) Digital IS for movies  $(43)$  **Auto slow shutter** (44) Exposure simulation (45) Movie Servo AF

**Info Display 1** 

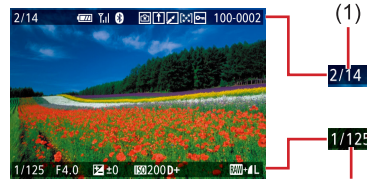

- (1) Current image / Total images
- (2) Battery level
- (3) Wi-Fi signal strength
- (4) Bluetooth connection status
- (5) Settings can be applied to  $\left[\widehat{f}\right]$ mode
- (6) Image Sync complete
- (7) Edited\*1
- 
- (8) Rating \*1 Displayed for images with a creative filter, resizing, cropping, or red-eye
- \*2 Cropped images are labeled with  $\boxed{\Box}$ .

# During Playback

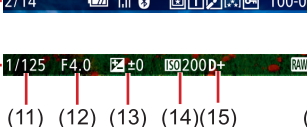

 $(4)$ 

 $(2)(3)$ 

#### **Info Display 2**

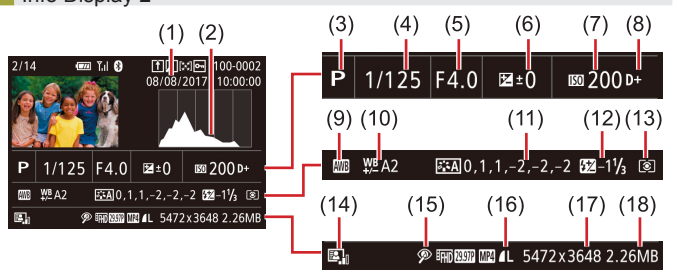

(10) White balance correction (11) Picture Style setting details (12) Flash exposure compensation

(17) Recording pixel setting, Movie recording time (18) Image size

(13) Metering mode (14) Auto Lighting Optimizer (15) Red-eye correction (16) Image quality\*

- (1) Shooting date/time
- (2) Histogram
- (3) Shooting mode
- (4) Shutter speed
- (5) Aperture value
- (6) Exposure compensation level
- (7) ISO speed
- (8) Highlight tone priority
- (9) White balance
- $*$  Cropped images are labeled with  $\Box$ .

#### **Info Display 3**

Shows the lens name, focal length, and an RGB histogram. Note that long lens names may not be fully displayed. Information on the top of the screen is the same as for Info Display 2.

#### **Info Display 4**

Shows white balance information. Information on the top of the screen is the same as for Info Display 2.

#### Info Display 5

Shows Picture Style information. Information on the top of the screen is the same as for Info Display 2.

## **Info Display 6**

Shows noise-reduction settings for long exposures and high ISO speeds. Information on the top of the screen is the same as for Info Display 2.

## Info Display 7

Shows lens correction data and information about correction of peripheral illumination, chromatic aberration, and diffraction. Information on the top of the screen is the same as for Info Display 2.

## Info Display 8

Shows GPS information. Information on the top of the screen is the same as for Info Display 2.

#### Wireless Features/Accessories

#### Wireless Features

Accessories

Learning About the Camera

Setup and Basics

Shooting

Playback

**Settings** 

Troubleshooting

Errors and Warnings

Appendix

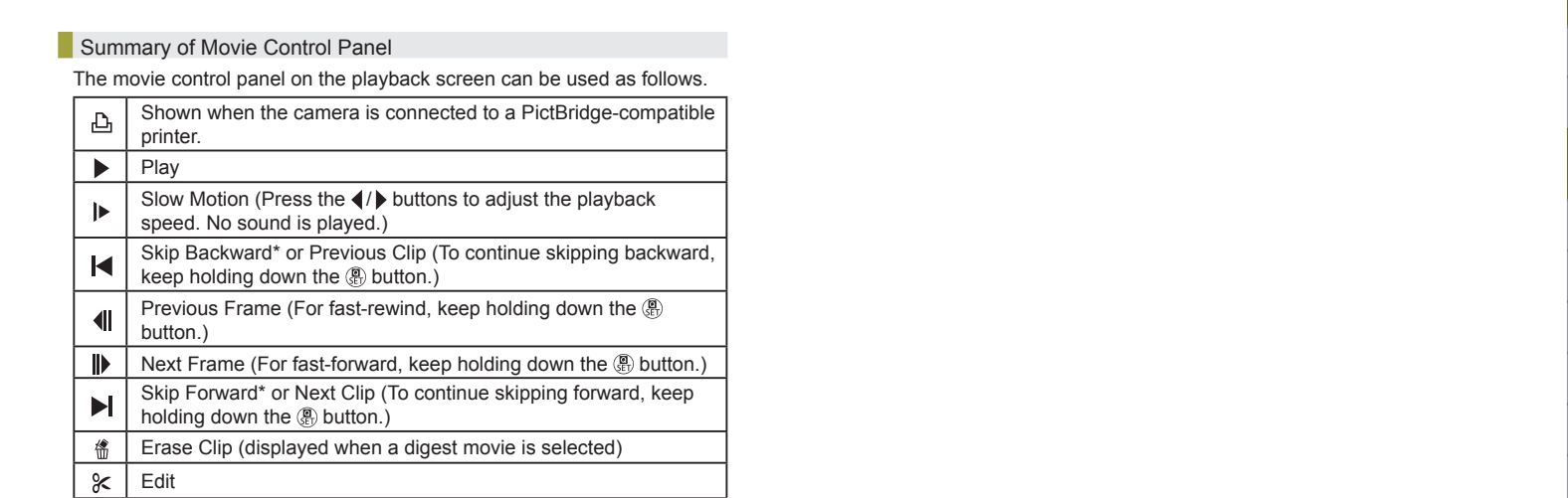

\* Displays the frame approx. 4 sec. before or after the current frame.

● During movie playback, you can skip back or forward (or to the previous or next clip) by pressing the  $\blacklozenge$  buttons.

● To switch frames, touch the scrollbar or drag left or right.

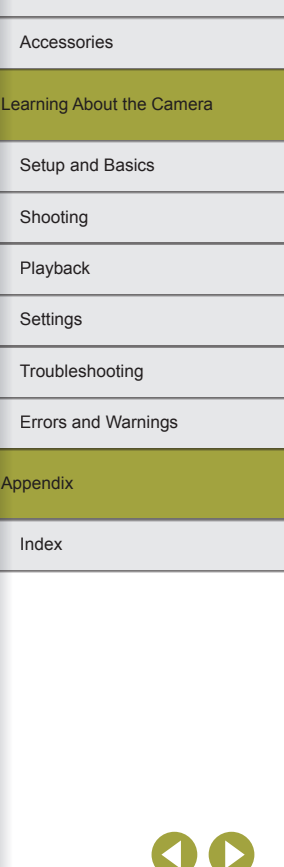

Wireless Features

Wireless Features/Accessories

## **Functions and Menu Tables**

## <span id="page-100-0"></span>Functions Available in Each Shooting Mode

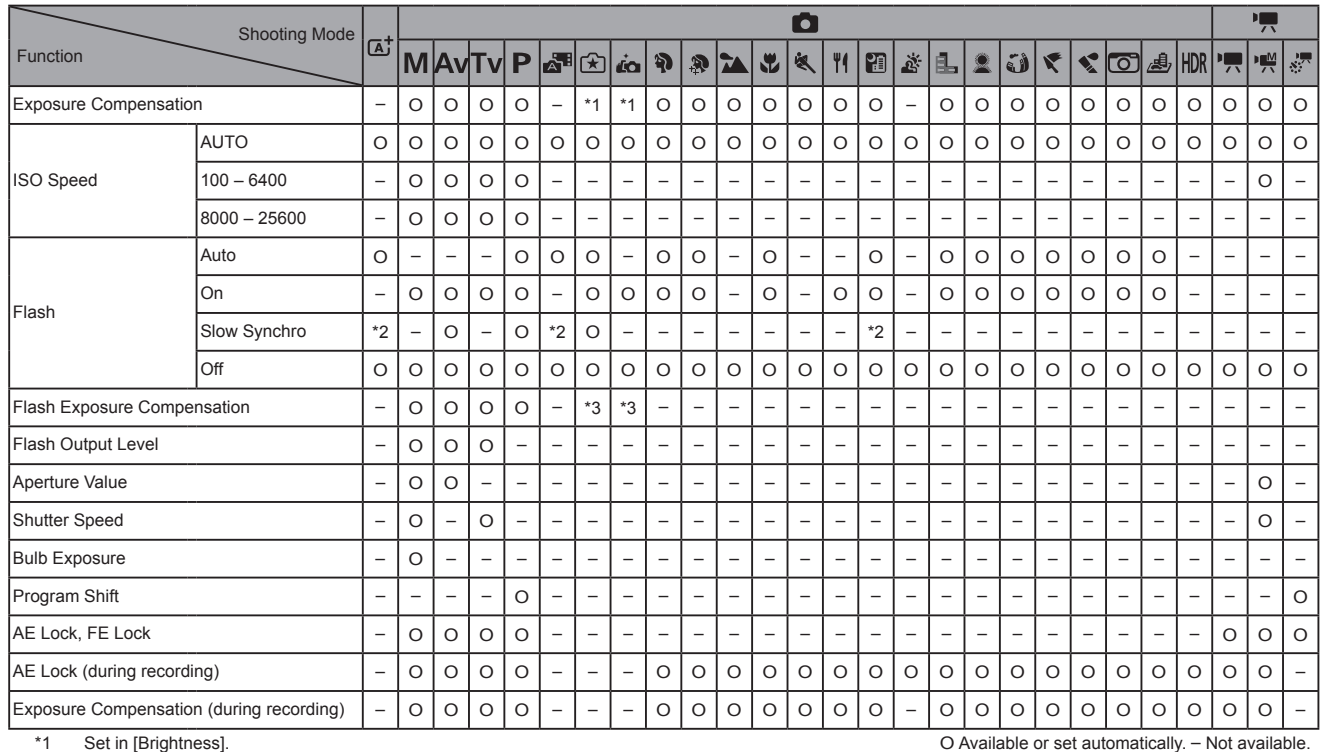

Wireless Features/Accessories

Wireless Features

Accessories

Learning About the Camera

#### Setup and Basics

Shooting

Playback

Settings

Troubleshooting

Errors and Warnings

Appendix

Index

**) ල**<br>ප

\*1 Set in [Brightness].

\*2 Not available. Switches to  $[\frac{1}{2}]$  in some cases.<br>\*3 Adjusted to suit the [Brightness] setting.

Adjusted to suit the [Brightness] setting.

Wireless Features/Accessories

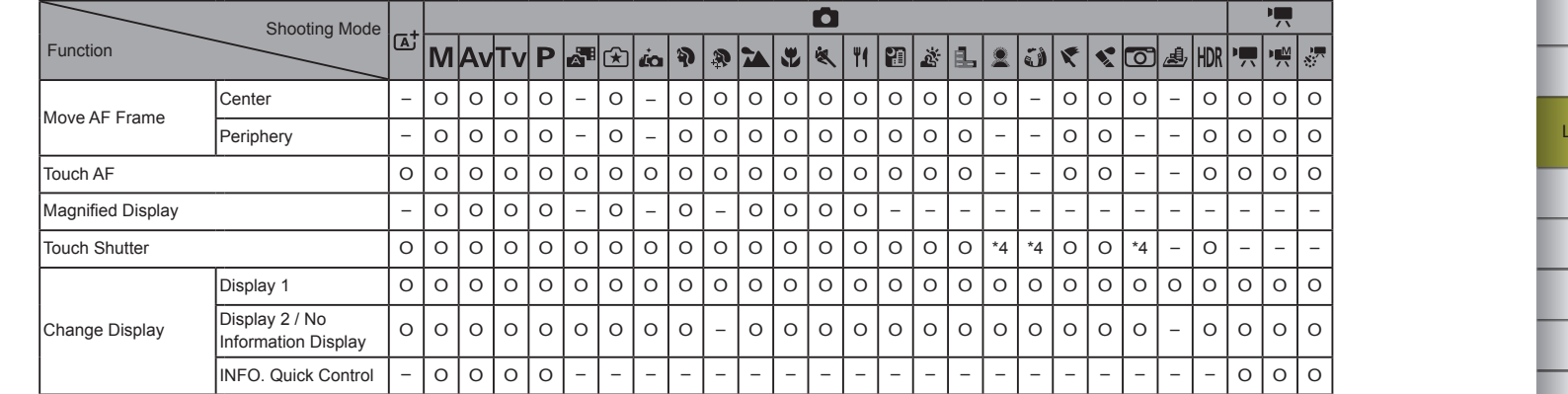

\*4 Only available for shooting. Subject designation not available. O Available or set automatically. – Not available.

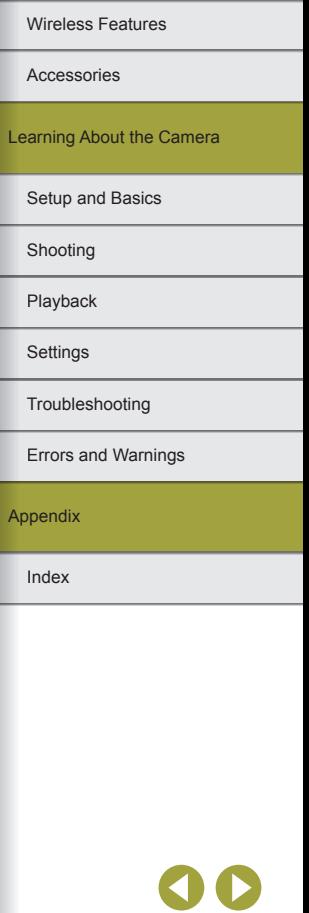

 $\bullet$ 

<span id="page-102-0"></span>Quick Control

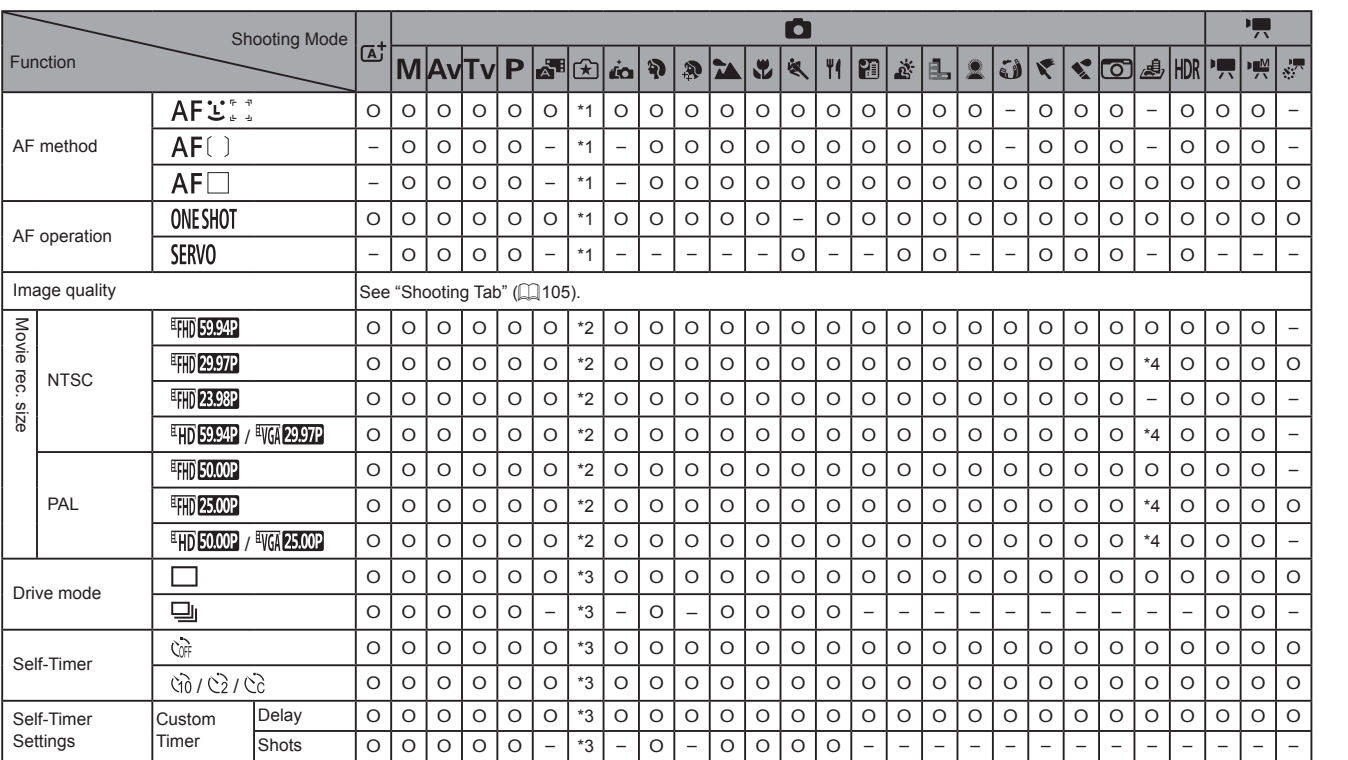

\*1 Functions can be configured on the  $[ \bullet 3]$  tab.

\*2 Functions can be configured on the  $\begin{bmatrix} \bullet & 7 \end{bmatrix}$  tab.

\*3 Functions can be configured on the [ **O** 6] tab.

\*4 Synchronizes with the aspect ratio setting and is automatically set.

O Available or set automatically. – Not available.

**)(**<br>⑤

Wireless Features/Accessories

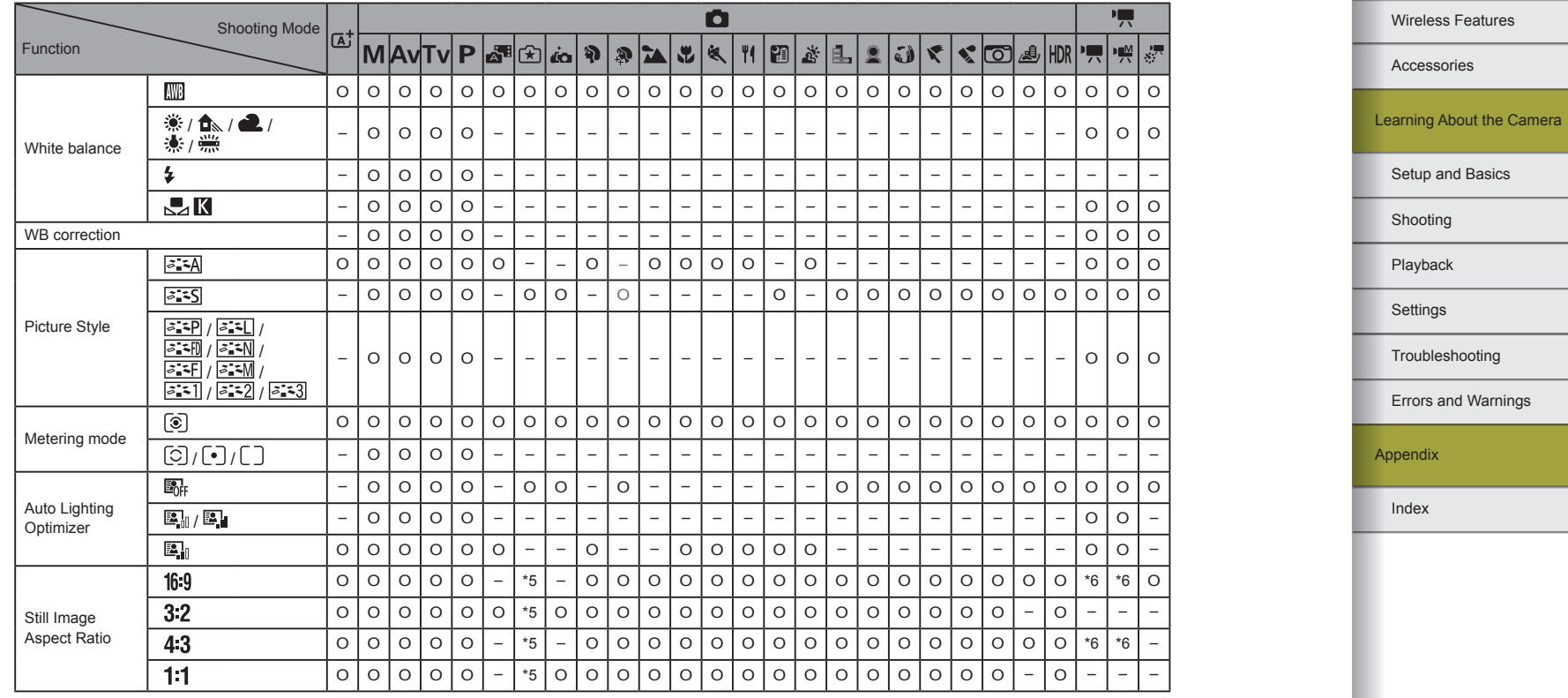

\*5 Functions can be configured on the  $\begin{bmatrix} 0 & 1 \end{bmatrix}$  tab.

\*6 Set automatically to suit the aspect ratio of the movie recording size.

O Available or set automatically. – Not available.

 $\mathbf{S}$ 

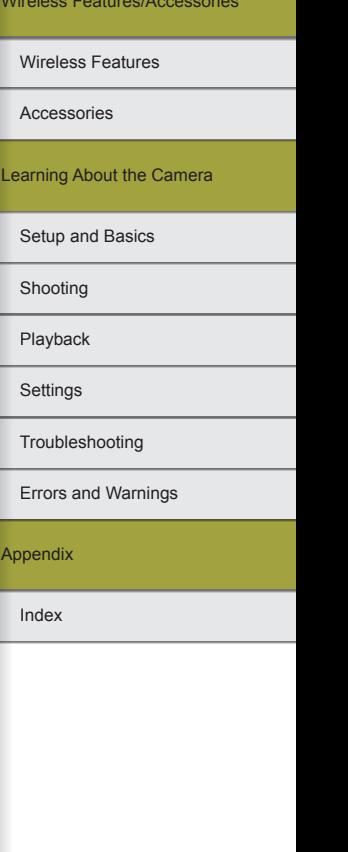

## <span id="page-104-0"></span>**Shooting Tab**

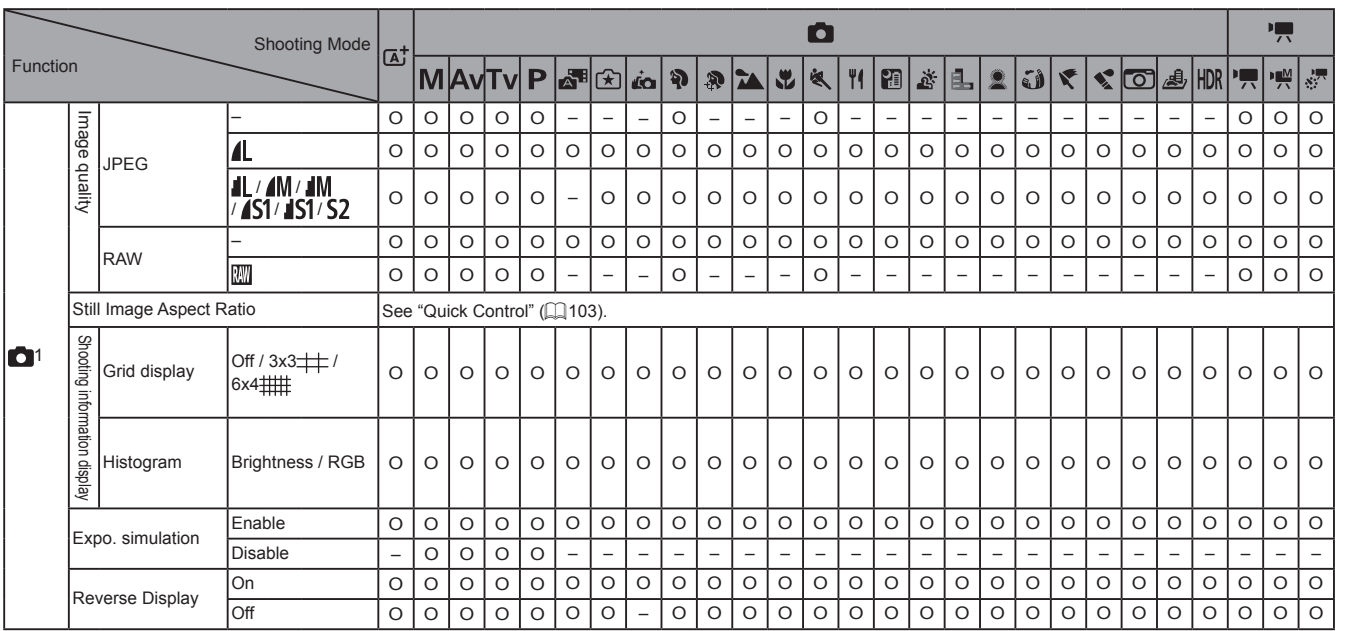

O Available or set automatically. – Not available.

00

5

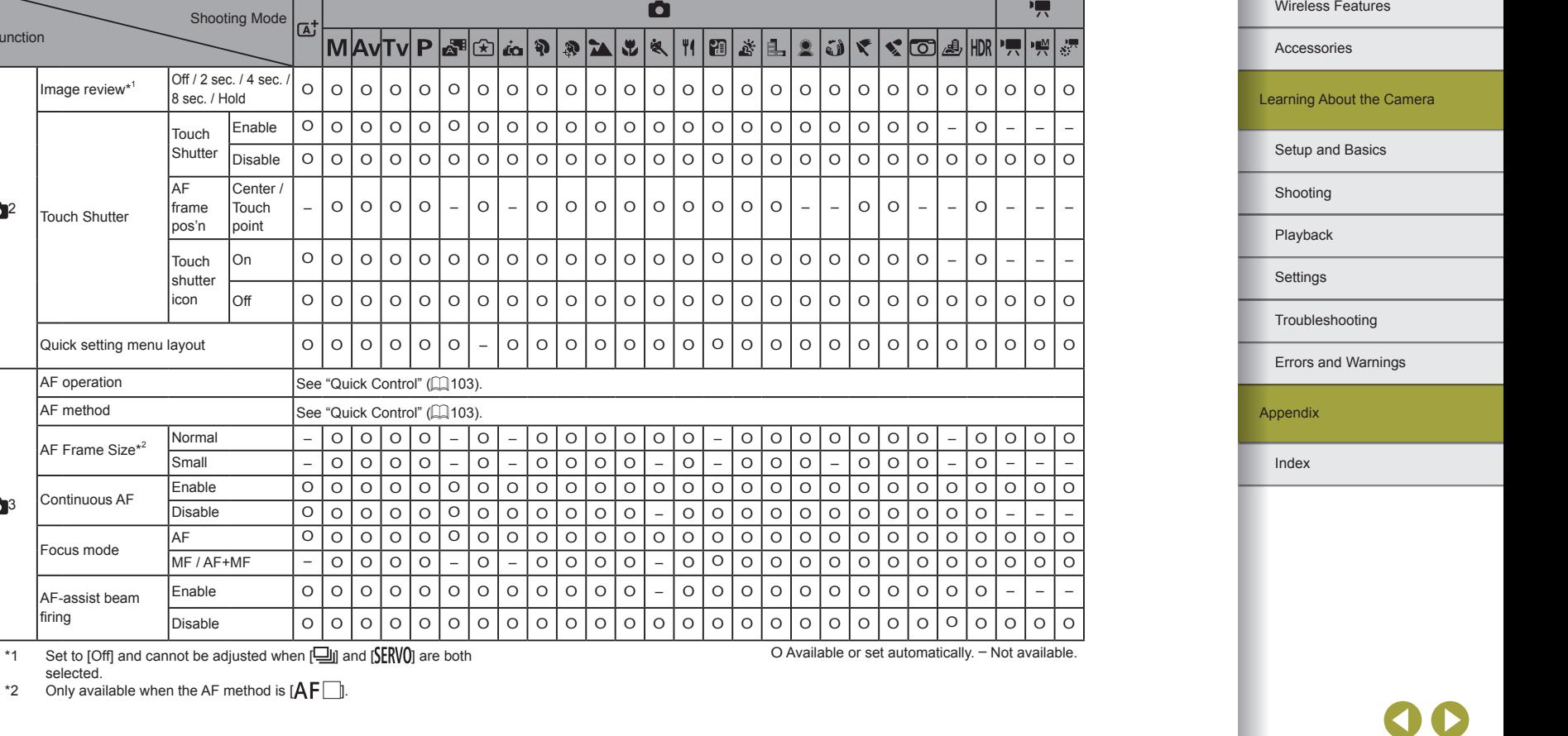

\*2 Only available when the AF method is  $[AF]$ .

Shooting Mode (A<sup>+</sup>)

MA

Center / **Touch** point

Image review<sup>\*1</sup>  $\begin{bmatrix} \text{Off } / 2 \text{ sec. } / 4 \text{ sec.} \\ 8 \text{ sec. } / \text{ Hold} \end{bmatrix}$ 

Touch **Shutter** 

**AF** frame pos'n

Touch **Shutter** icon

Function

 $\mathbf{C}^2$ 

103

Touch Shutter

Continuous AF

Focus mode

AF-assist beam firing

selected.

<u>'S</u>

Wireless Features/Accessories

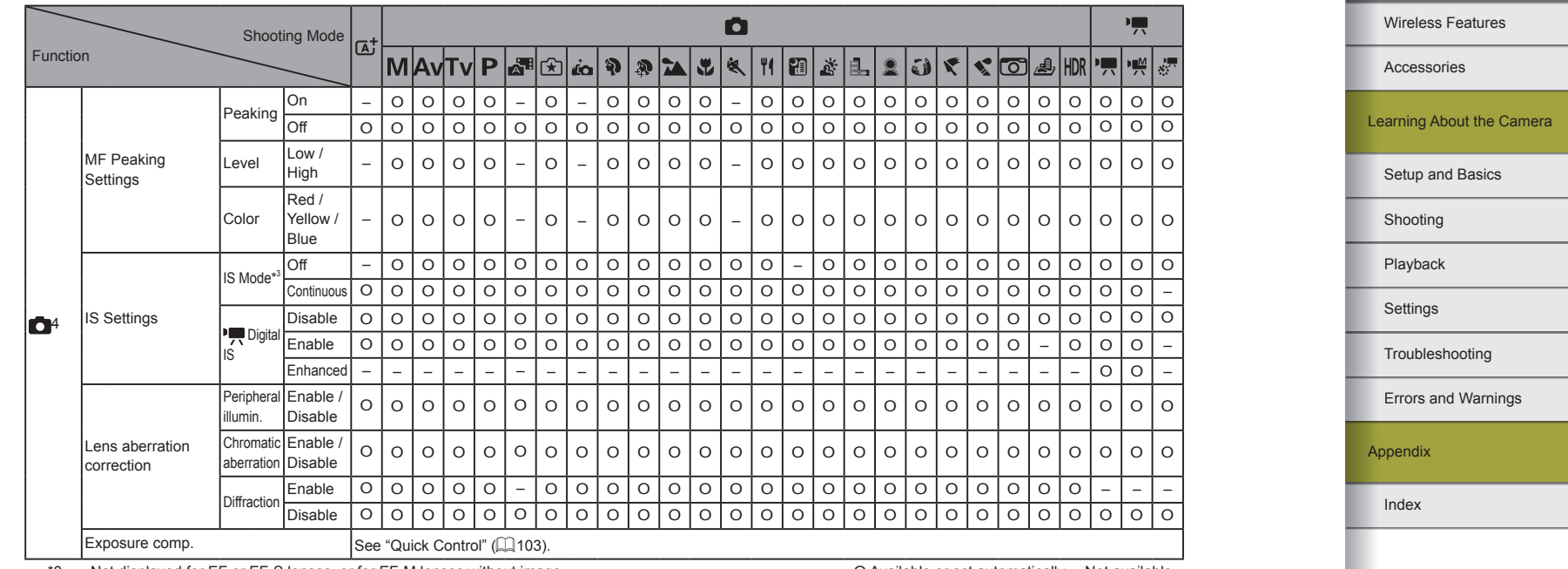

\*3 Not displayed for EF or EF-S lenses, or for EF-M lenses without image stabilization.

O Available or set automatically. – Not available.

00<br>9

-

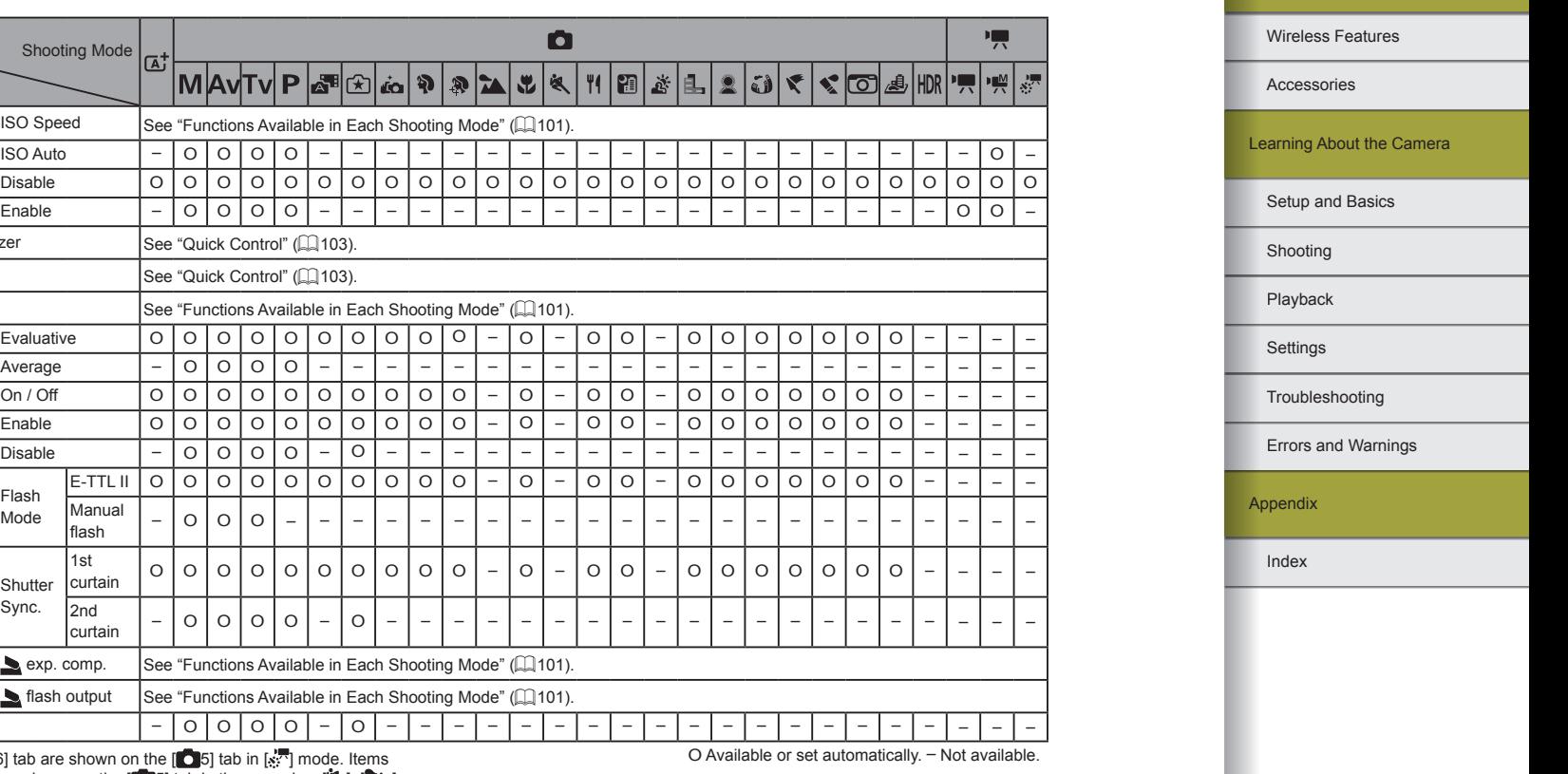

\*4 Items from the  $\begin{bmatrix} 0 & 6 \end{bmatrix}$  tab are shown on the  $\begin{bmatrix} 0 & 5 \end{bmatrix}$  tab in  $\begin{bmatrix} \frac{1}{2} \\ \frac{1}{2} \end{bmatrix}$  mode. Items from the  $[$   $\bullet$   $]$  tab are shown on the  $[$   $\bullet$   $]$  tab in these modes:  $[$  ,  $[$   $\bullet$   $],$ [*2*§], and [**HDK**].

Clear settings  $\begin{vmatrix} - & 0 & 0 & 0 & - & 0 \end{vmatrix}$ 

Manual<br>flash

1st<br>curtain

2nd<br>curtain

Shooting Mode

 $\begin{array}{|l|l|l|}\n\hline\n\text{ISO speed} & \text{See "Functions Available in Each Sh} \\
\hline\n\text{ISO Auto} & - & 0 & 0 & 0 & - & - \end{array}$ 

اه†

Red-eye reduc. On / Off O O O O O O O O O O – O – O O – O O O O O O O – – – –

 $\vert$ Auto Lighting Optimizer  $\vert$ See ["Quick Control" \(](#page-102-0) $\Box$ 103). Metering mode See ["Quick Control" \(](#page-102-0)Q) 103).

Disable 0 0 0 0 0 0 0 0<br>Enable - 0 0 0 0 - - -

Evaluative O O O O O O O O O O – O – O O – O O O O O O O – – – – Average – O O O O – – – – – – – – – – – – – – – – – – – – – –

 $\sum$  exp. comp. See "Functions Available in Each Shoot  $\sum$  flash output  $\sum$  See "Functions Available in Each Shoot

 $\mathsf{\overline{I}}$ See "Functions Available in Each Sh

Function

Highlight tone priority

E-TTL II meter.<br>
Separation of E-TTL II meter.<br>
Bed-eve reduc.

Safety FE

Built-in flash settings

Flash Mode

**Shutter** Sync.

Flash Control

 $\overline{5}^{*4}$ 

৽ঌ

Wireless Features/Accessories
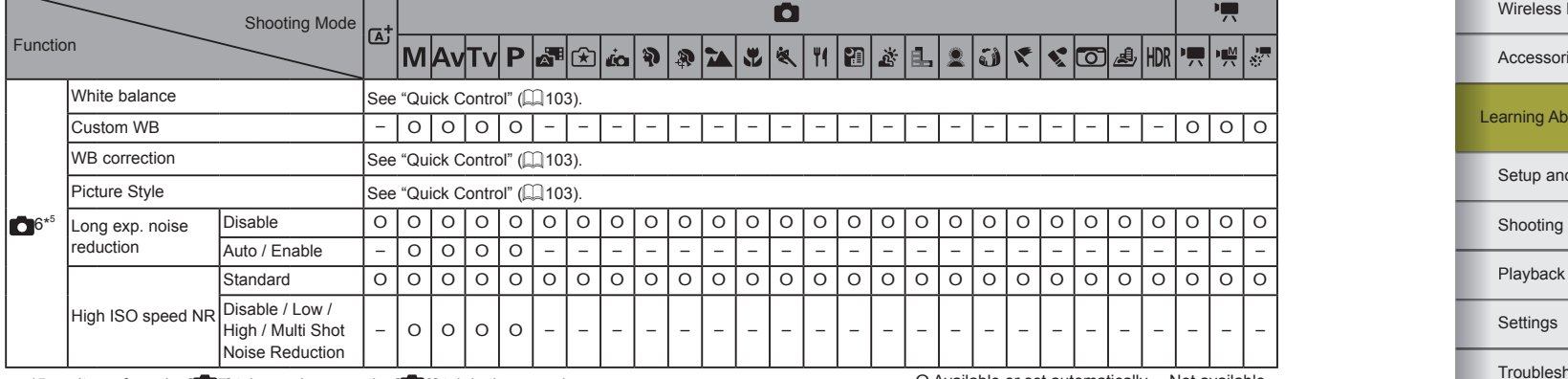

\*5 Items from the  $[0, 7]$  tab are shown on the  $[0, 6]$  tab in these modes:  $[({\bf A}^{\bullet}_1], [{\bf A}^{\bullet}_1], [{\bf X}^{\bullet}_1], [{\bf A}^{\bullet}_2], [{\bf Y}^{\bullet}_1], [{\bf Y}^{\bullet}_2], [{\bf Y}^{\bullet}_1], [{\bf Y}^{\bullet}_1], [{\bf Y}^{\bullet}_2], [{\bf Z}^{\bullet}_2],$  $[$   $\odot$   $]$ ,  $[$   $\odot$   $]$ ,  $[$   $\odot$   $]$ ,  $[$   $\odot$   $]$ ,  $[$   $\odot$   $]$  and  $[$   $\odot$   $]$  and  $\odot$   $]$  and  $\odot$   $]$  and  $\odot$   $]$  and  $\odot$   $]$  and  $\odot$   $]$  and  $\odot$   $]$  and  $\odot$   $]$  and  $\odot$   $]$  and  $\odot$   $]$  and  $[$   $\bullet$  6] tab in these modes:  $[$ ,  $]$ ,  $[$ ,  $]$ ,  $]$ ,  $[$ ,  $]$ , and  $[$  $|$  $|$  $|$  $|$  $|$ .

l Fun

O Available or set automatically. – Not available.

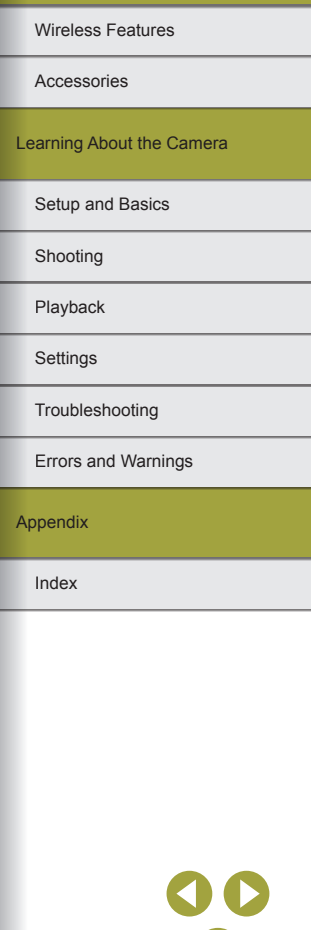

∙₹

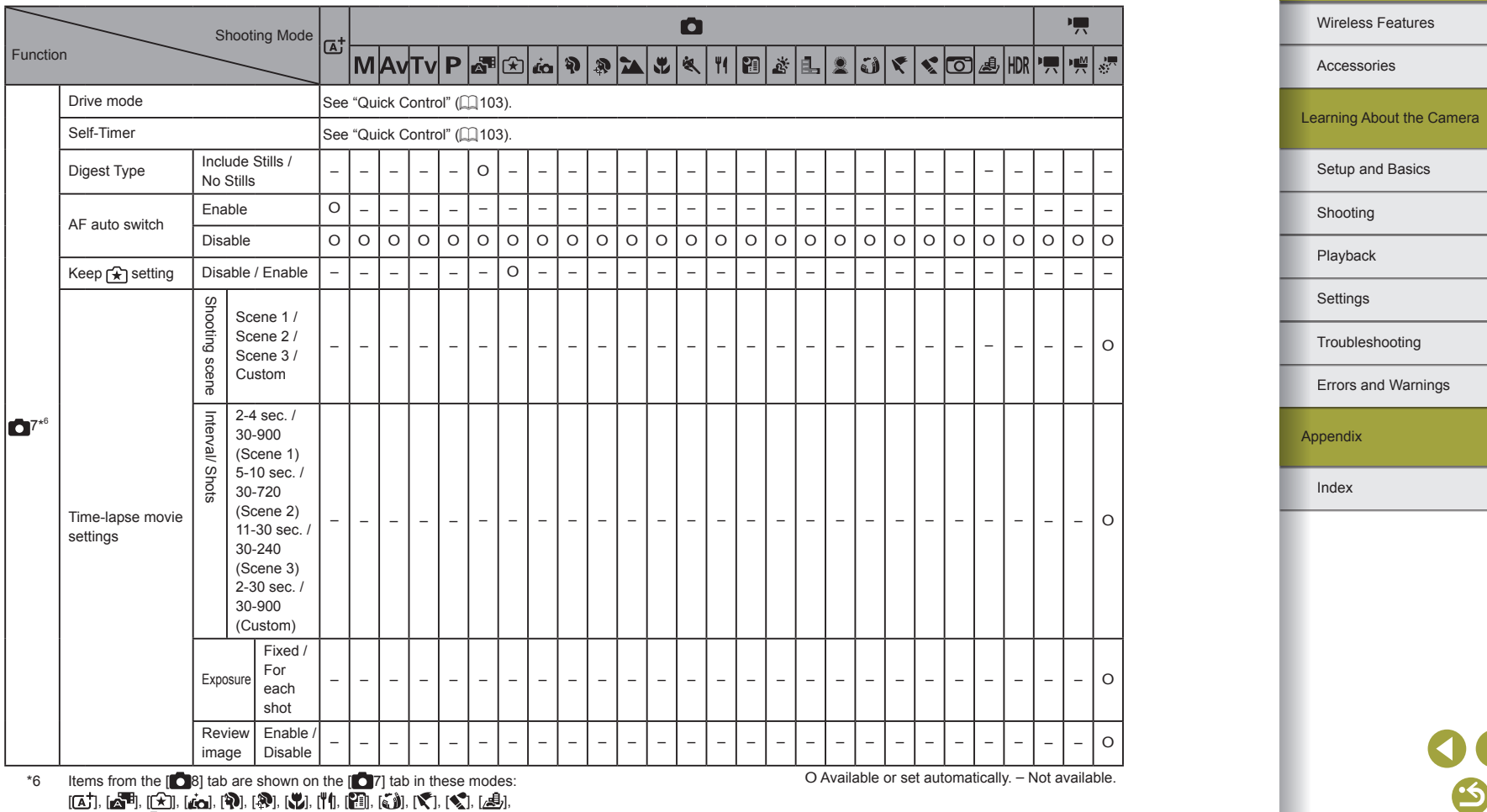

 $[({\bf A}^{\bullet}], [{\bf A}^{\bullet}] , [{\bf X}^{\bullet}], [{\bf A}^{\bullet}], [{\bf Y}],[{\bf Y}],[{\bf Y}],[{\bf Y}],[{\bf Y}],[{\bf X}],[{\bf X}],[{\bf Z}]],$  $[$   $\Box$ ,  $[$   $\Box$ ,  $[$   $\Box$ , and  $[$ .  $]$ .

Wireless Features/Accessories

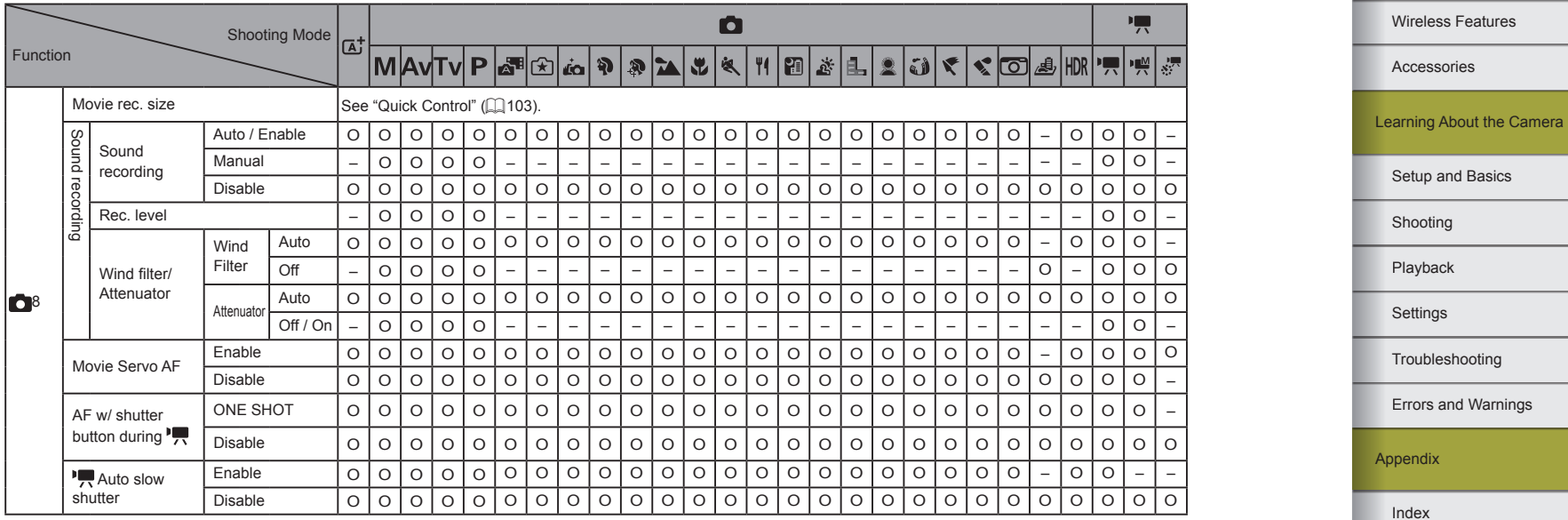

O Available or set automatically. – Not available.

00

111

Wireless Features/Accessories

#### C.Fn Tab

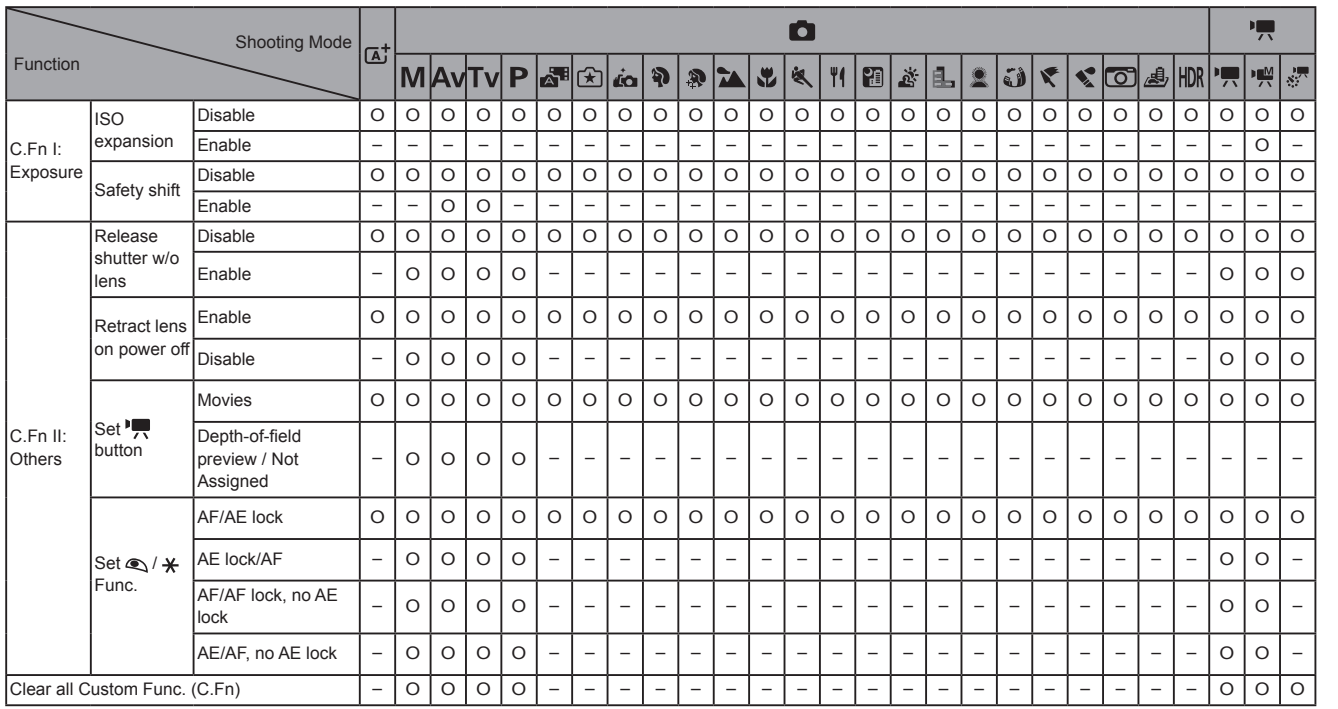

O Available or set automatically. – Not available.

Wireless Features/Accessories

Wireless Features

Accessories

Learning About the Camera

Setup and Basics

Shooting

Playback

Settings

Troubleshooting

Errors and Warnings

Appendix

Index

00<br>N

#### INFO. Quick Control

The INFO. Quick Control screen is not available in these modes:  $[\overline{A}]$ , [a], [[], [[a], [[o], [[v], [[v], [[a], [v], [s], [s], [[i], [[ä], [[a], [[i], [[i], [[j], [v],  $[\diamondsuit]$ ,  $[\circlearrowleft]$ ,  $[\triangle\mathcal{B}]$ , and  $[\parallel\mathcal{D}\mathcal{R}]$ .

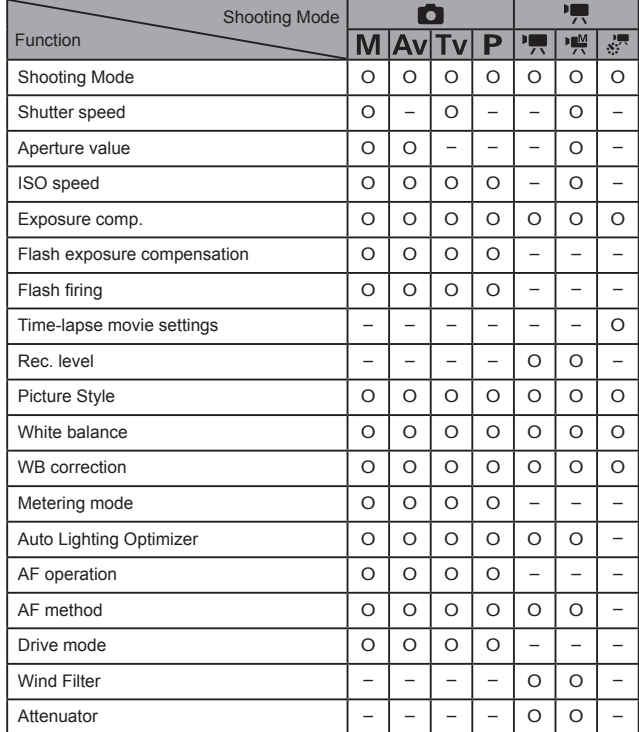

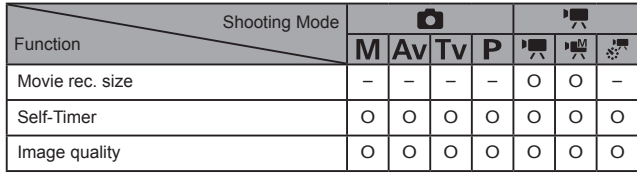

O Available or set automatically. – Not available.

Wireless Features Accessories Learning About the Camera Setup and Basics Shooting Playback Settings Troubleshooting Errors and Warnings Appendix Index  $\mathbf S$ 

Wireless Features/Accessories

#### Set Up Tab

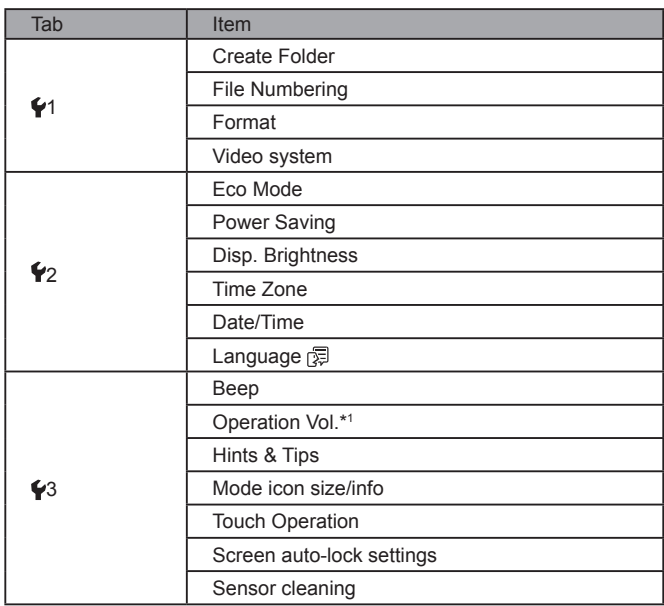

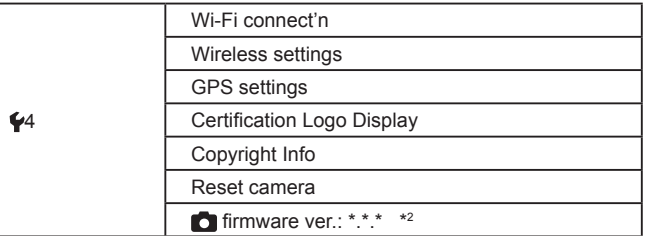

\*1 Available in shooting modes other than  $[2]$ .

\*2 Only available in these modes: [**[V]**, [**AV**], [ **| V**], [<sup>p</sup>, [<sup>p</sup>, [<sup>n</sup>, [<sup>n</sup>, and [ $\sqrt[3]{2}$ ].

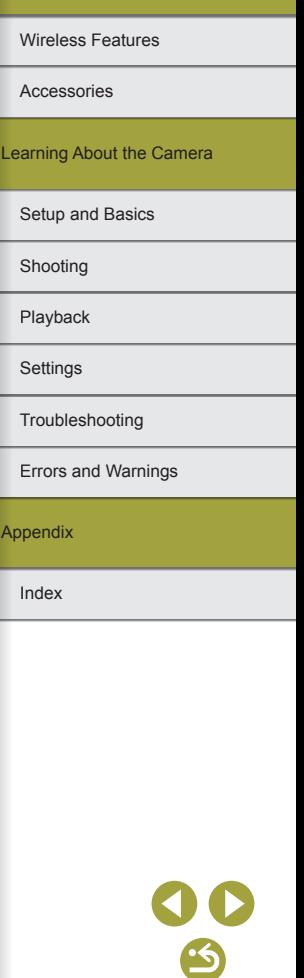

Wireless Features

#### Playback Tab

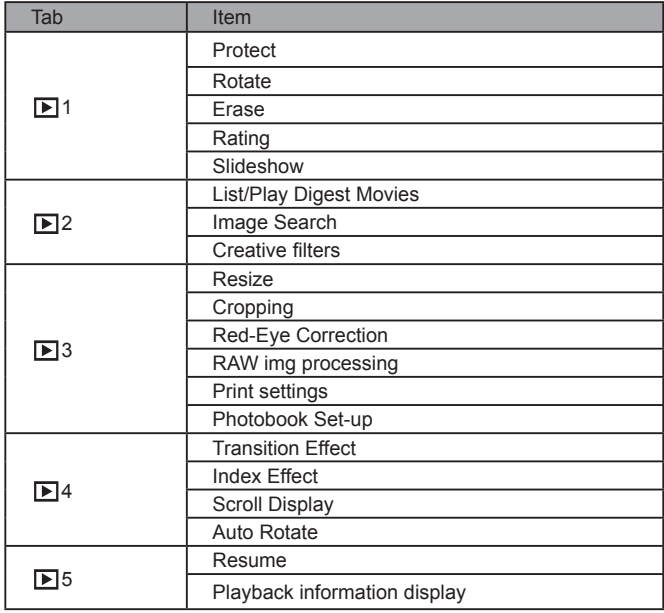

#### Quick Control Screen in Playback Mode

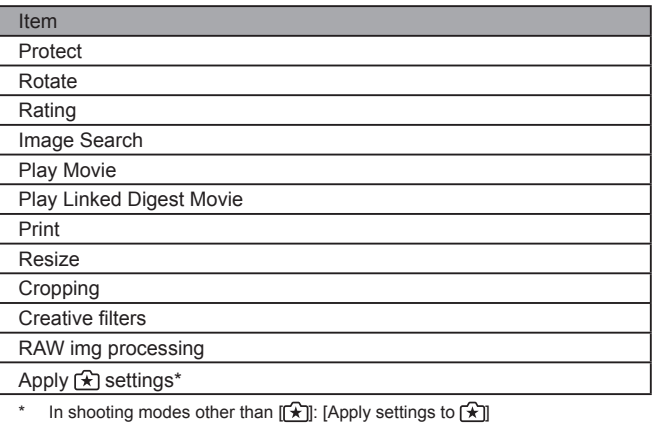

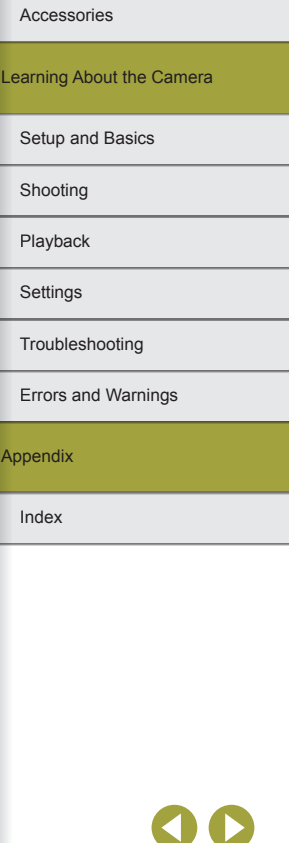

 $\mathcal{L}_{\mathbf{S}}$ 

#### **Specifications**

#### $\blacksquare$  Type

Category ...............................................Digital single-lens non-reflex

AF/AE camera

#### **Image Sensor**

#### Image size Image capturing area (Recording image size)..........................Approx. 22.3 x 14.9 mm Number of pixels Camera effective pixels (Pixels may decrease due to image processing) ................................Approx. 24.2 megapixels Total pixels........................................Approx. 25.8 megapixels Aspect ratio...........................................3:2

Dust removal feature (Auto/Manual)........Provided

#### **Focus Control**

AF method ............................................Face+Tracking, Smooth zone AF, 1-point AF AF points (max.).................................49 points Focusing brightness range (room temperature 23 °C/73 °F, ISO 100, when using EF-M 22mm f/2 STM) EV value .......................................-1 - 18 Focus operation TTL autofocus...................................One-Shot AF, Servo AF

AF-assist beam.....................................Built-in LED lamp

#### Exposure Control Metering mode Still image .........................................Real-time metering using the image sensor, Evaluative metering, Partial metering, Centerweighted average, Spot metering Movie ................................................Real-time metering using the image sensor, Evaluative metering Brightness metering range (room temperature 23 °C/73 °F, ISO 100) Still image EV value.......................1 - 20 Movie EV value.......................2 - 20 Exposure control Still image .........................................Program AE, Shutter-priority AE, Aperture-priority AE, Manual exposure Exposure control Still image Exposure compensation ...............±3 stops in 1/3-stop increments Program Shift................................Provided AE lock .........................................Manual/Auto Movie Exposure compensation ...............±3 stops in 1/3-stop increments AE lock .........................................Manual/Auto

Index Appendix Errors and Warnings Troubleshooting **Settings** Playback Shooting Setup and Basics Learning About the Camera Accessories Wireless Features Wireless Features/Accessories

116

Wireless Features

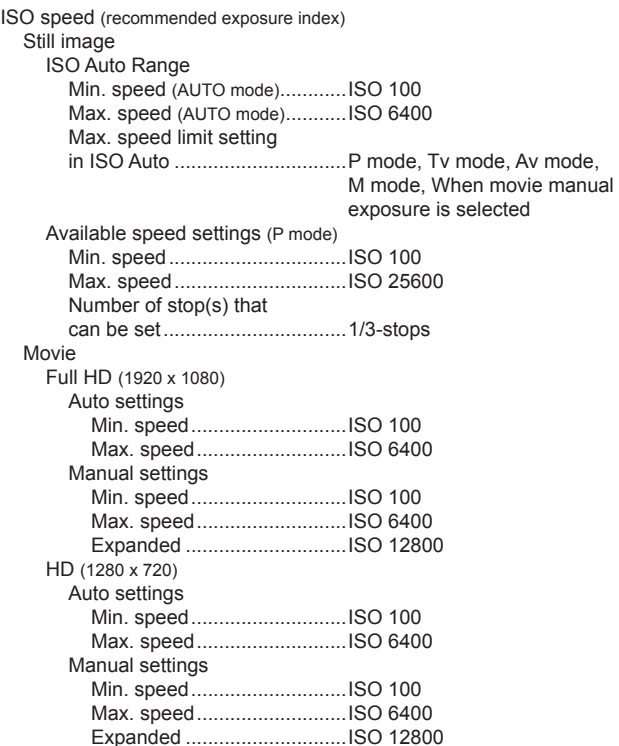

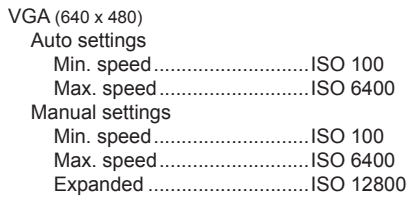

#### **White Balance**

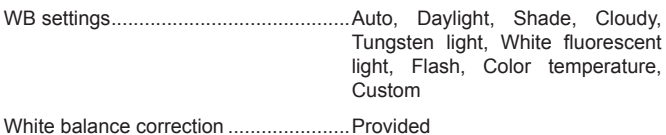

#### **Shutter**

Electronically controlled focal-plane shutter, Touch Shutter

#### Shutter speed Range in all shooting modes

Max. Tv.........................................30 sec. Min. Tv..........................................1/4000 sec. Fastest synchronized shutter speed with flash....................1/200 sec.

# Index Appendix Errors and Warnings Troubleshooting Settings Playback Shooting Setup and Basics Learning About the Camera Accessories

 $\mathbf{S}$ 

#### **Flash**

#### Built-in flash

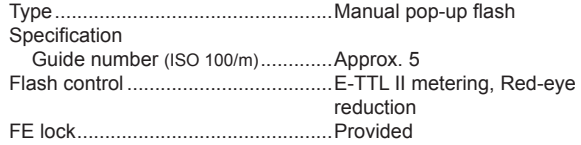

#### **Monitor**

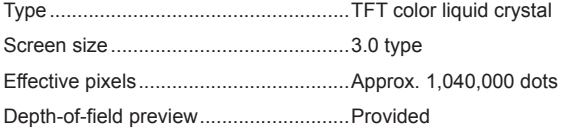

### **Shooting**

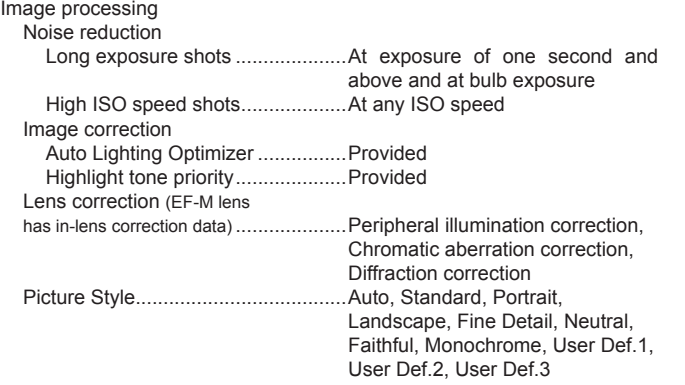

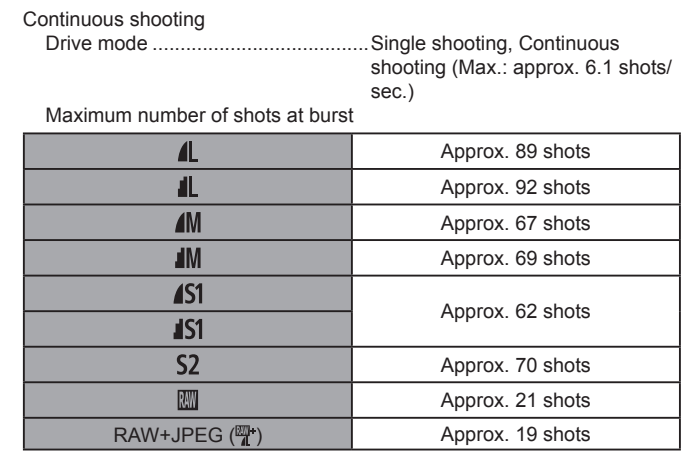

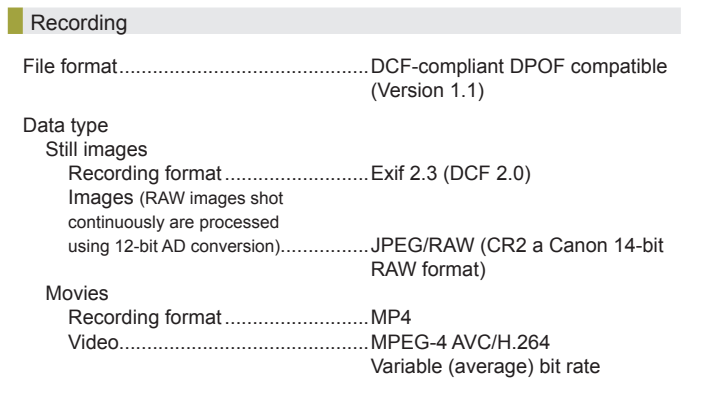

Accessories Wireless Features

Learning About the Camera

Setup and Basics

Shooting

Playback

Settings

Troubleshooting

Errors and Warnings

Appendix

Index

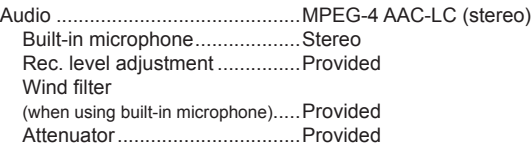

#### Number of shots

Still images

Using a 16 GB (UHS-I) memory card

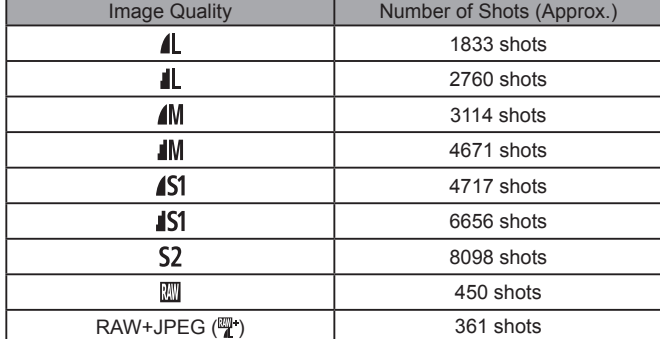

#### Movies Using a 16 GB (UHS-I) memory card

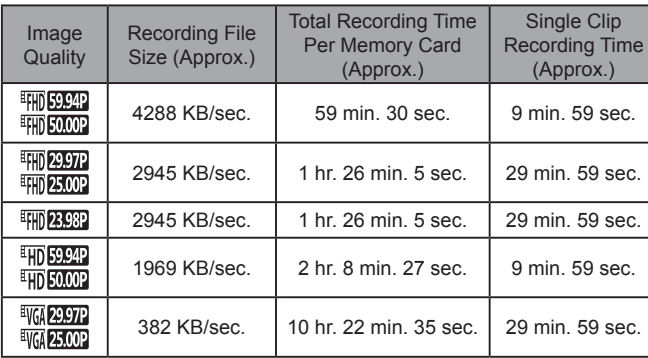

\* Single-time recording will stop automatically when single recording reaches maximum recordable time or the memory card becomes full.

On some memory cards, recording may stop before the maximum recording time has elapsed.

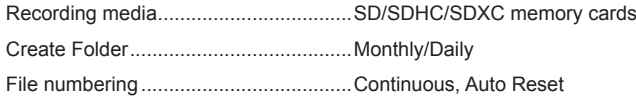

## Index Appendix Errors and Warnings Troubleshooting Settings Playback Shooting Setup and Basics Learning About the Camera Accessories Wireless Features Wireless Features/Accessories

S

#### **Playback**

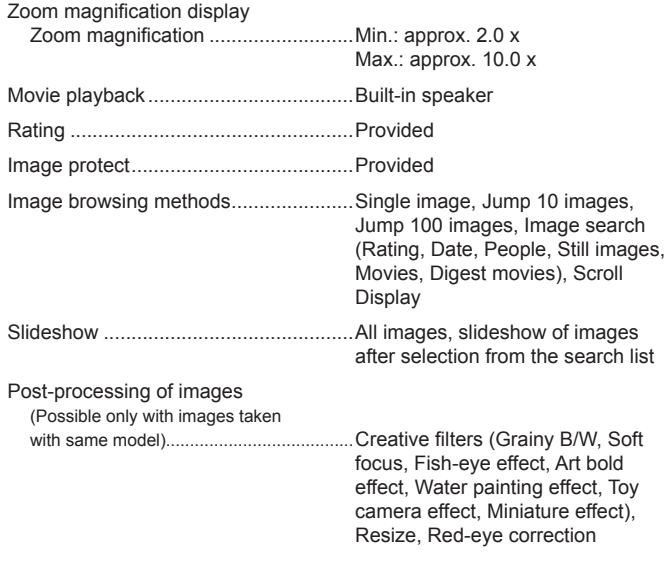

#### **Customizing**

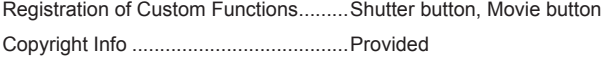

#### **Power**

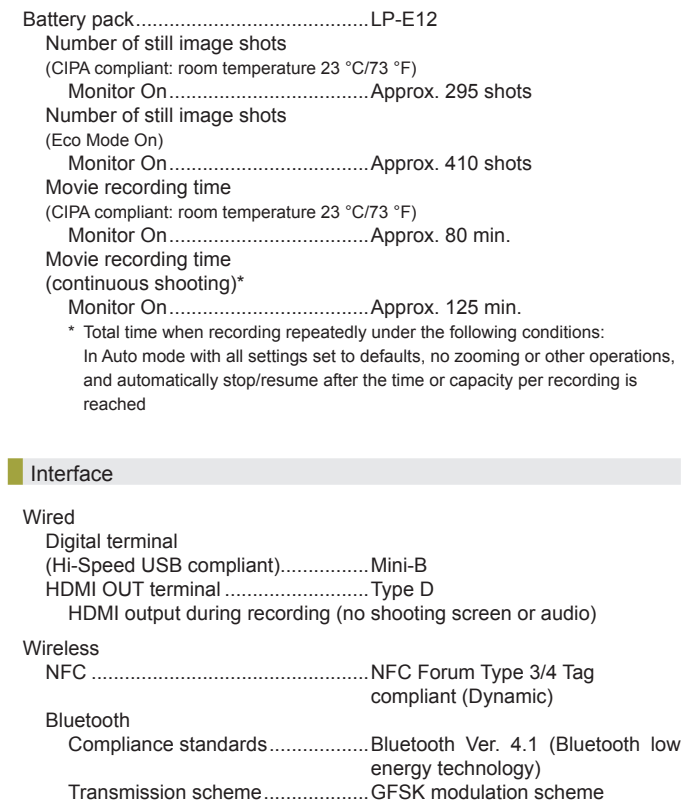

# Wireless Features Accessories Learning About the Camera Setup and Basics Shooting Playback Settings Troubleshooting Errors and Warnings Appendix Index 00<br>9

Accessories

Wireless Features

Wi-Fi

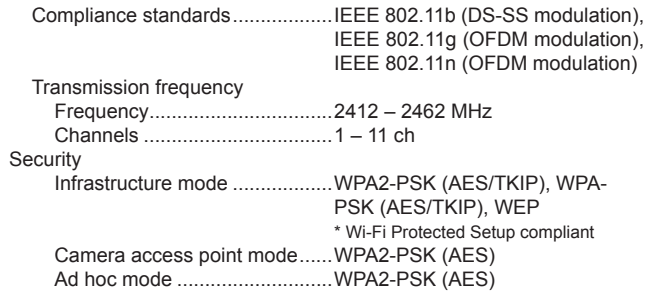

#### **Operating Environment**

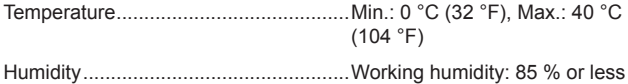

#### **Dimensions (CIPA Compliant)**

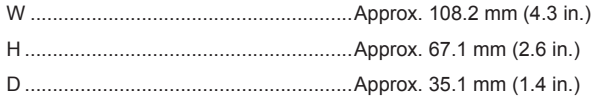

#### Weight (CIPA compliant)

Including battery pack, memory card....Approx. 302 g (10.7 oz.) Camera body only.................................Approx. 266 g (9.4 oz.)

#### Battery Pack LP-E12

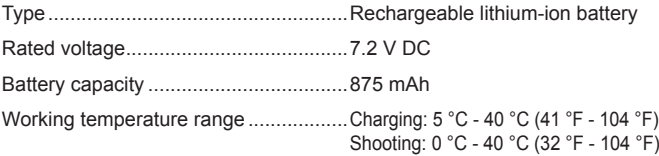

#### Battery Charger LC-E12/LC-E12E

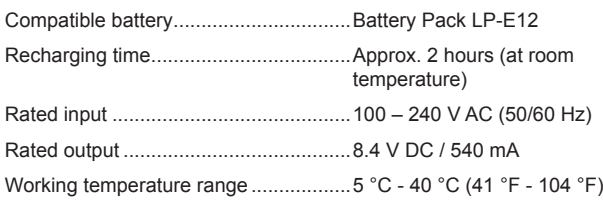

- All the data above is based on Canon's testing standards and CIPA (Camera & Imaging Products Association) testing standards and guidelines.
- Dimensions, maximum diameter, length and weight listed above are based on CIPA Guidelines (except weight for camera body only).
- Product specifications and the exterior are subject to change without notice.
- If a problem occurs with a non-Canon lens attached to the camera, consult the respective lens manufacturer.

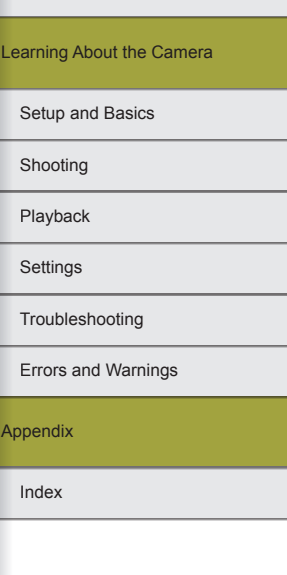

Accessories

Wireless Features

#### **Index**

1-point (AF frame mode) [65](#page-64-0)

#### **A**

Accessories [36](#page-35-0) AE lock [61](#page-60-0) AF frames [65](#page-64-0) AF-point zoom [64](#page-63-0) Aspect ratio [76](#page-75-0) Auto Lighting Optimizer [61](#page-60-0) Auto mode (shooting mode) [53](#page-52-0) Auto rotate 83 Av (shooting mode) [70](#page-69-0)

#### **B**

Batteries → Date/time (date/time battery) Power saving [51](#page-50-0) Battery charger [36](#page-35-0) Battery pack Charging [49](#page-48-0) Eco mode 87 Level 98 Power saving [51](#page-50-0) Bulb exposure [71](#page-70-0) B/W (monochrome) [63](#page-62-0)

### **C**

Camera Resetting 89 Camera access point mode [16](#page-15-0) Camera Connect 10 CANON iMAGE GATEWAY [16](#page-15-0) Charging [49](#page-48-0) Chromatic aberration correction [68](#page-67-0) Cleaning (image sensor) 88 Close-up (shooting mode) [58](#page-57-0) Color temperature [62](#page-61-0) Color (white balance) [62](#page-61-0) Compact power adapter [36](#page-35-0), [38](#page-37-0) Compression [75](#page-74-0) Contrast [63](#page-62-0) Creative Assist (shooting mode) [56](#page-55-0) Creative filters (shooting mode) [59](#page-58-0) Cropping [43,](#page-42-0) 83 Custom WB [62](#page-61-0)

#### **D**

Date/time Date/time battery [49](#page-48-0), [50](#page-49-0) Settings [49](#page-48-0) World clock 88 DC coupler [36,](#page-35-0) [38](#page-37-0) Defaults  $\rightarrow$  Resetting Display language [50](#page-49-0) Display period 86 DLNA [20](#page-19-0) DPOF [45](#page-44-0)

Custom white balance [62](#page-61-0)

**E** Eco mode 87 Editing Cropping 83 Red-eye correction 83 Resizing images 83 Editing or erasing connection information [30](#page-29-0) Erasing 82 Error messages 94 Exposure AE lock [61](#page-60-0) FE lock [67](#page-66-0)

#### **F**

Face+Tracking [65](#page-64-0) Faithful [63](#page-62-0) Favorites 82 FE lock [67](#page-66-0) File numbering 86 Filter effect [64](#page-63-0) Firmware 89 Fish-eye effect (shooting mode) [60](#page-59-0) Flash Flash exposure compensation [67](#page-66-0) Off [67](#page-66-0) On [67](#page-66-0) Slow synchro [67](#page-66-0) Flash exposure compensation [67](#page-66-0) Focusing AF frames [65](#page-64-0) MF peaking [64](#page-63-0) Servo AF [66](#page-65-0) Touch AF [66](#page-65-0) Focus lock [65](#page-64-0) Focus range Manual focus [64](#page-63-0) Food (shooting mode) [59](#page-58-0)

#### **H**

Handheld night scene (shooting mode) [58](#page-57-0) HDMI cable [38](#page-37-0) High dynamic range (shooting mode) [59](#page-58-0) Household power [38](#page-37-0) Hybrid Auto (shooting mode) [54](#page-53-0)

#### **I**

Icons 97, 98 Image dust prevention 88 Image quality  $\rightarrow$  Compression (image quality) Images Display period 86 Erasing 82 Playback → Viewing Protecting 81 Image stabilization [68](#page-67-0) Image Sync [26](#page-25-0) Index display 80 Indicator [52](#page-51-0) Installation [40](#page-39-0) ISO speed [61](#page-60-0) **J** Jump display 81

#### **L**

Landscape [63](#page-62-0) Lens [50](#page-49-0) Level 98 Long exposure [71](#page-70-0) Long exposure noise reduction [70](#page-69-0)

## Index Appendix Errors and Warnings Troubleshooting **Settings** Playback Shooting Setup and Basics Learning About the Camera

Wireless Features

#### **M**

M (shooting mode) [70](#page-69-0) Macro photography [58](#page-57-0) Magnified display 79 Manual focus [64](#page-63-0) Menu Basic operations [52](#page-51-0) Table [101](#page-100-0) Metering method [61](#page-60-0) MF (Manual focusing) [64](#page-63-0) MF peaking [64](#page-63-0) Miniature effect (shooting mode) [59](#page-58-0) Movies Editing 84 Image quality (recording pixels/ frame rate) 77

#### **N**

Neck strap → Strap Neutral [63](#page-62-0) Noise reduction Long exposure [70](#page-69-0)

Multi shot noise reduction [69](#page-68-0)

#### **O**

Off [67](#page-66-0) On [67](#page-66-0)

#### **P**

Peripheral illumination correction [68](#page-67-0) Photobook set-up [46](#page-45-0) PictBridge [37,](#page-36-0) [41](#page-40-0) Picture Style [63](#page-62-0) Playback → Viewing Power  $36 \rightarrow$  $36 \rightarrow$  Battery charger,  $\rightarrow$  Battery pack,  $\rightarrow$  Compact power adapter Power saving [51](#page-50-0) Printing [41](#page-40-0) Protecting 81

#### **Q**

Quick Control screen Basic operations [52](#page-51-0) Table [103](#page-102-1)

#### **R**

Rating 82 RAW [76](#page-75-0) RAW image processing 84 Recording pixels (image size) [75](#page-74-0) Red-eye correction 83 Remote live view shooting [29](#page-28-0) Resetting 89 Resizing images 83 Rotating 82

**S** Saturation [63](#page-62-0) Saving images to a computer [40](#page-39-0) Screen Display language [50](#page-49-0) Icons 97, 98 Searching 80 Self portrait (shooting mode) [58](#page-57-0) Self-timer [74](#page-73-0) Customizing the self-timer [74](#page-73-0) Sending images [16](#page-15-0) Sending images to another camera [22](#page-21-0) Sending images to a smartphone [8](#page-7-0) Sending images to Web services [19](#page-18-0) Sensor cleaning 88 Servo AF [66](#page-65-0) Sharpness [63](#page-62-0) Shooting Shooting information 97 Single-image display 78 Slideshow 79 Slow synchro [67](#page-66-0) Soft focus (shooting mode) [60](#page-59-0) Software Installation [40](#page-39-0) Saving images to a computer [40](#page-39-0) Sports (shooting mode) [58](#page-57-0)

#### **T**

Terminal [38,](#page-37-0) [39,](#page-38-0) [41](#page-40-0) Time-lapse movie (shooting mode) [74](#page-73-0) Tone priority [62](#page-61-0) Toning effect [64](#page-63-0) Touch AF [66](#page-65-0) Touch Shutter [75](#page-74-0) Traveling with the camera 88 Troubleshooting 90 TV display [38](#page-37-0) Tv (shooting mode) [70](#page-69-0)

#### **V**

Viewing 78 Image search 80 Index display 80 Jump display 81 Magnified display 79 Single-image display 78 Slideshow 79 TV display [38](#page-37-0)

#### **W**

White balance (color) [62](#page-61-0) Wireless features [7](#page-6-0) World clock 88

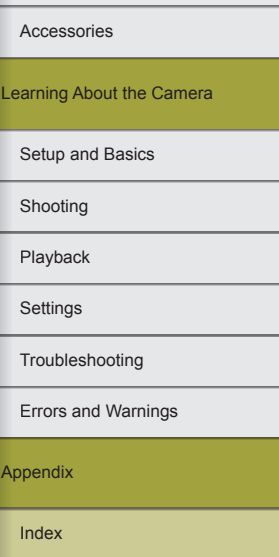

Ar

#### Security Precautions

Because Wi-Fi uses radio waves to transmit signals, security precautions more stringent than when using a LAN cable are required. Keep the following points in mind when using Wi-Fi.

● Only use networks you are authorized to use. This product searches for Wi-Fi networks in the vicinity and displays the results on the screen. Networks you are not authorized to use (unknown networks) may also be displayed. However, attempting to connect to or using such networks could be regarded as unauthorized access. Be sure to use only networks you are authorized to use, and do not attempt to connect to other unknown networks.

If security settings have not been properly set, the following problems may occur.

- Transmission monitoring Third parties with malicious intent may monitor Wi-Fi transmissions and attempt to acquire the data you are sending.
- Unauthorized network access

Third parties with malicious intent may gain unauthorized access to the network you are using to steal, modify, or destroy information. Additionally, you could fall victim to other types of unauthorized access such as impersonation (where someone assumes an identity to gain access to unauthorized information) or springboard attacks (where someone gains unauthorized access to your network as a springboard to cover their tracks when infiltrating other systems).

To prevent these types of problems from occurring, be sure to thoroughly secure your Wi-Fi network.

Only use this camera's Wi-Fi function with a proper understanding of Wi-Fi security, and balance risk and convenience when adjusting security settings.

#### Third-Party Software

● expat.h

Copyright (c) 1998, 1999, 2000 Thai Open Source Software Center Ltd

Permission is hereby granted, free of charge, to any person obtaining a copy of this software and associated documentation files (the "Software"), to deal in the Software without restriction, including without limitation the rights to use, copy, modify, merge, publish, distribute, sublicense, and/or sell copies of the Software, and to permit persons to whom the Software is furnished to do so, subject to the following conditions:

The above copyright notice and this permission notice shall be included in all copies or substantial portions of the Software.

THE SOFTWARE IS PROVIDED "AS IS", WITHOUT WARRANTY OF ANY KIND, EXPRESS OR IMPLIED, INCLUDING BUT NOT LIMITED TO THE WARRANTIES OF MERCHANTABILITY, FITNESS FOR A PARTICULAR PURPOSE AND NONINFRINGEMENT. IN NO EVENT SHALL THE AUTHORS OR COPYRIGHT HOLDERS BE LIABLE FOR ANY CLAIM, DAMAGES OR OTHER LIABILITY, WHETHER IN AN ACTION OF CONTRACT, TORT OR OTHERWISE, ARISING FROM, OUT OF OR IN CONNECTION WITH THE SOFTWARE OR THE USE OR OTHER DEALINGS IN THE SOFTWARE.

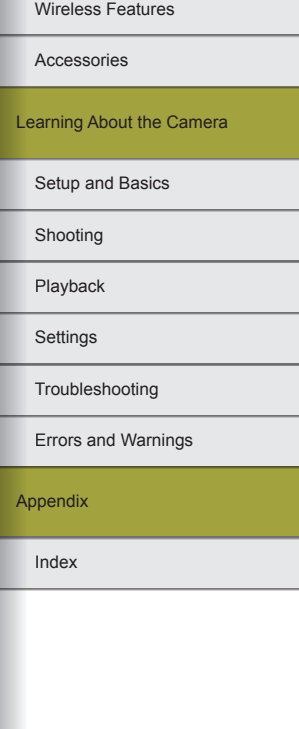

#### ● AES-128 Library

Copyright (c) 1998-2008, Brian Gladman, Worcester, UK. All rights reserved.

#### LICENSE TERMS

The redistribution and use of this software (with or without changes) is allowed without the payment of fees or royalties provided that:

- 1.source code distributions include the above copyright notice, this list of conditions and the following disclaimer;
- 2.binary distributions include the above copyright notice, this list of conditions and the following disclaimer in their documentation;
- 3.the name of the copyright holder is not used to endorse products built using this software without specific written permission.

#### DISCLAIMER

This software is provided 'as is' with no explicit or implied warranties in respect of its properties, including, but not limited to, correctness and/ or fitness for purpose.

#### Personal Information and Security Precautions

If personal information and/or Wi-Fi security settings, such as passwords, etc., are saved on the camera, please be aware that such information and settings may still remain in the camera.

When transferring the camera to another person, disposing of it, or sending it for repair, be sure to take the following measures to prevent the leakage of such information and settings.

● Erase registered Wi-Fi security information by choosing [Reset Settings] in the Wi-Fi settings.

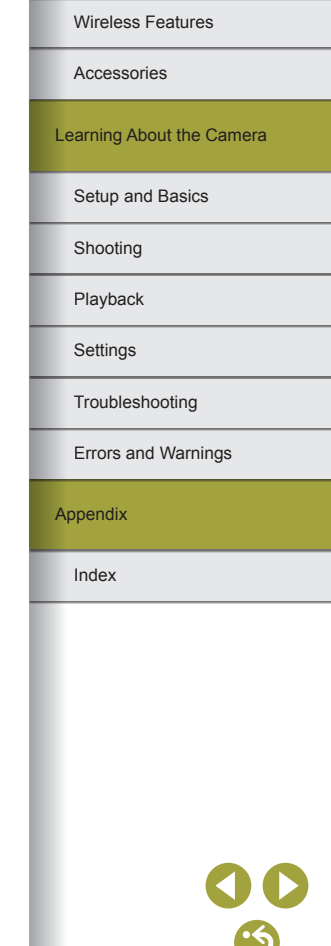